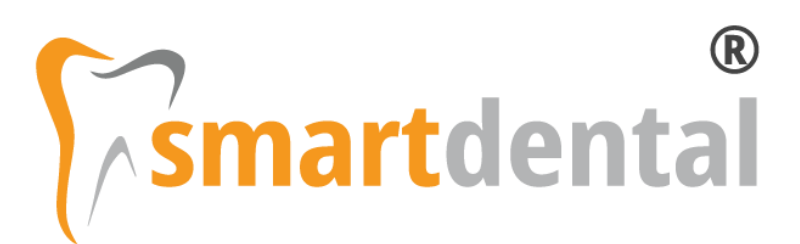

# Instrukcja Obsługi

Software Clinic S. C. 26-06-2021

## **Spis treści**

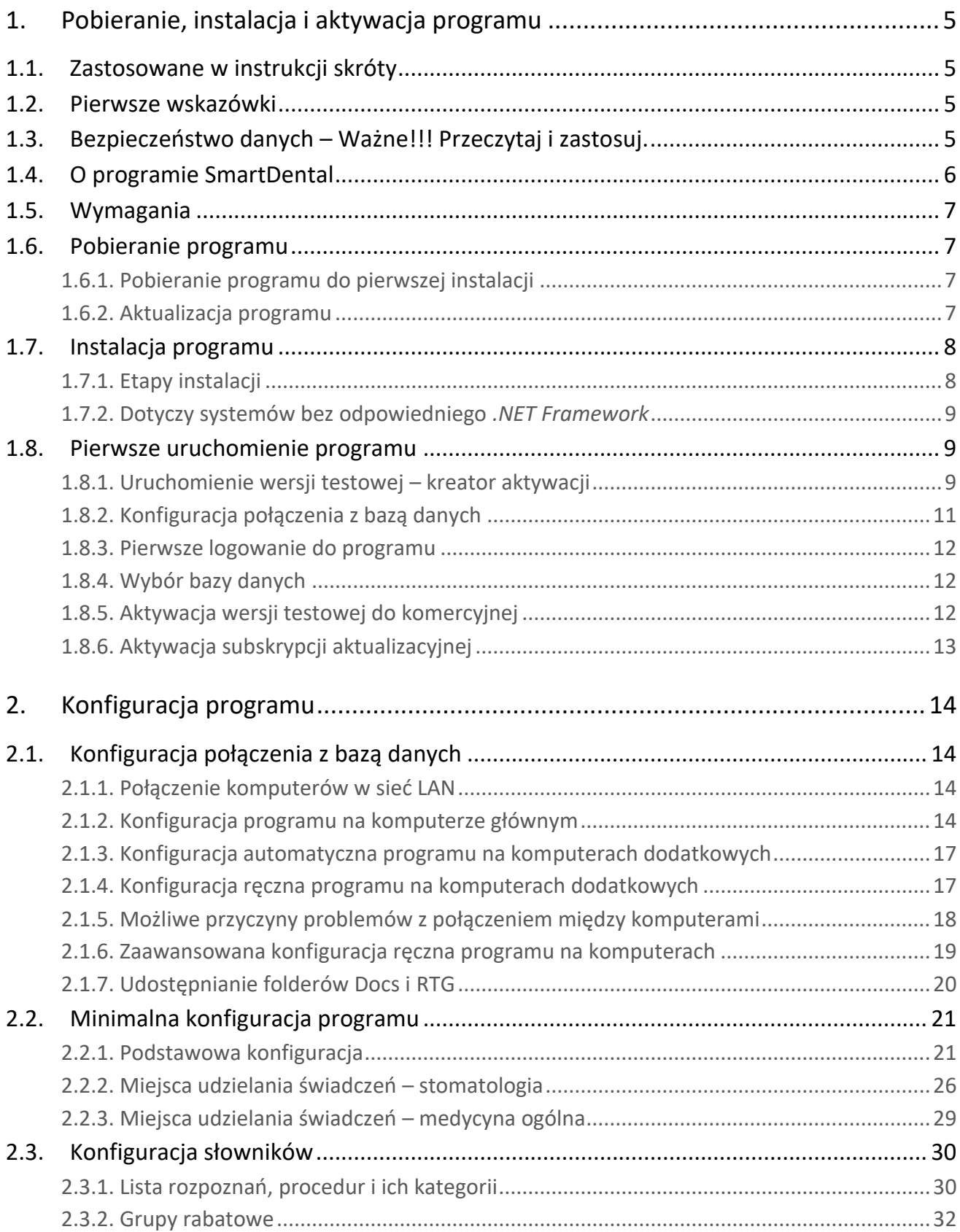

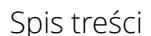

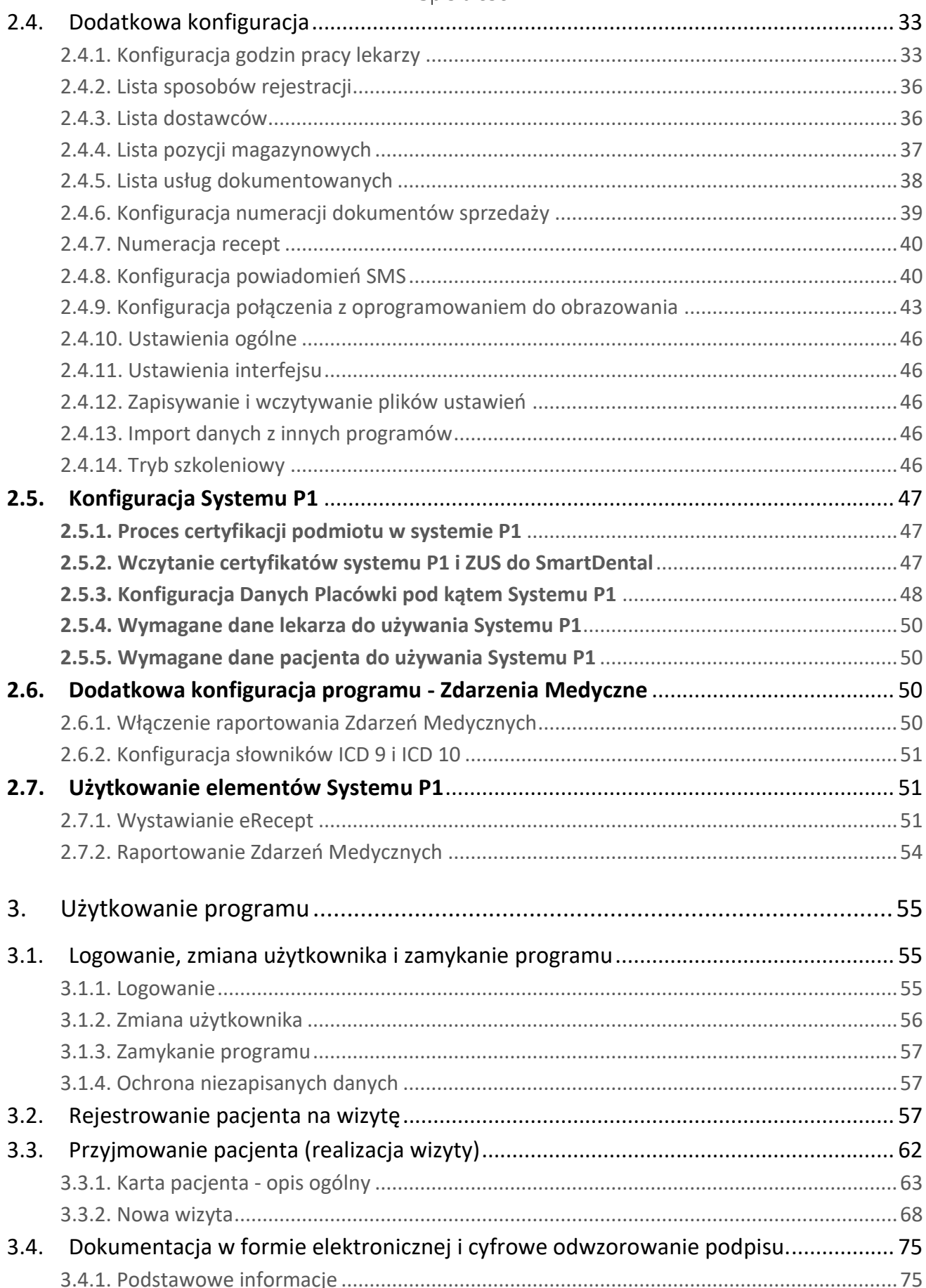

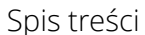

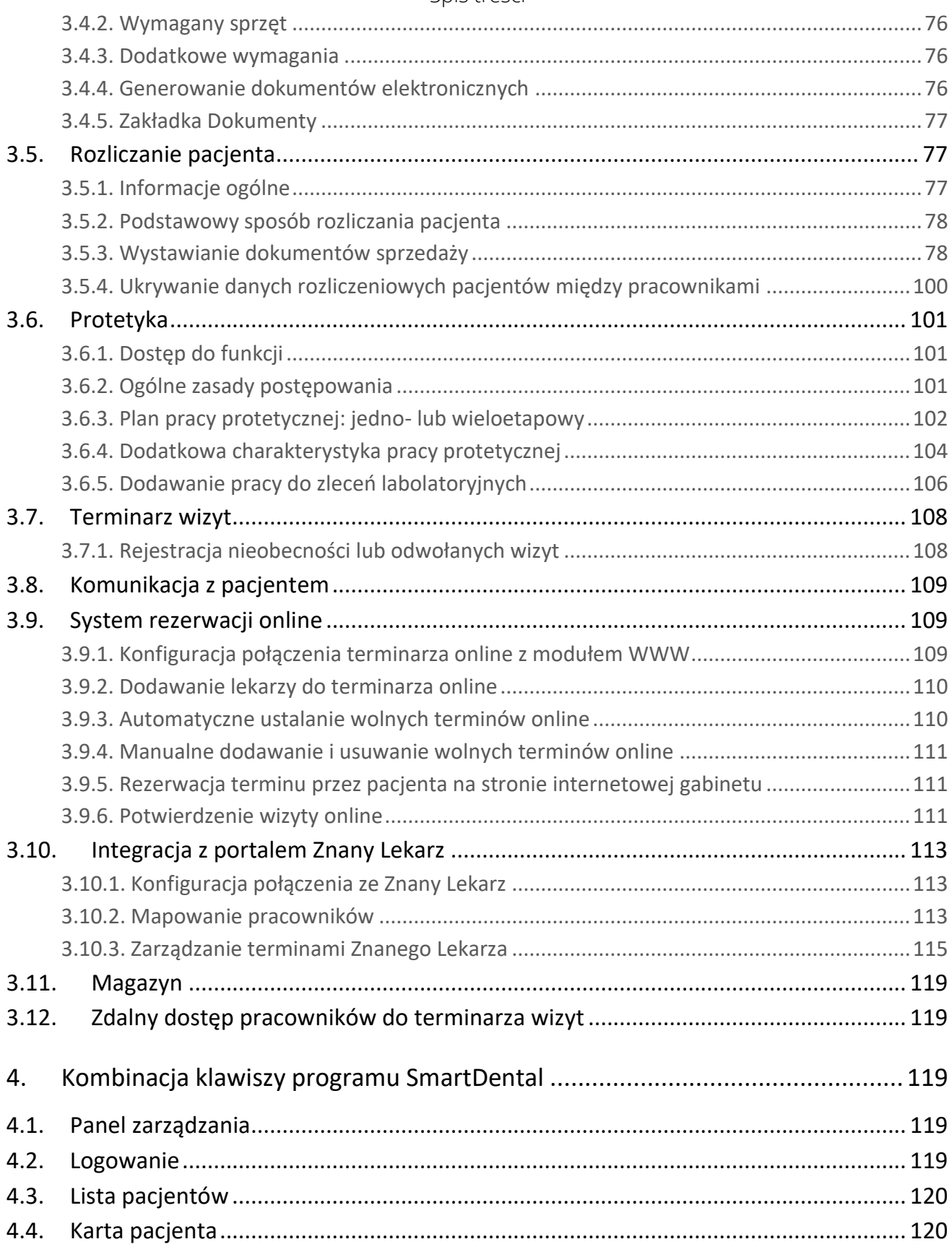

Pobieranie, instalacja i aktywacja programu

## <span id="page-4-0"></span>1. Pobieranie, instalacja i aktywacja programu

## <span id="page-4-1"></span>1.1. Zastosowane w instrukcji skróty

LPM – lewy przycisk myszki

PPM – prawy przycisk myszki

<span id="page-4-2"></span>GOP – główne okno programu

## 1.2. Pierwsze wskazówki

Po raz pierwszy należy zalogować się jako 'Administrator'.

Uwaga! Pole 'Hasło' należy pozostawić puste do czasu ustawienia hasła przez użytkownika.

## <span id="page-4-3"></span>1.3. Bezpieczeństwo danych – Ważne!!! Przeczytaj i zastosuj.

Najważniejsze przy prowadzeniu Elektronicznej Dokumentacji Medycznej (EDM) jest bezpieczeństwo danych zarówno pod kątem poufności jak i zabezpieczenia przed całkowitą utratą danych. Oprogramowanie SmartDental dba o poufność danych oraz posiada narzędzia do archiwizacji, jednak to po stronie użytkownika (administratora) leży takie przygotowanie środowiska pracy, aby w razie awarii dysku, zawirusowania, zaszyfrowania danych była możliwość ich przywrócenia.

Elementy, które podlegają archiwizacji:

- baza danych
- katalog SmartDental 2.0/Docs lub sieciowy katalog DentalDocs
- katalog SmartDental 2.0/RTG lub sieciowy katalog DentalRTG

Sugerowane zabezpieczenia kopii danych oprogramowania SmartDental:

- 1) Przynajmniej raz dziennie wykonywanie kopii bezpieczeństwa na zewnętrzny dysk (np. pendrive, dysk przenośny, dysk sieciowy). Główne okno programu > Narzędzia > Archiwizuj.
- 2) Ustawienie w Harmonogramie zadań systemu Windows polecenia kopiowania bazy danych i katalogów. Skrypt dostępny na życzenie u producenta.
- 3) Zastosowanie urządzeń typu Serwer do automatycznego powielania i archiwizowania danych (system Windows, Linux, dyski sieciowe NAS).
- 4) Zabezpieczenie danych poprzez szyfrowanie danych na dysku.

## <span id="page-5-0"></span>1.4. O programie SmartDental

SmartDental to przyjazne, nowoczesne i kompleksowe oprogramowanie przeznaczone dla klinik i gabinetów stomatologicznych. To, co wyróżnia SmartDental spośród innych programów stomatologicznych to logicznie uporządkowana struktura programu, która umożliwia łatwą i intuicyjną obsługę - przypominającą obsługę wielu popularnych, używanych na co dzień programów.

SmartDental wyposażony został w dużą liczbę użytecznych funkcji, które w znaczny sposób ułatwiają i organizują pracę gabinetu/kliniki. Program umożliwia efektywne i intuicyjne zarządzanie pracą gabinetu w zakresie:

- ✓ Rejestracji pacjentów, w tym rejestracji online
- ✓ Prowadzenia dokumentacji medycznej w formie elektronicznej
- $\checkmark$  Prowadzenia EDM (e-recepty, e-skierowania, zdarzenia medyczne)<sup>1</sup>
- ✓ Planowania leczenia
- ✓ Planowania, obiegu i rozliczeń prac protetycznych
- ✓ Rejestrowania badań periodontologicznych
- ✓ Rozliczeń finansowych i wystawiania dokumentów sprzedaży
- ✓ Wysyłania powiadomień i kampanii SMS (bramka SMS, telefon z systemem Android)
- ✓ Definiowania grup pacjentów i grup rabatowych
- ✓ Gospodarki magazynowej oraz ofertowania
- ✓ Dokumentowania procesu sterylizacji i zużytych pakietów
- ✓ Administracji i analizy pracy gabinetu
- ✓ Sprawdzania statusu eWuś
- ✓ Gromadzenia i eksportu danych do rozliczeń z NFZ
- ✓ Zdalny dostęp do terminarza pacjentów (przeglądarka, iOS, Android)

Dzięki połączeniu doświadczenia programistycznego i wieloletniego doświadczenia pracy w gabinecie, program został ściśle dopasowany do specyfiki i oczekiwań gabinetów stomatologicznych. Przemyślana, logiczna budowa - przy dużej funkcjonalności - znacznie ułatwia obsługę programu, jak również zapewnia dalszy rozwój funkcjonalności programu.

Dzięki systemowi uprawnień, każdy pracownik ma ściśle określony dostęp do poszczególnych części programu - recepcja, leczenie, kasa, logistyka, menadżer, administracja. W ten sposób program może być przystosowany zarówno do gabinetu jednostanowiskowego, jak również podzielonej na działy, wielostanowiskowej kliniki stomatologicznej.

W programie istnieje możliwość skonfigurowania wielu miejsc udzielania świadczeń oraz możliwość wydzielenia komórek organizacyjnych podmiotu leczniczego.

Program można w łatwy sposób połączyć z istniejącą stroną internetową gabinetu za pomocą modułu rezerwacji wizyt "online". Rezerwacja terminów online w znacznym stopniu ułatwia proces

<sup>1</sup> Zgodnie z terminami wdrażania projektu Systemu P1

umawiania pacjentów na wizytę oraz zapewnia znacznie lepszy dostęp i wygodę korzystania z Państwa usług medycznych.

## <span id="page-6-0"></span>1.5. Wymagania

- $\checkmark$  System operacyjny Windows 7, Windows 8, Windows 10;
- ✓ Składnik systemu Microsoft .NET Framework 4.6.2 lub wyższy (w ramach rozwoju oprogramowania może być wymagana nowsza wersja);
- ✓ Komputer spełniający minimalne wymagania dla zainstalowanego systemu operacyjnego;
- ✓ Drukarka i skaner pracujące w systemie Microsoft Windows;
- ✓ Sieć Microsoft Windows (w przypadku pracy wielostanowiskowej);
- ✓ Protokół sieciowy TCP/IP;
- ✓ Zalecana minimalna rozdzielczość ekranu to 1366 × 768;
- ✓ Zalecana wielkość tekstu i innych elementów systemu: 100%;
- ✓ Urządzenie do podpisu elektronicznego Wacom z serii STU (w przypadku stosowania podpisu elektronicznego) lub tablet piórkowy z systemem Windows.

Program SmartDental może być uruchomiony na systemie operacyjnym komputerów Macintosh (Mac OS) przy pomocy programu [Parallels Desktop 7 for Mac.](http://www.parallels.com/)

## <span id="page-6-1"></span>1.6. Pobieranie programu

Aktualna wersja demonstracyjna programu SmartDental dostępna jest do pobrania stronie [internetowej producenta.](http://www.software-clinic.pl/opis-programu-stomatologicznego/oprogramowanie-stomatologiczne-pobieranie.html)

#### <span id="page-6-2"></span>1.6.1. Pobieranie programu do pierwszej instalacji

SmartDental do poprawnego działania wymaga środowiska *Microsoft .NET Framework 4.7.2*.

Niektóre systemy operacyjne (np. Windows Vista, Windows 7, Windows 8, Windows 10) mają wbudowany lub zainstalowany wcześniej *.NET Framework* w odpowiedniej wersji i nie wymagają jego ponownej instalacji. W przypadku braku zainstalowanego w systemie odpowiedniego *.NET Framework,* podczas instalacji systemu pojawi się odpowiednia informacja.

.NET Framework można pobrać na [stronie internetowej producenta.](http://www.software-clinic.pl/opis-programu-stomatologicznego/oprogramowanie-stomatologiczne-pobieranie.html)

UWAGA! Instalator SmartDental poinformuje o braku wymaganego *.NET Framework*.

#### <span id="page-6-3"></span>1.6.2. Aktualizacja programu

- UWAGA! Przed i po każdej aktualizacji programu należy wykonać archiwizację bazy danych Narzędzia > Archiwizacja bazy danych > Archiwizuj
- UWAGA! W konfiguracji wielostanowiskowej w pierwszej kolejności powinien być aktualizowany program na komputerze serwerowym.

#### 1.6.2.1 Manualna aktualizacja

Instalator SmartDental (Ostania aktualizacja SmartDental 2.0) dostępny na stronie internetowej producenta służy również do aktualizacji systemu do nowszej wersji.

#### 1.6.2.2 Automatyczna aktualizacja programu

Automatyczna aktualizacja programu dostępna jest w menu głównym *programu* Ustawienia > Aktualizacja.

## <span id="page-7-0"></span>1.7. Instalacja programu

#### <span id="page-7-1"></span>1.7.1. Etapy instalacji

- a) Należy rozpakować i uruchomić pobrany wcześniej instalator SmartDental.
- b) *Dotyczy Windows Vista, Windows 7 i wyżej* gdy pojawi się okno "Kontrola konta użytkownika", należy zezwolić programowi na wprowadzenie zmian w komputerze.
- c) W oknie powitalnym należy nacisnąć przycisk Dalej >.

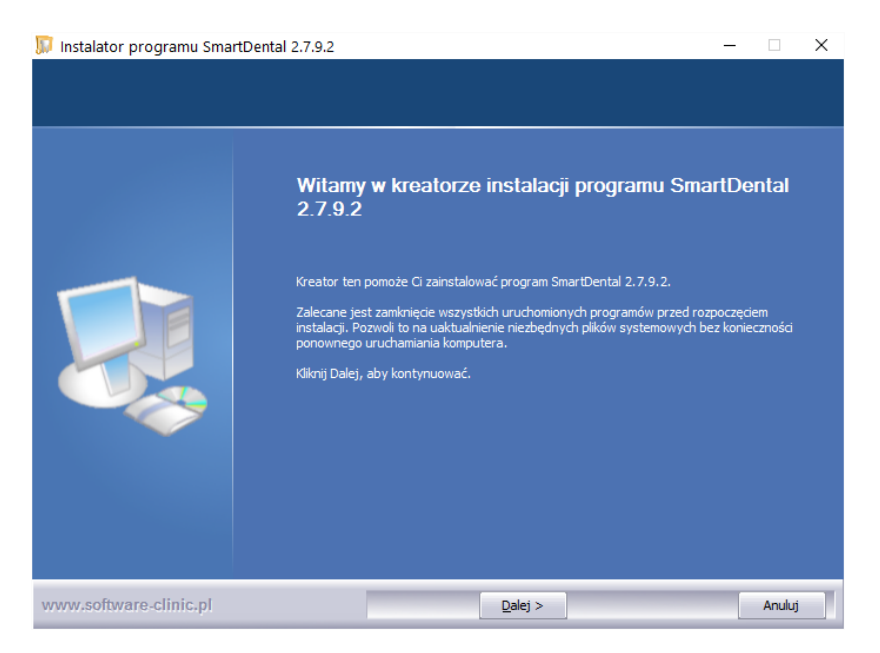

d) W oknie 'Umowa licencyjna' należy zapoznać się z treścią licencji na oprogramowanie. Jedynie wyrażenie zgody z treścią licencji umożliwia dalszą instalację.

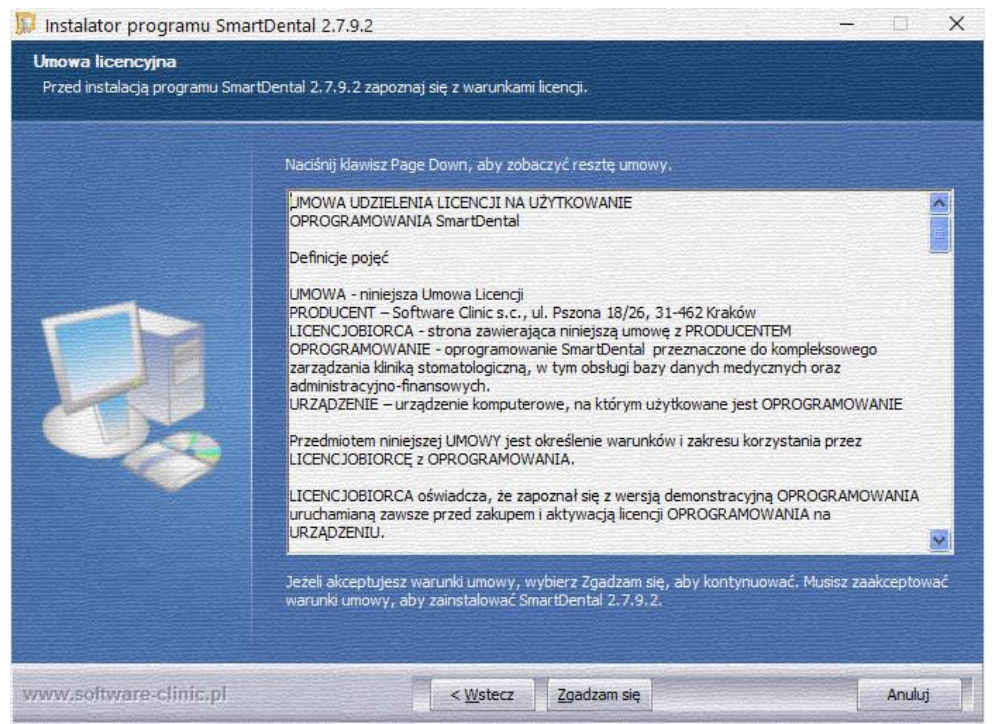

### <span id="page-8-0"></span>1.7.2. Dotyczy systemów bez odpowiedniego *.NET Framework*

Podczas instalacji programu wyświetli się komunikat o braku zainstalowanej odpowiedniej wersji środowiska *.NET Framework*. Aby móc uruchomić oprogramowanie SmartDental, należy postępować zgodnie z komunikatem ze strony instalatora.

- 1. Zamknąć instalator;
- 2. Pobrać odpowiednią wersję .NET Framework dostępną na [stronie internetowej producenta;](http://www.software-clinic.pl/opis-programu-stomatologicznego/oprogramowanie-stomatologiczne-pobieranie.html)
- 3. Zainstalować odpowiednią wersję .NET Framework i w razie komunikatu zrestartować komputer;
- 4. Ponownie uruchomić instalator SmartDental;

## <span id="page-8-1"></span>1.8. Pierwsze uruchomienie programu

#### <span id="page-8-2"></span>1.8.1. Uruchomienie wersji testowej – kreator aktywacji

#### 1.8.1.1 Informacje ogólne

Podczas pierwszego uruchomienia oprogramowania SmartDental na danym komputerze uruchomiony zostanie okno Pierwsze uruchomienie programu. Następnie automatycznie uruchomiona zostaje wersja testowa programu – umożliwiająca zapoznanie się z jego pełną funkcjonalnością. Uruchomienie wersji testowej jest darmowe i nie zobowiązuje do zakupu wersji komercyjnej.

Jeżeli wcześniej do danego komputera przypisana była licencja komercyjna - zostaje ona automatycznie zaktywowana.

Aktywacja online wymaga połączenia z siecią Internet na danym komputerze. Dla zarejestrowanych użytkowników należy podać jedynie login (adres email) i hasło użytkownika. Jeżeli użytkownik nie jest zarejestrowany należy wypełnić wymagane dane i nacisnąć zarejestruj się.

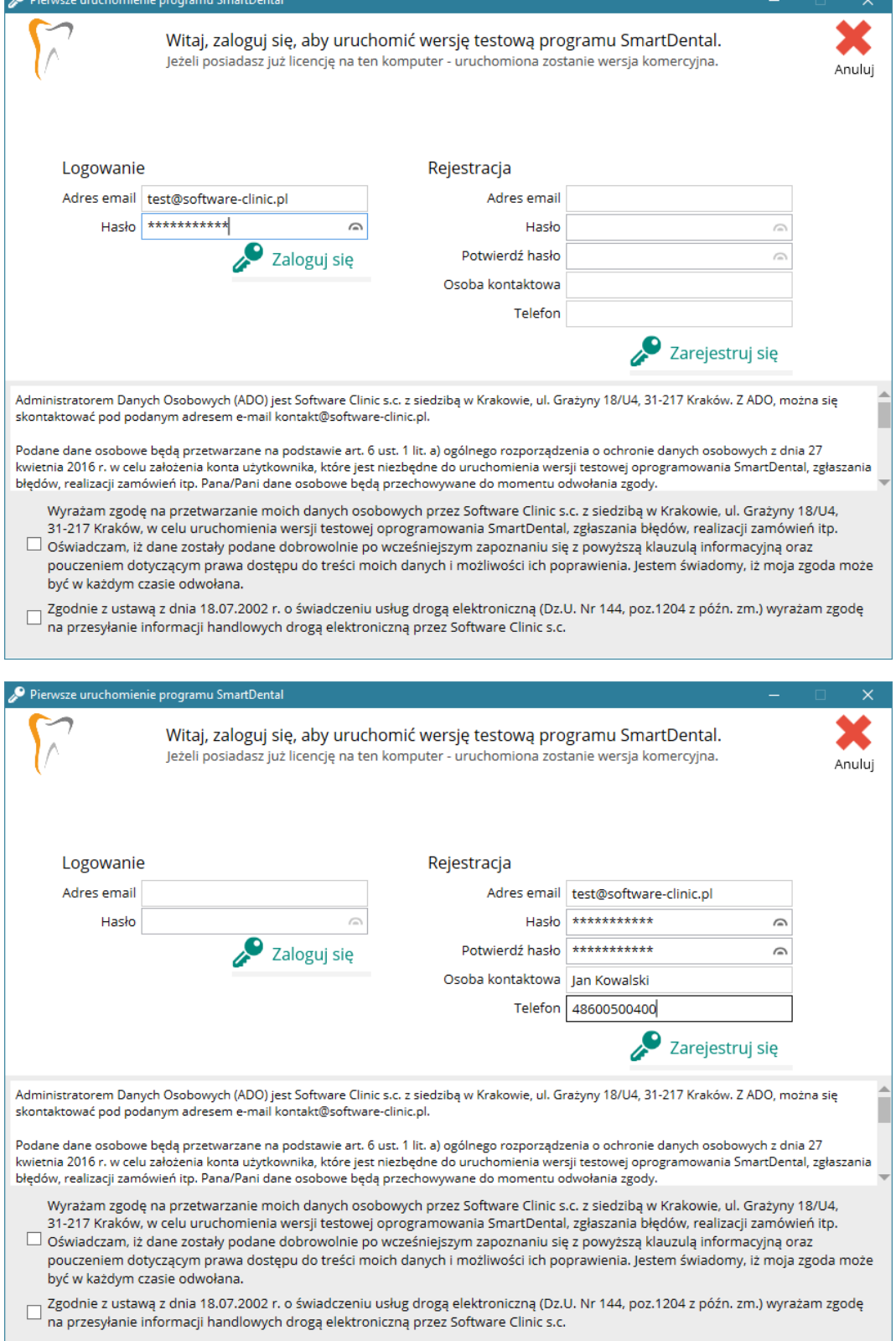

Pobieranie, instalacja i aktywacja programu

#### <span id="page-10-0"></span>1.8.2. Konfiguracja połączenia z bazą danych

Podczas pierwszego uruchamiania oprogramowania SmartDental, w przypadku braku skonfigurowanego połączenia z bazą danych uruchomione zostanie okno Konfiguracja połączenia sieciowego.

Okno Konfiguracja połączenia sieciowego pojawia się zawsze, kiedy występują problemy z połączeniem z bazą danych lub jest dostępna w Menu główne programu > Ustawienia > Ustawienia sieciowe.

Szczegółowy opis konfiguracji połączenia znajduje się w dziale [Konfiguracja](#page-13-1) połączenia.

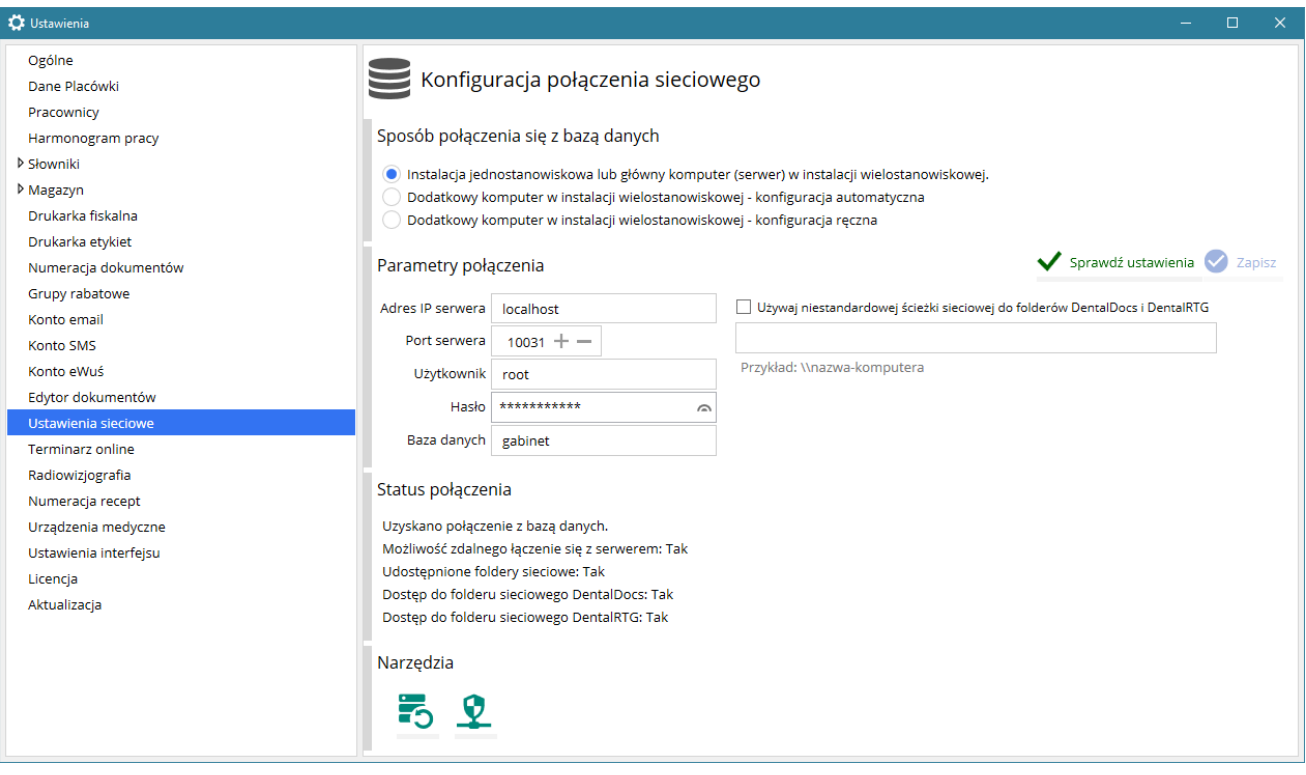

Sekcja Status połączenia informuje o poprawności konfiguracji połączenia oraz wskazuje jakie kroki należy podjąć w celu poprawnej konfiguracji.

#### 1.8.2.1 Konfiguracja jednostanowiskowa lub serwer w konfiguracji wielostanowiskowej

Jeżeli program SmartDental ma być uruchomiony w wersji jednostanowiskowej lub jako komputer główny (serwer) w instalacji wielostanowiskowej, należy wybrać opcję Instalacja jednostanowiskowa lub główny komputer (serwer) w instalacji jednostanowiskowej.

W przypadku braku połączenia należy postępować zgodnie z informacją w Status połączenia.

#### 1.8.2.2 Konfiguracja wielostanowiskowa – komputery dodatkowe

#### 1.8.2.2.1 Dodatkowy komputer w instalacji wielostanowiskowej – konfiguracja automatyczna

Tą opcję należy wybrać, gdy komputer dodatkowy (klient) będzie łączył się z bazą danych zlokalizowaną na komputerze głównym (serwerze), który równocześnie jest stanowiskiem roboczym tzn. jest na nim zainstalowane oprogramowanie SmartDental. Podczas konfiguracji takiego połączenia program SmartDental musi być uruchomiony na komputerze serwerze.

Uwaga! Konfiguracja automatyczna może nie funkcjonować przy zaawansowanych ustawieniach zapory sieciowej.

#### 1.8.2.2.2 Dodatkowy komputer w instalacji wielostanowiskowej – konfiguracja manualna

Tą opcję należy wybrać w przypadku braku możliwości automatycznego połączenia z komputerem głównym (serwer) lub gdy znane są dokładnie parametry połączenia lub w przypadku, gdy serwer zlokalizowany jest na komputerze, nie będącym stanowiskiem roboczym.

Opcja ta służy również do zaawansowanej konfiguracji wielostanowiskowej, gdy baza danych zlokalizowana jest na serwerze linux, dysku sieciowym NAS lub na innym serwerze zdalnym.

#### <span id="page-11-0"></span>1.8.3. Pierwsze logowanie do programu

Po raz pierwszy należy zalogować się jako 'Administrator'.

Uwaga! Pole 'Hasło' należy pozostawić puste do czasu ustawienia hasła przez użytkownika.

#### <span id="page-11-1"></span>1.8.4. Wybór bazy danych

W wersji testowej domyślnie ustawiona została baza demonstracyjna z przykładowymi danymi (lista pacjentów i pracowników). Użytkownik przed zakupem i wdrożeniem oprogramowania może przetestować program na przykładowych danych. Baza w wersji testowej może mieć maksymalnie 50 pacjentów i/lub 50 zarejestrowanych wizyt.

Wersja testowa na życzenie Klienta może zostać przedłużona do ustalonej daty.

Gdy użytkownik chce rozpocząć wprowadzanie prawdziwych danych należy przełączyć bazę testową na bazę główną. W każdym momencie jest możliwość przełączenia się pomiędzy bazami danych w Ustawienia > Ustawienia sieciowe, gdzie należy w polu Baza danych wpisać: gabinet lub demo i nacisnąć Sprawdź ustawienia i Zapisz.

#### <span id="page-11-2"></span>1.8.5. Aktywacja wersji testowej do komercyjnej

Jeżeli program działa w wersji testowej, a użytkownik ma wykupioną licencję komercyjną – aktywację licencji należy przeprowadzić w Ustawienia > Licencja*.*

#### Pobieranie, instalacja i aktywacja programu

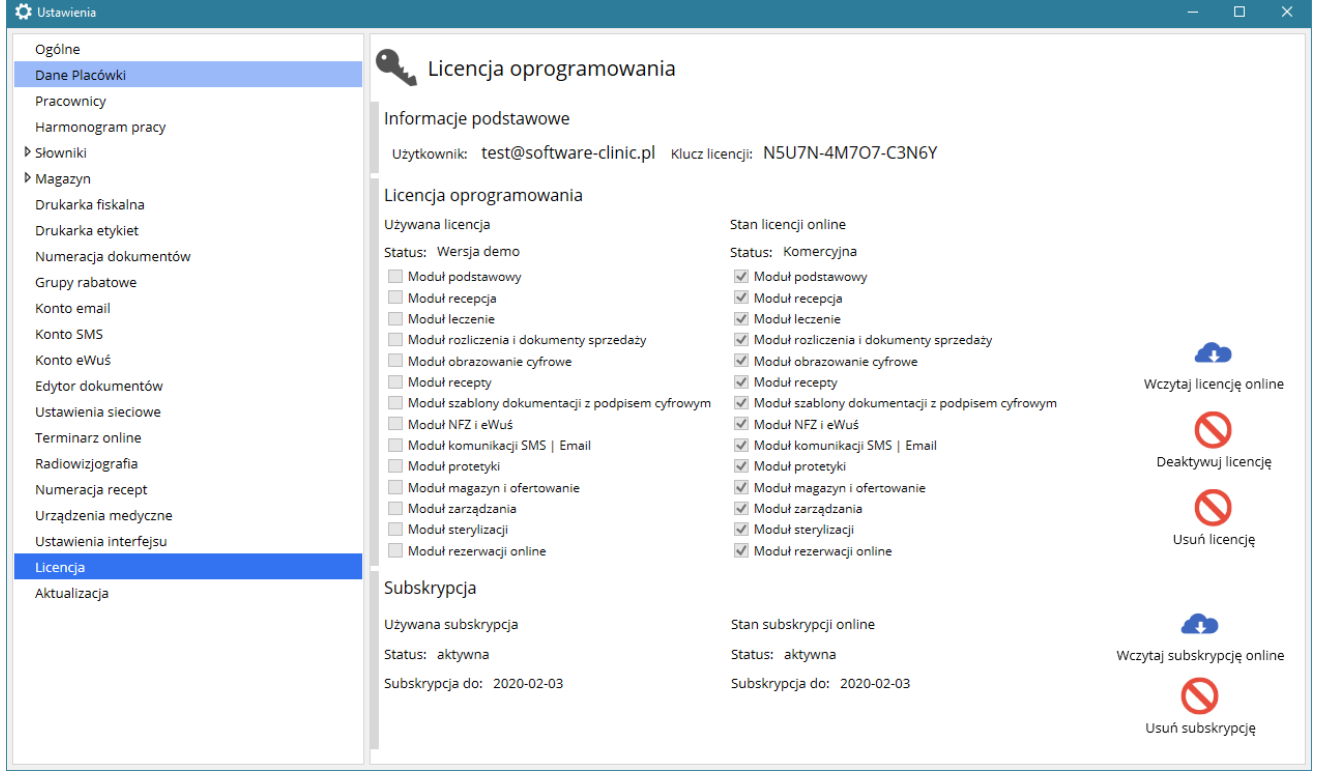

Jeżeli program jest połączony z siecią Internet w części Stan licencji online pojawią się informacje na temat zakupionych modułów. Aby je aktywować należy kliknąć przycisk Wczytaj licencję online.

#### <span id="page-12-0"></span>1.8.6. Aktywacja subskrypcji aktualizacyjnej

Aby móc korzystać z nowych wersji programu należy posiadać wykupioną subskrypcję aktualizacyjną. Subskrypcja jest darmowa przez pierwsze 12 miesięcy użytkowania programu.

Subskrypcja wczytywana jest automatycznie przy uruchomieniu programu. Aktywację można wczytać w dowolnym momencie w Ustawienia > Licencja > Wczytaj subskrypcję online.

Jeżeli program jest połączony z siecią Internet w sekcji Stan subskrypcji pojawią się informacje na temat aktualnie wykupionej subskrypcji. Aby aktywować subskrypcję należy kliknąć przycisk Wczytaj subskrypcję online.

Konfiguracja programu

## <span id="page-13-0"></span>2. Konfiguracja programu

Program SmartDental został przygotowany tak, aby ograniczyć popełnianie błędów przez użytkownika. Instrukcja zawiera informacje ułatwiające zrozumienie poszczególnych części programu oraz zwraca uwagę na istotne elementy, które mogą nie być oczywiste z punktu widzenia użytkownika.

## <span id="page-13-1"></span>2.1. Konfiguracja połączenia z bazą danych

Program SmartDental może działać w wersji jedno- lub wielostanowiskowej. W wersji wielostanowiskowej program musi być zainstalowany na komputerze głównym oraz na komputerach dodatkowych. Proces instalacji przebiega standardowo i został opisany w sekcji [Instalacja programu.](#page-7-0)

Zarówno konfiguracja jedno- jak i wielostanowiskowa możliwa jest przy wykorzystaniu osobnego komputera jako serwera bazy danych, na którym zainstalowany jest system Linux (np. NAS) lub Windows.

Inne możliwe konfiguracje sieci oraz gromadzenia danych znajdują się w sekcji [Możliwe przyczyny](#page-17-0)  [problemów z połączeniem między komputerami](#page-17-0)..

### <span id="page-13-2"></span>2.1.1. Połączenie komputerów w sieć LAN

Ze względu na stabilność połączenia między komputerami zalecane jest zastosowanie sieci przewodowej. Sieć bezprzewodowa może być zakłócana przez inne urządzania i może uniemożliwiać płynną pracę oprogramowania SmartDental.

Sieć lokalna może mieć różną konfigurację ze względu na zastosowane urządzenia (router, switch, modem, połączenie bezpośrednie), dostawcę usług i zainstalowane dodatkowe oprogramowanie (firewall, antywirus itd.). Dlatego, jeżeli występują problemy w połączeniu programu między stanowiskami, konfigurację należy zlecić specjaliście lub skorzystać ze zdalnej pomocy technicznej naszej firmy Software Clinic s.c.

Konfiguracja połączenia odbywa się w oknie Konfiguracja połączenia sieciowego, które pojawia się zawsze, kiedy występują problemy z połączeniem z bazą danych lub jest dostępna w Ustawienia > Połączenia sieciowe.

## <span id="page-13-3"></span>2.1.2. Konfiguracja programu na komputerze głównym

Jeżeli program SmartDental ma być uruchomiony w wersji jednostanowiskowej lub jako komputer główny (serwer) w instalacji wielostanowiskowej, należy wybrać opcję Instalacja

jednostanowiskowa lub główny komputer (serwer) w instalacji jednostanowiskowej. Komputer sprawdzi połączenie z bazą danych na lokalnym komputerze.

Jeśli sprawdzanie połączenia przebiegnie poprawnie, to w sekcji Status połączenia, przy odpowiednich pozycjach wyświetlony zostanie komunikat TAK. Należy wówczas zapisać zmiany, naciskając przycisk Zapisz konfigurację*.*

Jeśli program nie będzie w stanie nawiązać połączenia z bazą danych, to w sekcji Status połączenia, wyświetlony zostanie błąd i zasugerowane rozwiązanie.

Wersja demonstracyjna oprogramowania SmartDental zawiera serwer MariaDB w wersji 10.2. Dla standardowej instalacji serwera bazy danych należy używać następujących ustawień w oknie Konfiguracja połączenia z bazą danych MySql:

Adres IP serwera: localhost lub 127.0.0.1 Użytkownik: root Hasło: smartdental Baza danych: gabinet lub demo Port: 10031

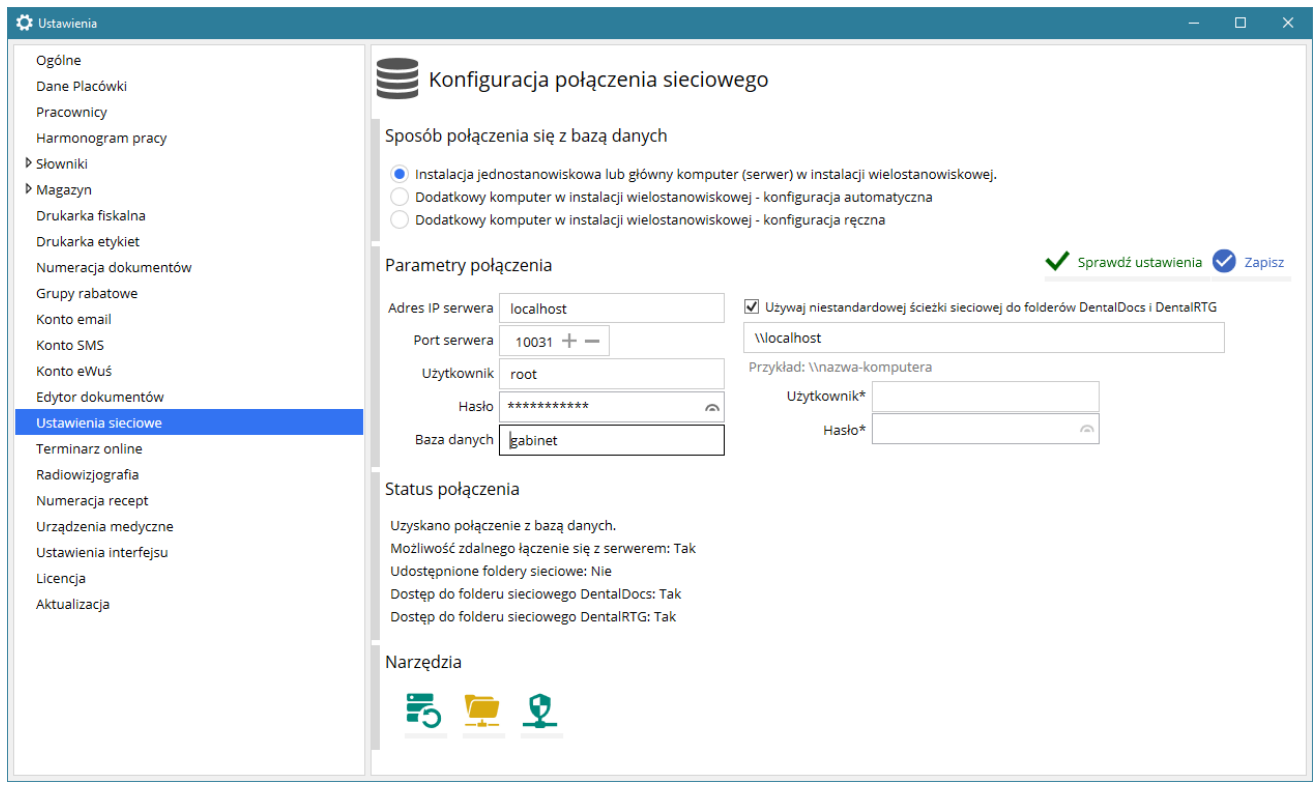

Rys. Połączenie z bazą danych

Dla instalacji wielostanowiskowej należy dodatkowo:

• udostępnić foldery sieciowe na komputerze serwerze: C:\SmartDental\Docs oraz

C:\SmartDental\RTG – w sekcji Narzędzia należy nacisnąć każ i postępować zgodnie z komunikatem.

zezwolić na zdalne łączenie się z serwerem – w sekcji Narzędzia należy nacisnąć .

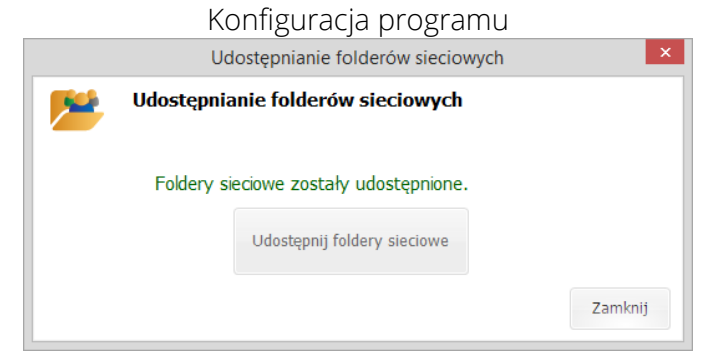

Rys. Sprawdzenie i udostępnianie folderów sieciowych

UWAGA! W przypadku wybrania opcji Instalacja jednostanowiskowa lub główny komputer w instalacji wielostanowiskowej istnieje kilka głównych przyczyny, dla których mogą wystąpić problemy z nawiązaniem połączenia z bazą danych MySql:

a) Nie jest zainstalowany serwer bazy danych MySql na tym komputerze

Rozwiązanie: Należy postępować zgodnie z instrukcją w sekcji Status konfiguracji.

b) Połączenie z bazą danych blokowane jest przez zaporę Windows ('firewall').

Rozwiązanie: W sekcji Narzędzia należy nacisnąć  $\Omega$ .

Po wykonaniu jakichkolwiek z powyższych czynności należy kliknąć przycisk Sprawdź połączenie.

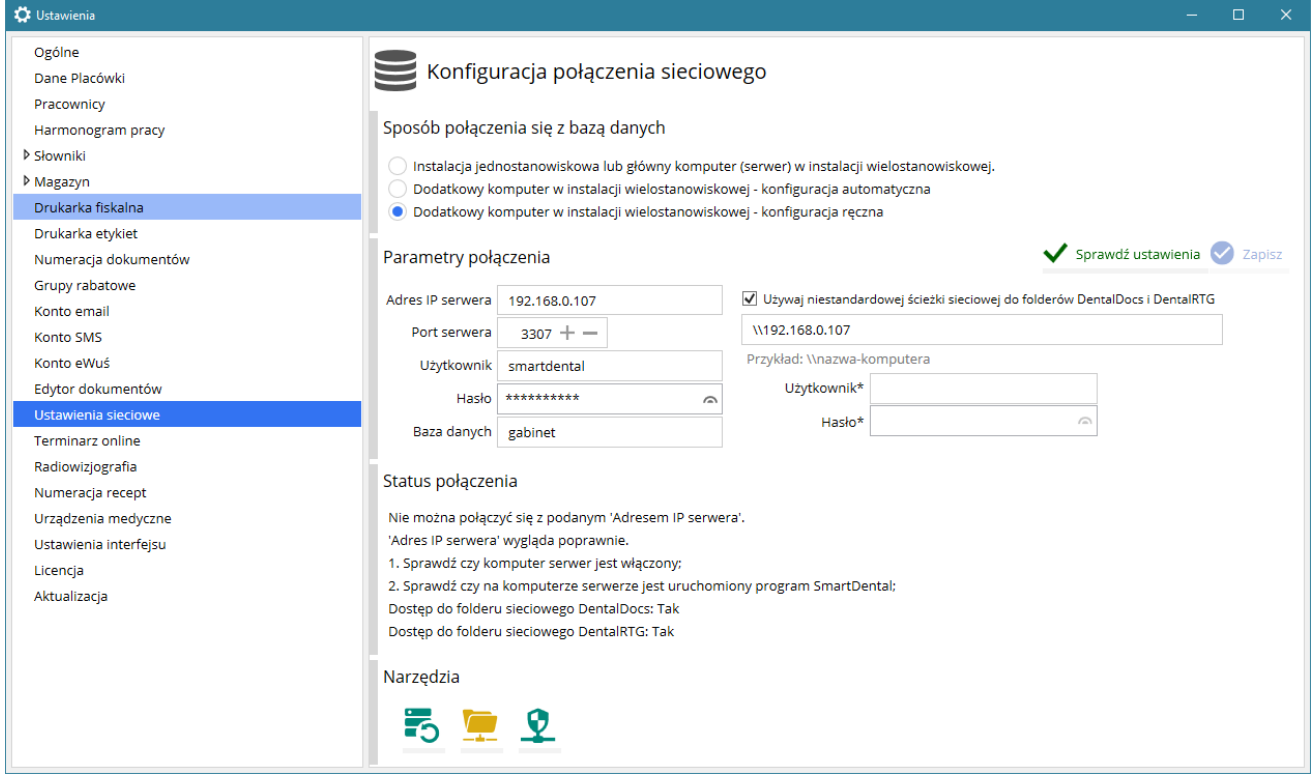

Rys. Połączenie skonfigurowane poprawnie

#### <span id="page-16-0"></span>2.1.3. Konfiguracja automatyczna programu na komputerach dodatkowych

Należy upewnić się, że komputer pełniący rolę serwera w instalacji wielostanowiskowej jest włączony, a program SmartDental jest na nim uruchomiony. W oknie Konfiguracja połączenia sieciowego, należy zaznaczyć opcję Dodatkowy komputer w instalacji wielostanowiskowej – konfiguracja automatyczna.

Należy nacisnąć Sprawdź ustawienia. Stan poprawności połączenia znajduje się w sekcji Status połączenia*.*

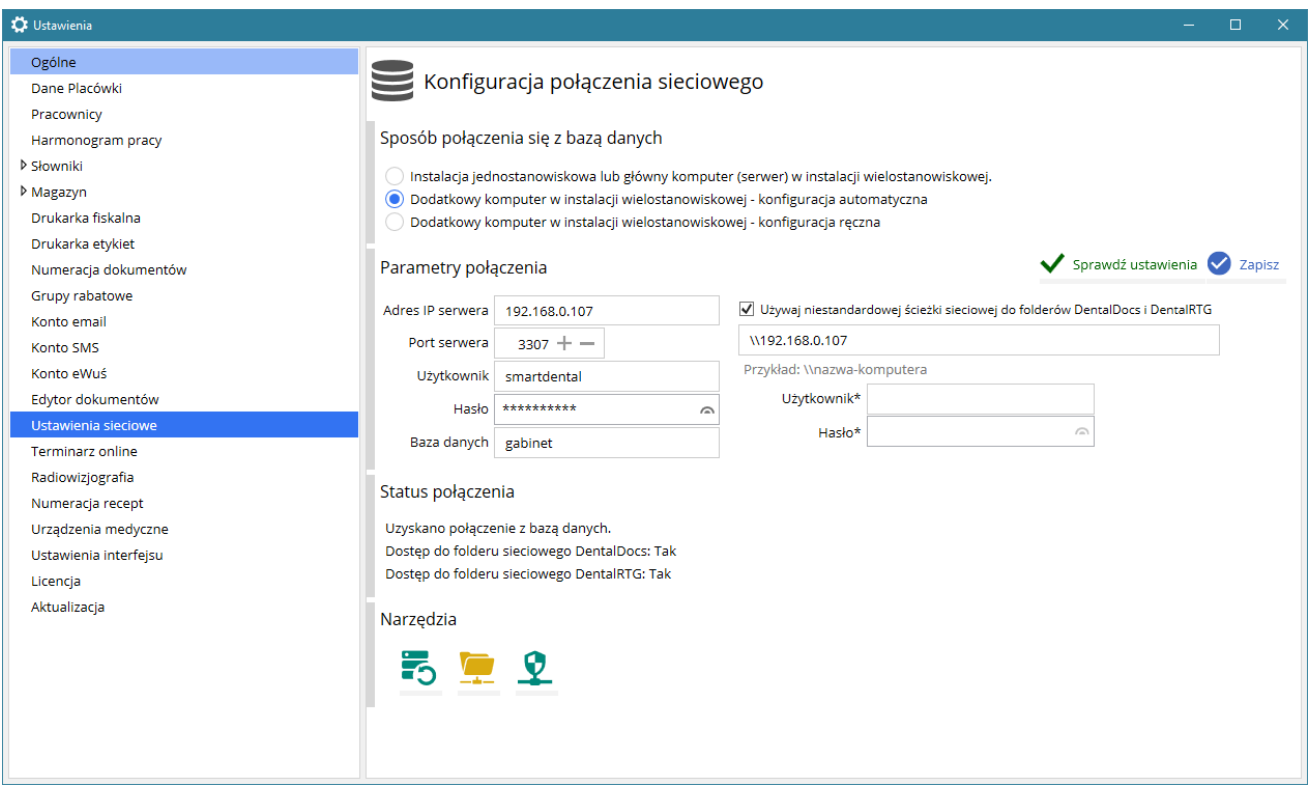

#### <span id="page-16-1"></span>2.1.4. Konfiguracja ręczna programu na komputerach dodatkowych

Należy upewnić się, że komputer pełniący rolę serwera w instalacji wielostanowiskowej jest włączony.

W oknie Konfiguracja połączenia sieciowego, należy zaznaczyć opcję Dodatkowy komputer w instalacji wielostanowiskowej – konfiguracja ręczna*.*

Następnie należy wpisać adres IP komputera serwera oraz pozostałe dane połączenia i nacisnąć przycisk Sprawdź ustawienia.

Należy nacisnąć Sprawdź ustawienia. Stan poprawności połączenia znajduje się w sekcji Status połączenia*.*

Uwaga! Adres IP komputera-serwera można sprawdzić uruchamiając wiersz polecenia Windows (komenda cmd w Start > Uruchom) i następnie wpisując komendę "ipconfig /all" w wierszu polecenia.

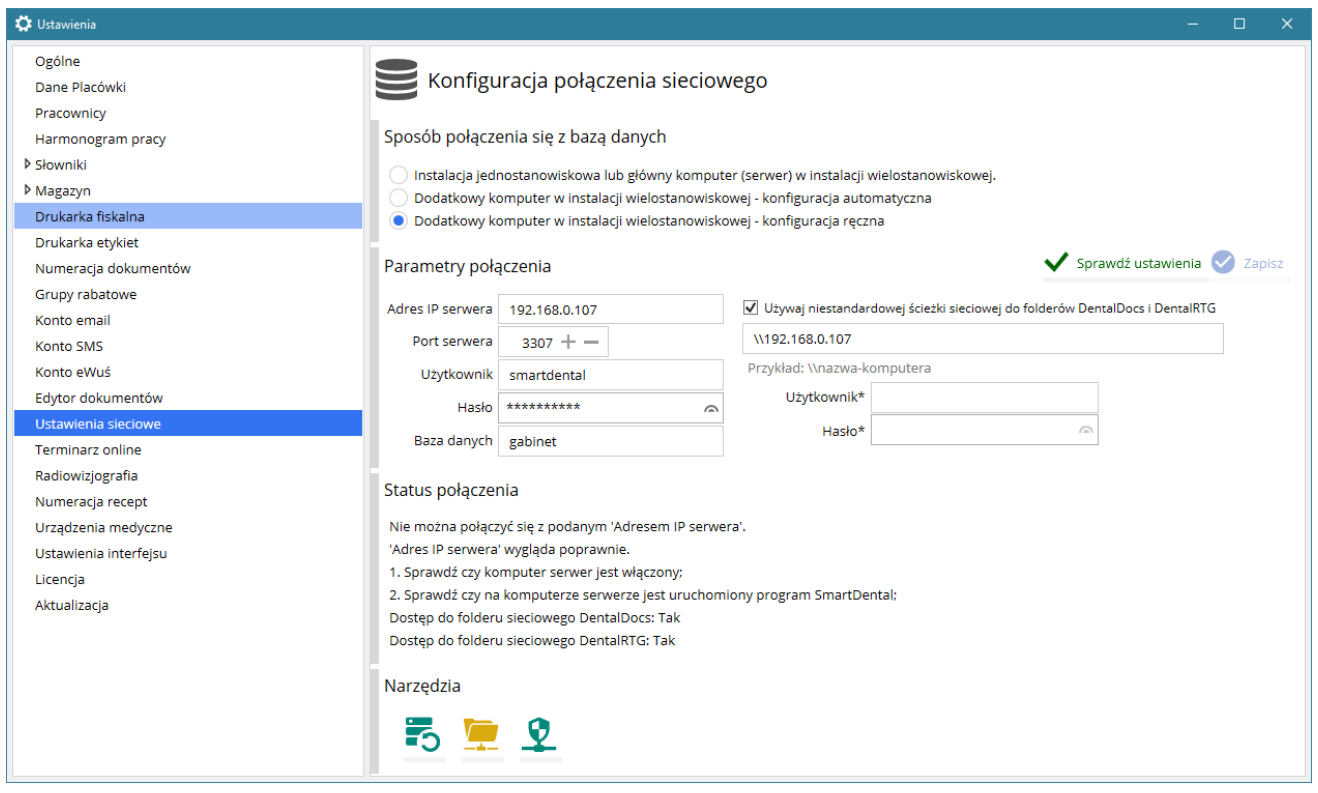

#### <span id="page-17-0"></span>2.1.5. Możliwe przyczyny problemów z połączeniem między komputerami

Istnieje pięć głównych przyczyn, dla których mogą wystąpić problemy z nawiązaniem połączenia z bazą danych MySql znajdującą się na serwerze:

#### a) Komputer serwer jest wyłączony

Rozwiązanie: Należy upewnić się, że program SmartDental skonfigurowany jako Instalacja jednostanowiskowa lub główny komputer (serwer) w instalacji wielostanowiskowej.

b) Komputer serwer nie pozwala na zdalne łączenie się

Rozwiązanie: W konfiguracji połączenia sieciowego w sekcji narzędzia należy nacisnąć Zezwól na zdalne łaczenie się z serwerem  $\pm$ .

#### c) Zapora Windows nie pozwala na łączenie się z bazą danych na komputerze serwerze

Rozwiązanie: W konfiguracji połączenia sieciowego na komputerze serwerze należy nacisnąć Otwórz port do łączenia się z serwerem  $\mathbf{\Omega}$ .

#### d) Państwa program antywirusowy blokuje połączenie komputera-klienta z serwerem.

Rozwiązanie: Należy tymczasowo wyłączyć program antywirusowy na komputerze-serwerze oraz komputerze-kliencie i ponownie spróbować nawiązać połączenie na komputerze-kliencie. Jeśli połączenie zostanie nawiązane poprawnie, to należy dodać odpowiednie wyjątki w programie

antywirusowym i uruchomić go ponownie, lub zmienić program antywirusowy na inny. Jeśli połączenie nie zostanie nawiązane, to problem prawdopodobnie dotyczy sieci.

INFORMACJA! Program SmartDental działa na komputerach wyposażonych w większość programów antywirusowych (w tym AVG Antivirus oraz Avast), jednak jego praca może być zakłócana przez programy Kaspersky oraz McAffee.

#### e) Sieć lokalna nie jest poprawnie skonfigurowana.

Rozwiązanie: Należy upewnić się, że komputery sieciowe "widzą się" nawzajem, np. przy użyciu komendy "ping" oraz czy udostępnione katalogi są widoczne i dostępne w otoczeniu sieciowym. Zazwyczaj tego typu prace konfiguracyjne należy zlecić specjaliście lub skorzystać ze zdalnej pomocy technicznej naszej firmy.

#### <span id="page-18-0"></span>2.1.6. Zaawansowana konfiguracja ręczna programu na komputerach

Dotyczy przypadku umieszczenia serwera bazy danych na komputerze serwerze nie będącym komputerem roboczym (bez zainstalowanego programu SmartDental), tj. system Linux, system Windows Server, dyski sieciowe NAS i/lub niestandardowej lokalizacji udostępnionych katalogów DentalDocs i DentalRtg.

W takiej konfiguracji każde stanowisko robocze jest klientem komputera serwera. W oknie Konfiguracji połączenia sieciowego należy wskazać parametry serwera oraz ustawić Używaj niestandardowej ścieżki sieciowej do katalogów DentalDocs i DentalRtg.

Zainstalowany serwer MySql lub MariaDB na komputerze serwerze powinien być ustawiony na możliwość zdalnego połączenia dla innych komputerów oraz mieć nadane uprawnienia Select, Insert, Delete, Update dla wszystkich komputerów oraz dodatkowo Create, Drop, Alter przynajmniej dla jednego komputera klienta, z którego program SmartDental będzie miał możliwość aktualizowania struktury bazy danych. Ten komputer powinien być pierwszym na którym instalowana jest nowa wersja programu SmartDental.

Konfiguracja programu

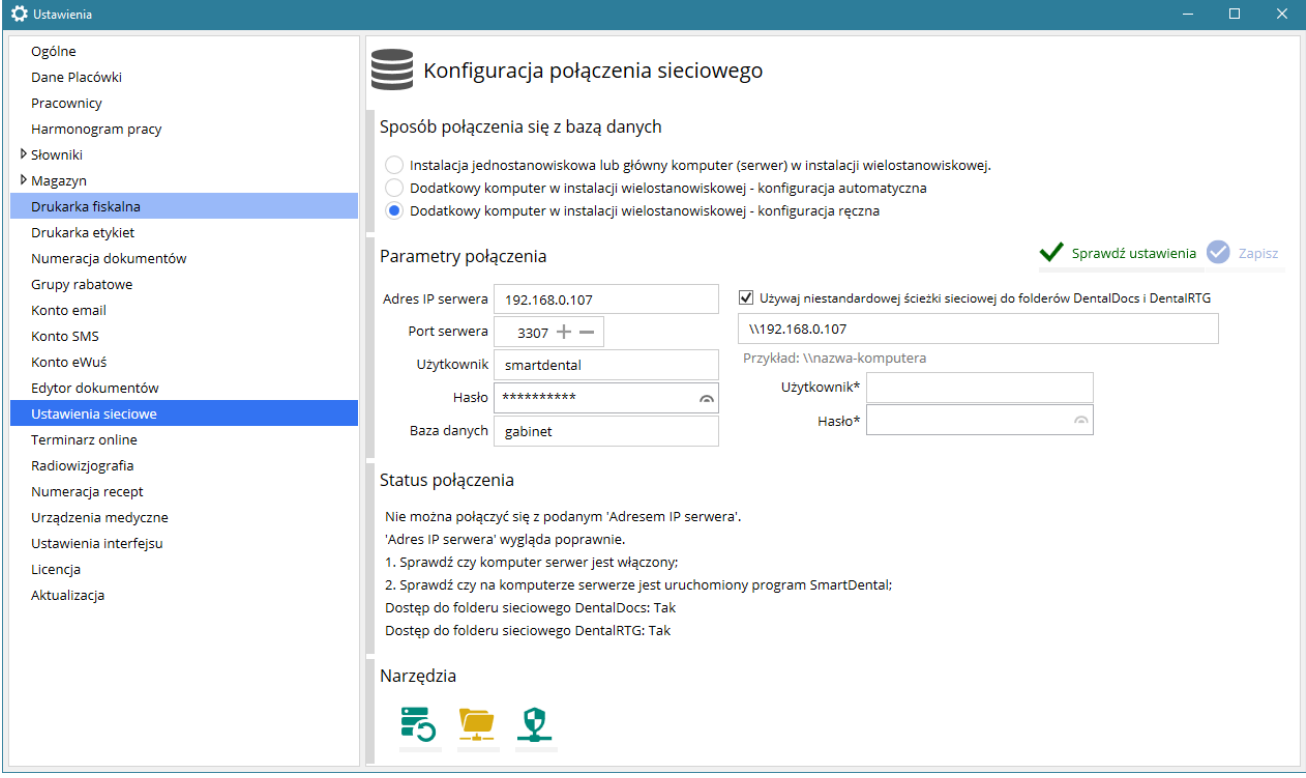

#### <span id="page-19-0"></span>2.1.7. Udostępnianie folderów Docs i RTG

#### Katalogi lokalne

W przypadku instalacji jednostanowiskowej oraz na komputerze serwerze domyślnie program korzysta z lokalnych folderów Docs i RTG znajdujących się w lokalizacji C:/SmartDental 2.0

#### Katalogi sieciowe

W przypadku instalacji wielostanowiskowej foldery powinny być udostępnione w sieci lokalnej pod nazwami odpowiednio DentalDocs i DentalRTG.

Jeżeli na serwerze jest zainstalowany program SmartDental (Windows) proste udostępnienie katalogów można wykonać z poziomu Konfiguracji połączenia sieciowego programu naciskając w sekcji narzędzia ...

W innym wypadku katalogi trzeba udostępnić ręcznie. Wtedy nie ma znaczenia nazwa ani lokalizacja katalogów, które zostaną udostępnione. Ważne jest, aby w zasobach sieciowych miały odpowiednie nazwy tj. DentalDocs i DentalRTG.

#### Zabezpieczenia katalogów

Jeżeli sieć wymaga logowania się użytkownika do udostępnionych katalogów należy na komputerze kliencie w Konfiguracji połączenia sieciowego ustawić oprócz Używaj niestandardowej ścieżki sieciowej do katalogów DentalDocs i DentalRTG odpowiedniego Użytkownika i Hasło.

Konfiguracja programu

## <span id="page-20-0"></span>2.2. Minimalna konfiguracja programu

#### <span id="page-20-1"></span>2.2.1. Podstawowa konfiguracja

To podstawowe elementy programu, które muszą być skonfigurowane przed użytkowaniem programu SmartDental.

#### 2.2.1.1 Konfiguracja lekarzy i pozostałych pracowników

Aby program mógł poprawnie funkcjonować należy dodać co najmniej jednego pracownika z kategorii leczenie. Każdemu użytkownikowi należy przypisać odpowiednie uprawnienia. Konfiguracja lekarzy i innych pracowników dostępna jest w Ustawienia > Pracownicy.

#### 2.2.1.2 Administrator

Administrator jest użytkownikiem domyślnym istniejącym od momentu instalacji programu. Administrator jest jedynym użytkownikiem, którego nie można usunąć. W celu zapewnienia bezpieczeństwa danych wymagane jest, aby Administrator podobnie jak inni użytkownicy miał ustawione hasło.

#### 2.2.1.3 Hasła użytkowników

Zgodnie z rozporządzeniem<sup>2</sup> dla każdego użytkownika należy ustawić hasło dostępu do programu. Hasło powinno zawierać co najmniej 8 znaków, w tym małe i wielkie litery oraz znaki specjalne lub cyfry. Program wymaga zmiany hasła co 30 dni.

Informacje o konieczności okresowej zmiany haseł dla danego użytkownika pojawiają się w głównym oknie programu w sekcji Wiadomości.

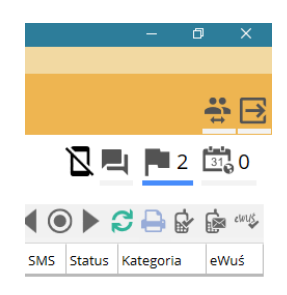

W przypadku, gdy hasło zostanie zapomniane, oknie logowania do programu, jest możliwość wysłania nowego hasła na adres email podany w danych pracownika.

<sup>2</sup> ROZPORZĄDZENIE MINISTRA SPRAW WEWNĘTRZNYCH I ADMINISTRACJI z dnia 29 kwietnia 2004 r. w sprawie dokumentacji przetwarzania danych osobowych oraz warunków technicznych i organizacyjnych, jakim powinny odpowiadać urządzenia i systemy informatyczne służące do przetwarzania danych osobowych z dnia 29 kwietnia 2004 r.

Użytkownik z uprawnieniami Administracja – Dodawanie pracowników ma możliwość usunięcia i nadania hasła pozostałym pracownikom.

#### 2.2.1.4 Uprawnienia użytkowników

Dzięki systemowi uprawnień, każdy pracownik ma ściśle określony dostęp do poszczególnych części programu - recepcja, leczenie, kasa, logistyka, menadżer, administracja itp. W ten sposób program może być przystosowany zarówno do gabinetu jednostanowiskowego, jak również podzielonej na działy, wielostanowiskowej kliniki stomatologicznej. System uprawnień użytkowników pozwala jednocześnie szczegółowo skonfigurować dostęp pracownika do poufnych danych zgromadzonych w programie.

Każdemu z pracowników może być przyznana dowolna ilość uprawnień, jednak poszczególne kategorie użytkowników muszą posiadać uprawnienia dotyczące ich podstawowego zakresu działalności (np. lekarz lub inny pracownik wykonujący zabiegi lecznicze musi posiadać uprawnienia z kategorii leczenie).

#### 2.2.1.5 Uprawnienia użytkowników – kategorie i uprawnienia

Istnieje 7 kategorii użytkowników:

- 1. Administracja przeznaczone dla pracowników technicznych, minimalne uprawnienia to jedno uprawnienie z kategorii Administracja;
- 2. Leczenie przeznaczone dla pracowników świadczących usługi stomatologiczne (np. lekarze, higienistki), minimalne uprawnienie to Leczenie – przyjmowanie pacjentów;
- 3. Recepcja przeznaczone dla personelu zajmującego się rejestracją pacjentów;
- 4. Menadżer przeznaczone dla personelu zajmującego się danymi finansowymi firmy;
- 5. Asysta przeznaczone dla personelu zajmującego się asystowaniem przy zabiegach;
- 6. Technik dentystyczny;
- 7. Pracownik Rtg;

Każda kategoria wymaga minimalnie jednego uprawnienia danego rodzaju. Każdy pracownik przypisany do jednej z kategorii może mieć przydzielone dodatkowe uprawnienia.

Jeżeli dany pracownik oprócz innych czynności będzie udzielał świadczeń musi mieć nadaną kategorię Leczenie (np. Recepcjonistka będąca jednocześnie higienistką stomatologiczną lub właściciel firmy będący jednocześnie lekarzem).

#### Uprawnienia pracowników

#### Recepcja | Dodawanie, edycja pacjentów

- Dostęp do listy pacjentów
- Podgląd, edycja danych adresowych pacjenta lub jego firmy
- Dodawanie, edycja pacjenta lub jego firmy

#### Recepcja | Zarządzanie wizytami terminarza

• Dostęp do terminarza wizyt

- Dostęp do podglądu listy umówionych wizyt dla innych pracowników
- Komunikacja SMS z pacjentami
- Komunikacja Email z pacjentami
- Dodawanie, edycja lub usuwanie umówionych wizyt
- Dodawanie, usuwanie wolnych terminów online
- Wyświetlanie umówionych wizyt pacjenta
- Zatwierdzanie lub odmawianie wizyt online
- Dostęp do terminarza online
- Eksport terminów wizyt do Outlook'a

#### Recepcja | Widoczność danych kontaktowych

• Dostęp do danych teleadresowych pacjenta (np. telefon, adres)

#### Leczenie | Przyjmowanie pacjentów

- Dostęp do listy pacjentów
- Wyświetlanie umówionych wizyt pacjenta dla danego pracownika
- Dostęp do terminarza online
- Przyjmowanie pacjenta (Dodawanie wizyty)
- Dodawanie, edycja wywiadu lekarsko-dentystycznego
- Dodawanie zdjęcia RTG pacjenta (plik lub skanowanie)
- Dostęp do wizyt buforowanych
- Dostęp do karty pacjenta

#### Leczenie | Edytor dokumentacji medycznej

• Dostęp do edytora dokumentacji elektronicznej (np. wywiady, zgody na leczenie, skierowania)

#### Leczenie | Widok wizyt innych pracowników

• Dostęp do przeglądania umówionych wizyt innych pracowników

#### Kasa | Rozliczanie pacjentów

- Przyjmowanie wpłat i dodawanie dokumentów sprzedaży
- Dostęp do salda pacjenta
- Pozwala na dostęp do danych finansowych użytkowników kategorii Leczenie, bez względu na opcję Pokazuj innym pracownikom moje dane finansowe

#### Kasa | Rozliczanie pracowni protetycznych

• Dostęp do rozliczania pracowni protetycznych

#### Kasa | Rozliczanie pracowników

• Obecnie nie używane

#### Kasa | Rozliczanie kontrahentów

• Obecnie nie używane

#### Logistyka | Obieg prac protetycznych

• Dostęp listy prac protetycznych i dodawania, edycji

#### Logistyka | Zaopatrzenie gabinetu

- Dostęp do modułu 'Magazyn i ofertowanie'
- Zarządzanie listą kontrahentów

- Zarządzanie przyjęciami towaru
- Zarządzanie wydaniami towaru
- Generowanie zamówień towaru
- Zarządzanie listą towarową

#### Menadżer | Zestawienia z pracy gabinetu

• Pełny dostęp do raportów z pracy gabinetu

#### Menadżer | Osobiste zestawienia z pracy gabinetu

• Dostęp do raportów dotyczących wyłącznie tego pracownika

#### Menadżer | Dzienne zestawienia z pracy gabinetu

• Dostęp do raportów dotyczących wyłącznie aktualnego dnia i tego pracownika

#### Administracja | konfiguracja programu

- Zarządzanie listą towarową
- Zarządzanie listą kontrahentów
- Możliwość konfiguracji programu
- Dostęp do aktualizacji
- Dostęp do diagnostyki bazy danych
- Dostęp do aktywacji
- Włączanie/wyłączanie tryby szkoleniowego

#### Administracja | Archiwizacja

• Archiwizacja i odtwarzanie danych

#### Administracja | Dodawanie pracowników

- Zarządzanie pracownikami
- Zarządzanie czasem pracy

#### Administracja | Konfiguracja słowników

• Konfiguracja słowników medycznych

#### Administracja | Konfiguracja grup rabatowych

• Konfiguracja grup rabatowych

#### Zdalny podgląd własnych terminów

• Dostęp do usługi zdalnego terminarz z dostępem ograniczonym do podglądu wyłącznie własnych terminów wizyt;

#### Zdalne modyfikowanie własnych terminów

• Dostęp do usługi zdalnego terminarz z dostępem ograniczonym do podglądu i edycji wyłącznie własnych terminów wizyt;

#### Zdalny podgląd wszystkich terminów

• Dostęp do usługi zdalnego terminarz z dostępem ograniczonym do podglądu i edycji własnych terminów wizyt oraz podglądu pozostałych wizyt;

#### Zdalne modyfikowanie wszystkich terminów

• Nieograniczony dostęp do usługi zdalnego terminarza;

#### Blokady | Blokada zmiany ceny usług

• Blokuje możliwość zmiany ceny dodawanych procedur;

Opis uprawnień pracowników z kategorii Leczenie:

- Mają dostęp do Karty leczenia każdego pacjenta wraz z podglądem zabiegów wykonanych przez innych pracowników
- Jeżeli pracownik z kategorii Leczenie nie ma zaznaczonej opcji Pokazuj innym pracownikom moje dane finansowe, koszty zabiegów nie będą widoczne dla innych pracowników z kategorii Leczenie.
- Pracownik może edytować lub usuwać wpisy w Karcie pacjenta wyłącznie przez niego wykonane
- Pracownik nie może edytować lub usuwać historii leczenia innych pracowników
- Pracownik może wydrukować wizytę wpisaną przez innego pracownika jednak koszty zabiegów nie będą widoczne, jeżeli autor wpisu nie ma zaznaczonej opcji Pokazuj innym pracownikom moje dane finansowe

#### 2.2.1.6 Uprawnienia użytkowników - ukrywanie danych finansowych

W celu uniknięcia podglądu danych finansowych między pracownikami istnieje możliwość wyłączenia opcji Pokazuj innym pracownikom moje dane finansowe.

W takim przypadku inni pracownicy nie widzą danych finansowych lekarza z takim ustawieniem z wyjątkiem sytuacji, kiedy inny pracownik ma ustawione uprawnienia Kasa – Rozliczanie pacjentów, które jest nadrzędne w stosunku do ustawienia Pokazuj innym pracownikom moje dane finansowe.

#### 2.2.1.7 Wyświetlanie pracownika w terminarzu online (aktywna rezerwacja online)

Aby ustawić obecność danego pracownika w systemie rezerwacji online, podczas dodawania/edycji lekarza należy zaznaczyć opcję Wyświetl pracownika w terminarzu online.

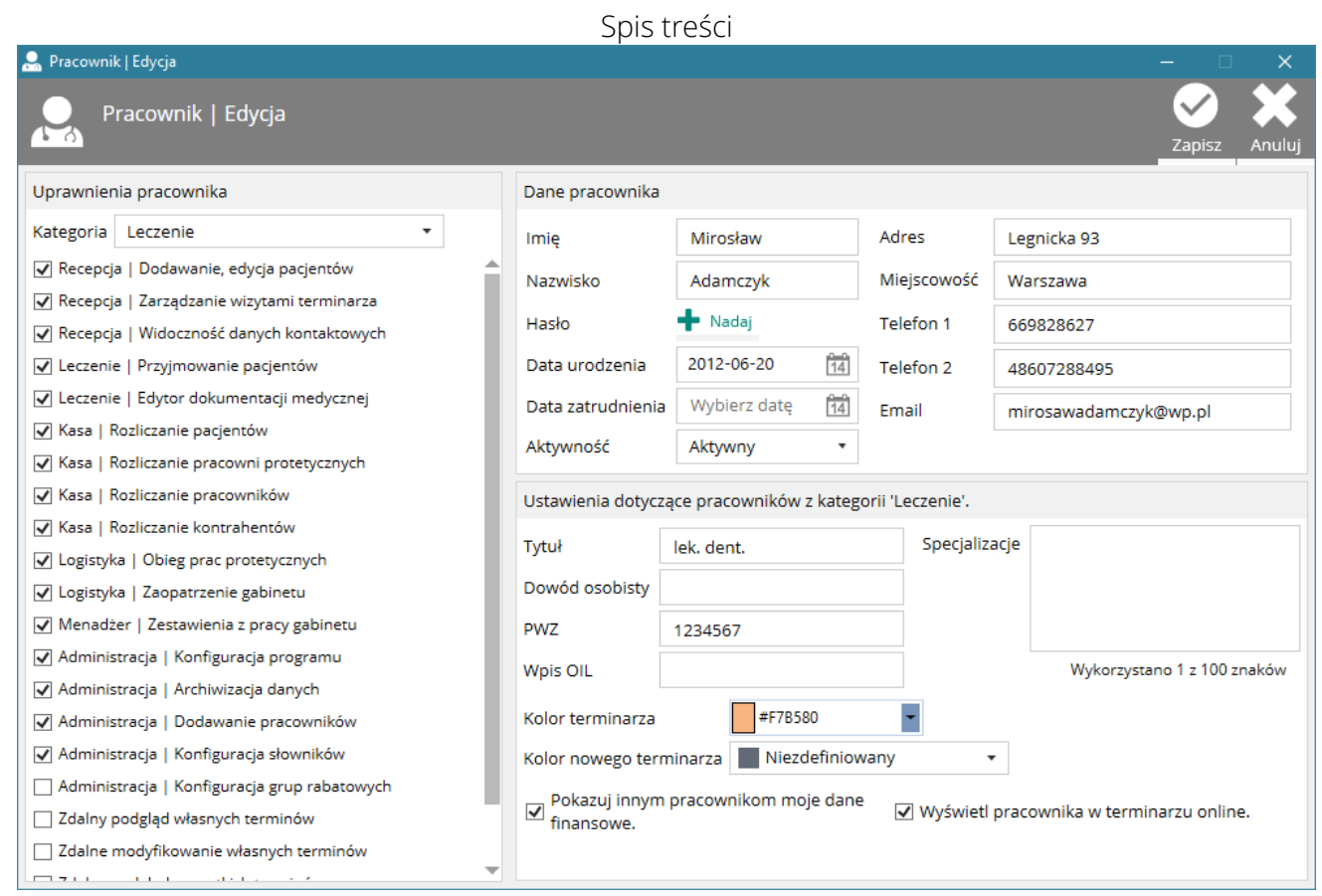

### <span id="page-25-0"></span>2.2.2. Miejsca udzielania świadczeń – stomatologia

Miejsca udzielania świadczeń są istotne z punktu widzenia gabinetów będących podmiotami leczniczymi lub gabinetów, w których przyjmują lekarze posiadający odrębne działalności lekarskie. Każdy pracownik na etapie logowania wybiera konkretne miejsce udzielania świadczeń, które następnie jest przypisywane do czynności przez niego wykonanych w programie.

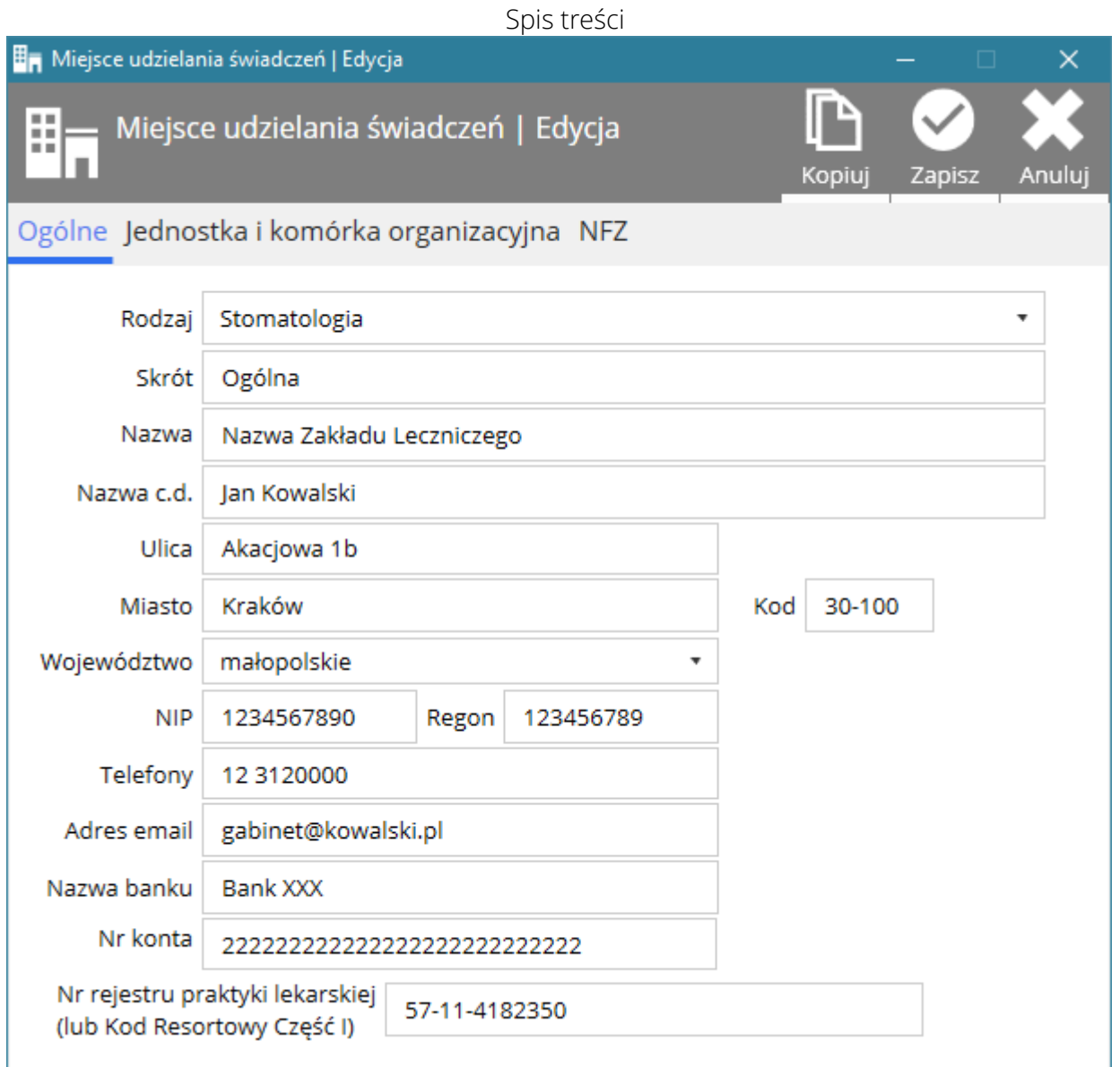

Przepisy o podmiotach leczniczych wymagają, aby dokumentacja medyczna była odpowiednio opisana. W związku z tym należy bardzo dokładnie uzupełnić dane miejsca udzielania świadczeń.

W przypadku, gdy podmiot leczniczy zawiera wiele komórek organizacyjnych – należy utworzyć tyle samo miejsc udzielania świadczeń. W związku z tym, że nazwy placówek będą podobne, należy użyć skrótu (wyświetlany np. podczas logowania) aby odróżnić od siebie komórki organizacyjne w różnych częściach programu.

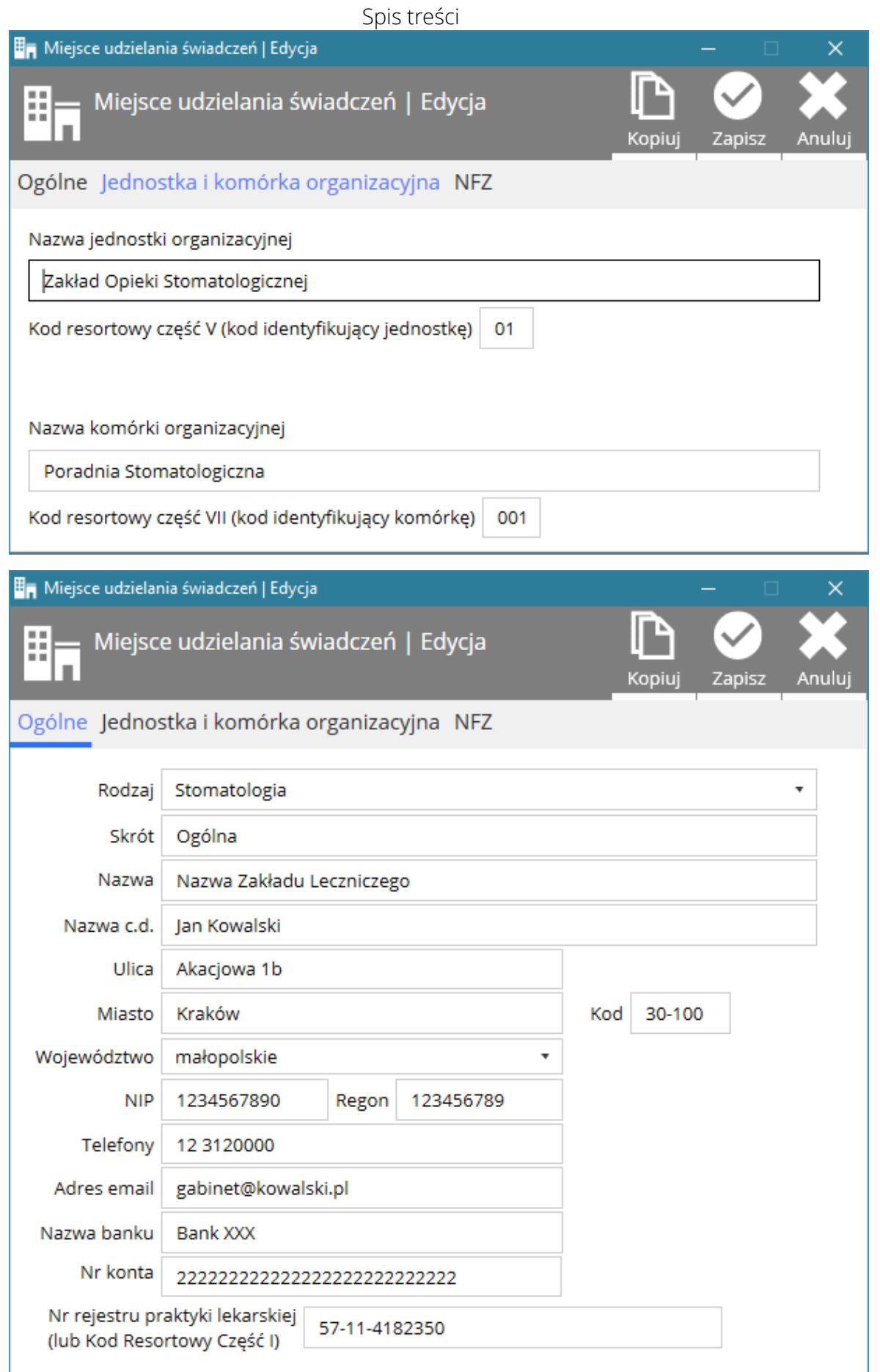

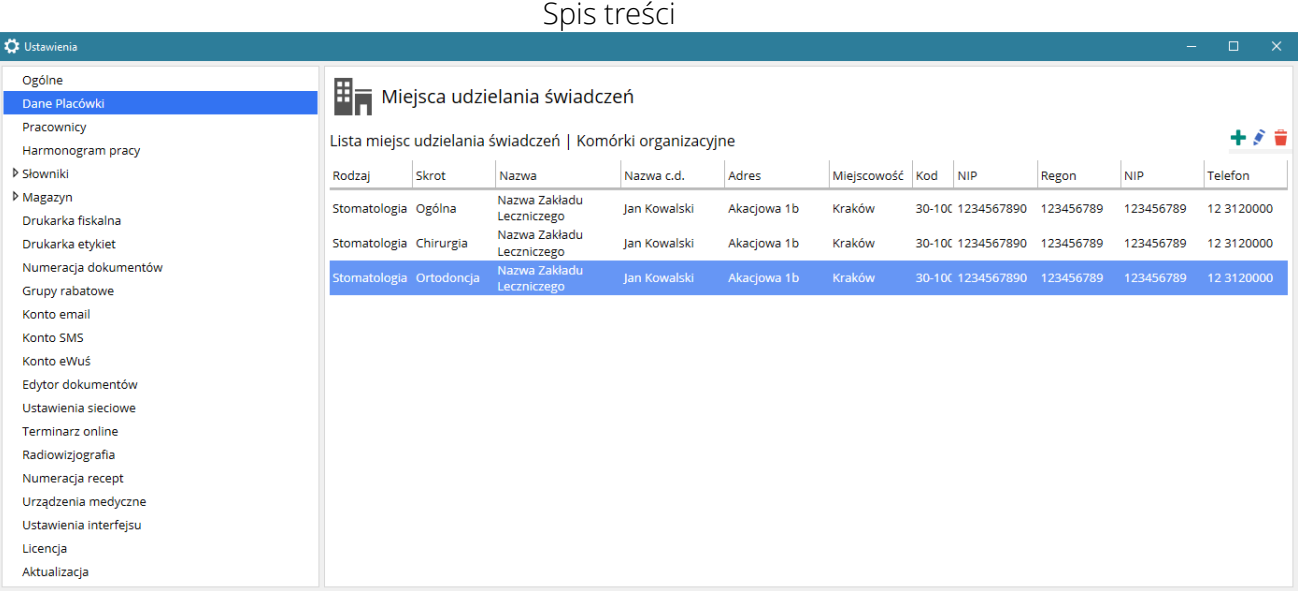

## <span id="page-28-0"></span>2.2.3. Miejsca udzielania świadczeń – medycyna ogólna

Program SmartDental może również obsługiwać gabinety lekarskie. W tym celu należy wyodrębnić osobne miejsce udzielania świadczeń, gdzie jako Rodzaj wybrać należy Medycyna ogólna.

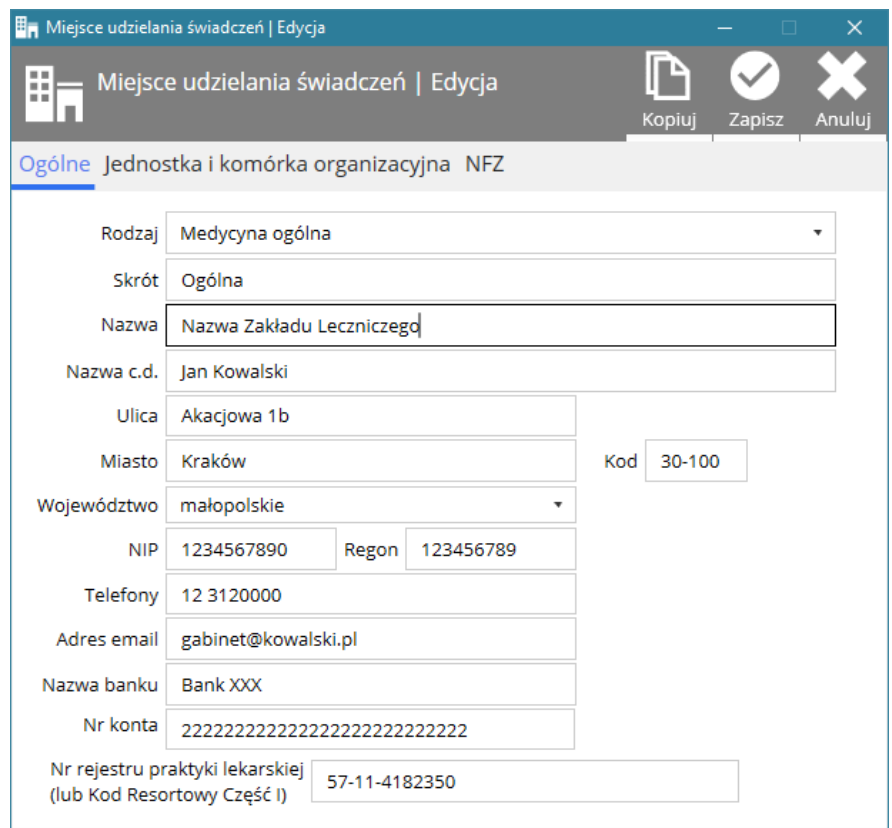

## <span id="page-29-0"></span>2.3. Konfiguracja słowników

## <span id="page-29-1"></span>2.3.1. Lista rozpoznań, procedur i ich kategorii

Słownik rozpoznań umożliwia utworzenie listy rozpoznań wraz z domyślnym opisem i podziałem na kategorie.

Słownik procedur umożliwia utworzenie listy procedur wraz z domyślnym opisem, podziałem na kategorie, stawką VAT, stawką PTU i domyślną ceną procedury.

Każdą listę można skonfigurować dowolnie według potrzeb danego gabinetu/kliniki.

Dodatkowo w przypadku Medycyny ogólnej można wyodrębnić osobne słowniki wraz z kategoriami.

Rozpoznania i procedury mogą być dodawane ręcznie do słownika lub importowane z gotowej listy - [Import gotowych list.](#page-29-2)

Kategorie rozpoznań mają charakter głównie porządkowy oraz informacyjny.

<span id="page-29-2"></span>Kategorie procedur dodatkowo określone są kolorem i służą w terminarzu oraz innych częściach programu do określenia typu wizyty, na którą umówiony jest pacjent.

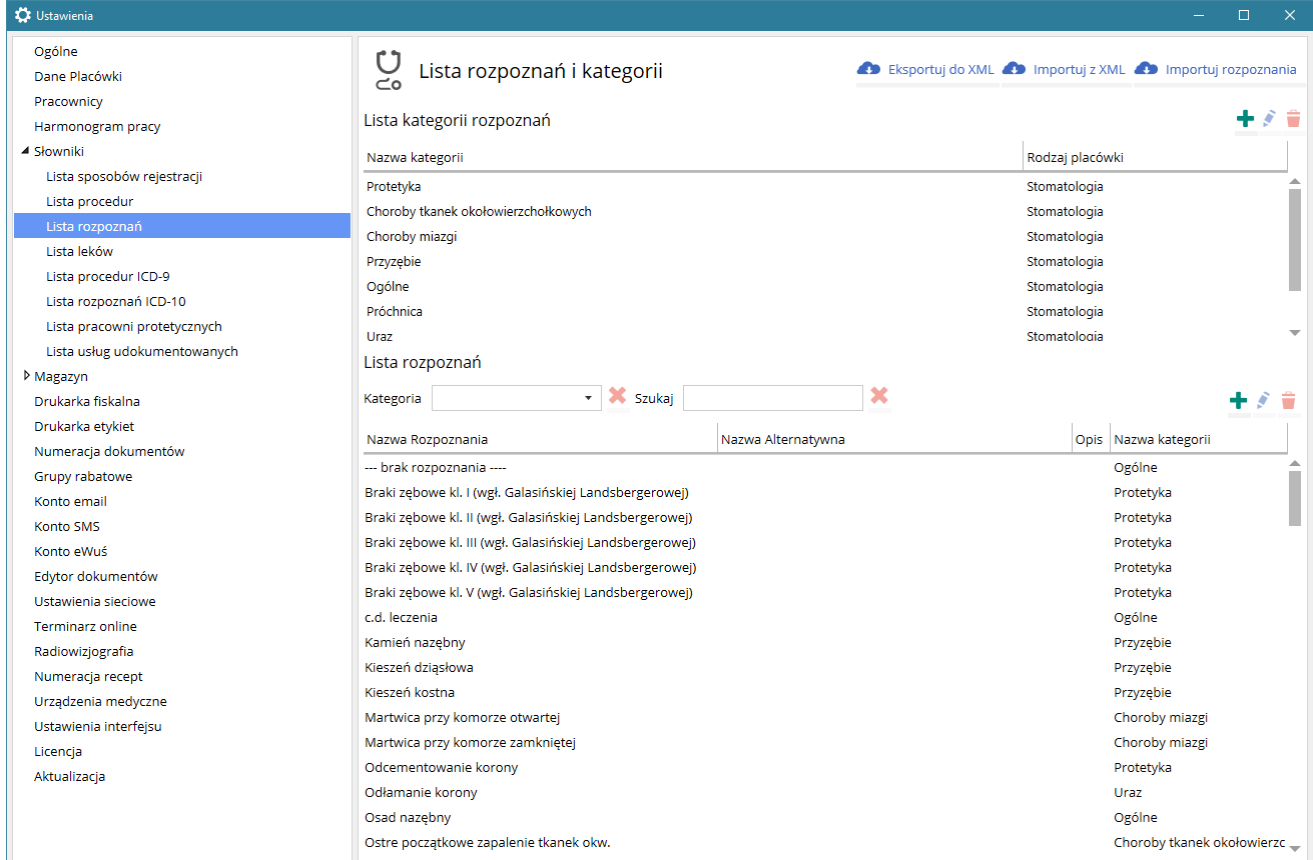

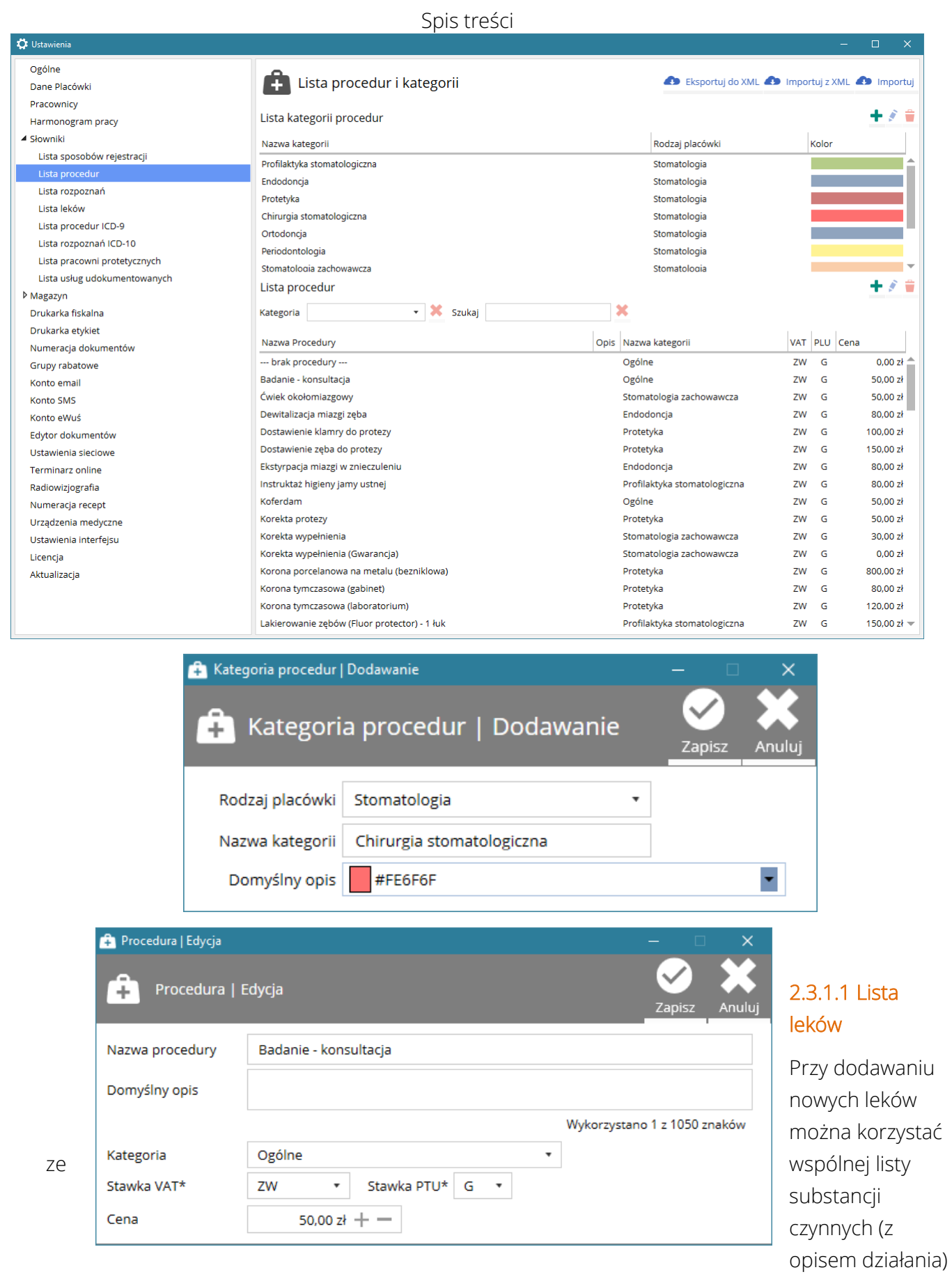

oraz można dodać wszystkie postacie farmaceutyczne w jakich występują uwzględniając ilość leku

w opakowaniu. Takie rozwiązanie eliminuje konieczność powielania tego samego leku oraz zostało przygotowane pod kątem łatwego wypisywania recept i ich nadruku na gotowych drukach recept.

#### 2.3.1.2 Import gotowych list

Przygotowane zostały gotowe listy rozpoznań, procedur i leków i zalecany jest ich import i ich ewentualną edycję. Szczególnie dotyczy to listy leków, która zawiera dużą liczbę gotowych produktów przygotowanych ze względu na specyfikę leczenia stomatologicznego.

Import gotowych słowników dostępny jest z poziomu danej listy. Podczas importu usunięte zostaną dotychczasowo wpisane dane w słowniku, o czym program użytkownik zostanie wcześniej poinformowany. Z tego powodu import zalecany jest na początku pracy z programem SmartDental. Zaimportowaną listę można modyfikować, przystosowując ją do potrzeb danego gabinetu lub kliniki stomatologicznej.

Słowniki z możliwością importu gotowych list: lista procedur, lista rozpoznań, lista leków.

#### 2.3.1.3 Przenoszenie rozpoznań i procedur

W programie istnieje możliwość eksportu i importu listy rozpoznań i procedur. Ta funkcja umożliwia przenoszenie wcześniej utworzonej listy z bazy demonstracyjnej lub innej kliniki.

Funkcja dostępna jest w oknach listy rozpoznań i procedur (Importuj z XML, Eksportuj do XML).

#### <span id="page-31-0"></span>2.3.2. Grupy rabatowe

Ta funkcja programu daje możliwość podziału pacjentów na grupy i przypisanie im rabatu procentowego od pracownika i/lub od właściciela z rozróżnieniem na kategorie leczenia (np. zachowawcza, endodoncja, protetyka itd.).

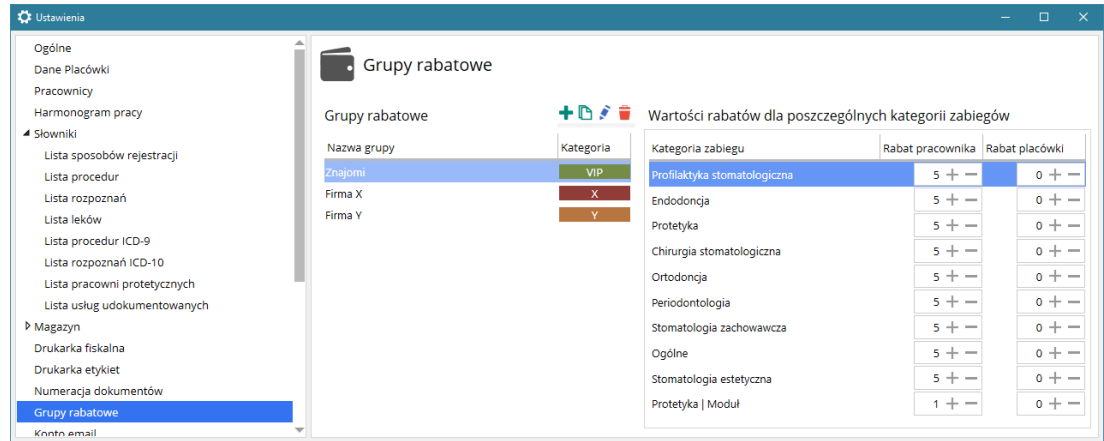

Aby przypisać pacjentów do danej grupy należy:

- Stworzyć grupę rabatową w Ustawienia > Grupy rabatowe*;*
- Przyporządkować pacjenta do wybranej grupy podczas dodawania nowego lub edycji danych istniejącego pacjenta;

• Do danej grupy rabatowej można ustawić procentowy rabat na leczenie od pracownika i/lub od właściciela z rozróżnieniem kategorii leczenia;

Przynależność do danej grupy wyświetlana jest w:

- Karta pacjenta > Dane pacjenta
- Lista pacjentów
- Lista umówionych pacjentów
- Dodawanie dokumentów sprzedaży

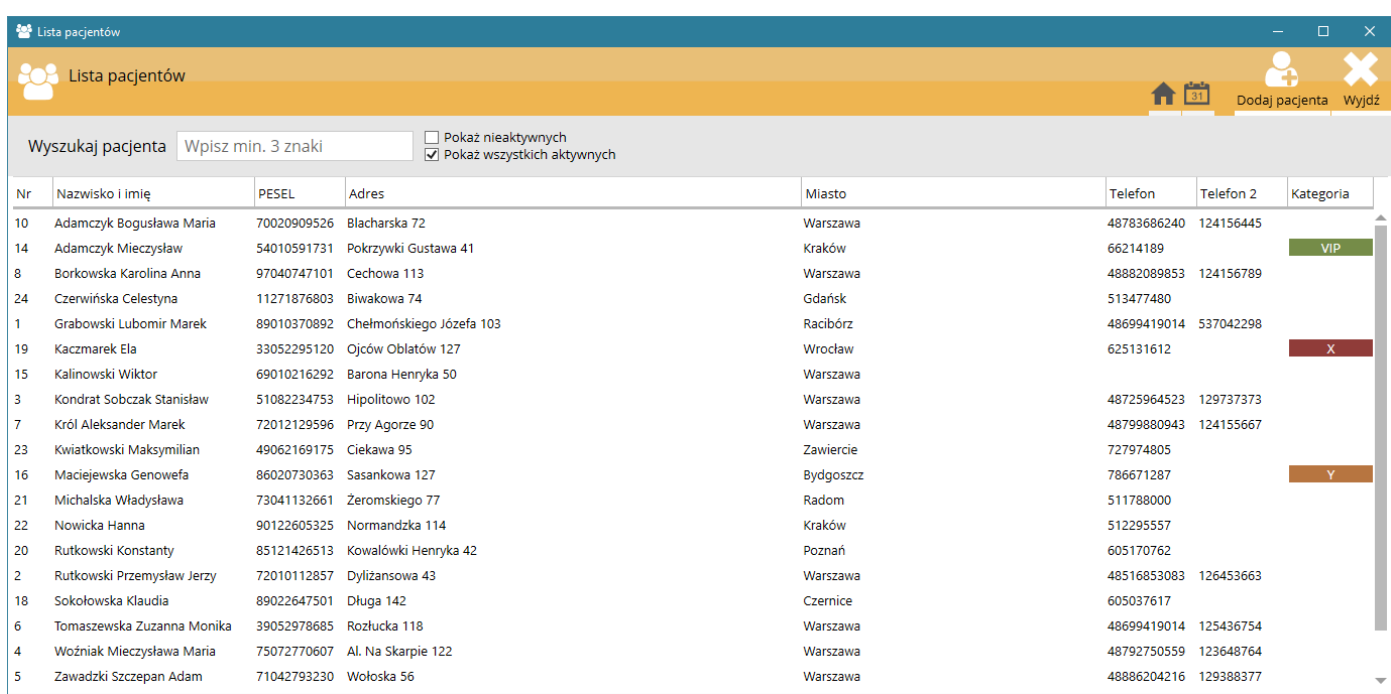

## <span id="page-32-0"></span>2.4. Dodatkowa konfiguracja

## <span id="page-32-1"></span>2.4.1. Konfiguracja godzin pracy lekarzy

Konfiguracja dostępna jest w Ustawienia > Harmonogram pracy.

Konfiguracja godzin pracy danego lekarza jest wymagana do działania następujących funkcji programu:

- graficzne przedstawienie godzin pracy w terminarzu;
- podgląd jednodniowy w terminarzu dla wielu lekarzy jednocześnie, gdzie na podstawie godzin pracy wyświetlani są wybrani pracownicy;
- obsługa terminarza online (automatyczne generowanie wolnych terminów);
- wyszukiwanie wolnych terminów;

W SmartDental można używać godzin pracy lekarza na podstawie reguł ustalonych w Reguły godzin pracy. Istnieje również możliwość ustawienia bardziej precyzyjnego Harmonogramu godzin pracy. To czy SmartDental ma opierać się o ogólne Reguły godzin pracy czy szczegółowy Harmonogram

godzin pracy można ustawić w Ustawienia > Ustawienia interfejsu w pozycji W ustalaniu godzin pracy używaj dokładnego harmonogramu pracy zamiast reguł.

#### Reguły godzin pracy

Aby w pełni skonfigurować godziny pracy może być konieczne dodanie kilku charakterystyk pracy dla jednego lekarza. Podstawą określenia charakterystyk pracy jest zakres godzin pracy lekarza w danym tygodniu, miesiącu lub jego części.

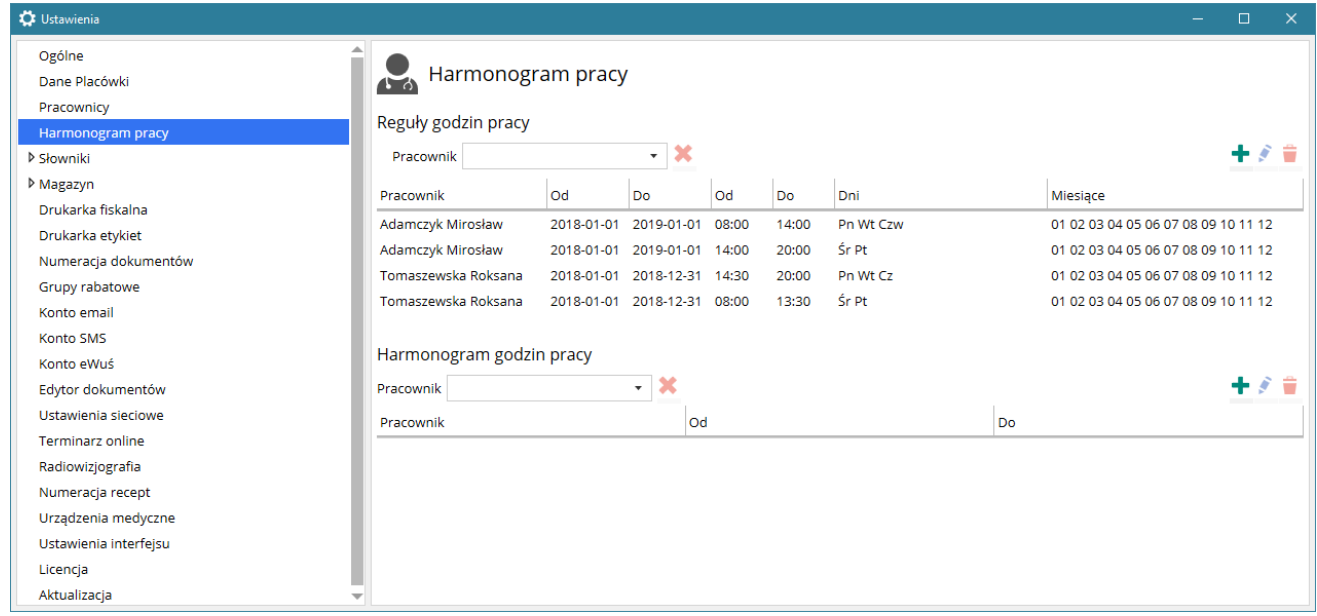

#### 2.4.1.1 Przykład I

Lekarz pracuje kilka dni w tygodniu od 9-15 oraz pozostałe dni od 15-20. Dla tego lekarza należy stworzyć dwie charakterystyki pracy.

- 1. Charakterystyka dla godzin 9:00 15:00:
	- a. Godziny: 9:00 15:00
	- b. Określić dni tygodnia, w których lekarz pracuje w tych godzinach
	- c. Określić miesiące, w których lekarz pracuje w tych godzinach
	- d. Określić zakres dat, których dotyczy ta charakterystyka
- 2. Charakterystyka dla godzin 15:00 20:00:
	- a. Godziny: 15:00 20:00
	- b. Określić dni tygodnia, w których lekarz pracuje w tych godzinach
	- c. Określić miesiące, w których lekarz pracuje w tych godzinach
	- d. Określić zakres dat, których dotyczy ta charakterystyka

UWAGA! Zakres dat którego dotyczy dana charakterystyka musi zawierać miesiące, które zostały uwzględnione w charakterystyce.

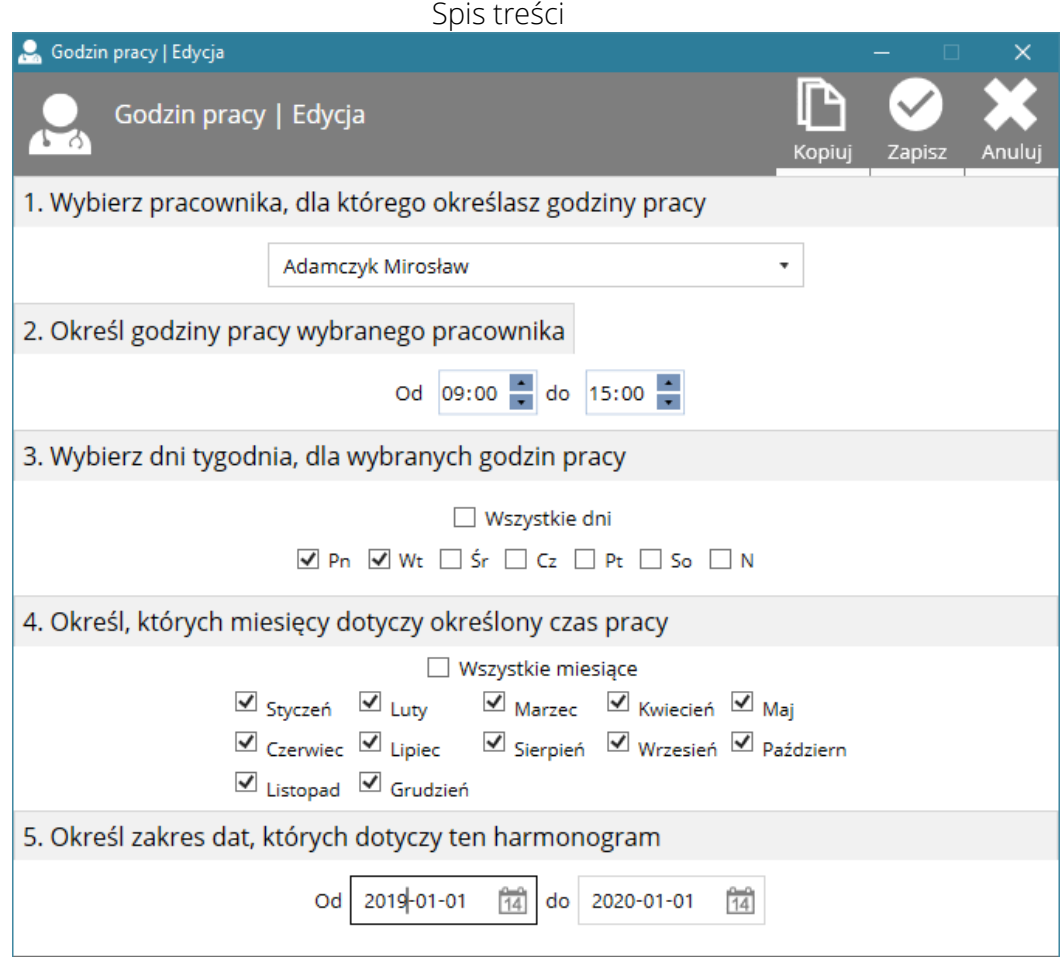

#### 2.4.1.2 Przykład II

Lekarz pracuje kilka dni w tygodniu od 9-15 oraz pozostałe dni od 15-20. Jednak ten zakres godzin i dni pracy dotyczy pierwszego i ostatniego tygodnia danego miesiąca lub miesięcy.

- 1. Charakterystyka dla godzin 9:00 15:00:
	- a. Godziny: 9:00 15:00
	- b. Określić dni tygodnia, w których lekarz pracuje w tych godzinach
	- c. Określić wyłącznie jeden miesiąc
	- d. Określić zakres dat, który obejmuje pierwszy tydzień danego miesiąca
- 2. Charakterystyka dla godzin 15:00 20:00:
	- a. Godziny: 15:00 20:00
	- b. Określić dni tygodnia, w których lekarz pracuje w tych godzinach
	- c. Określić wyłącznie jeden miesiąc
	- d. Określić zakres dat, który obejmuje ostatni tydzień miesiąca

Taka charakterystyka musi być powtórzona dla każdego innego miesiąca, w którym lekarz pracuje tylko w poszczególnych tygodniach.

#### Harmonogram godzin pracy

Pozycje dokładnego harmonogramu pracy można wygenerować automatycznie na podstawie wcześniej wprowadzonych Reguł godzin pracy. Aby tego dokonać należy poprzez zaznaczyć wybraną regułę i wybrać z menu opcji PPM Generuj harmonogram godzin pracy.

Po wygenerowaniu dni i godzin, w których pracuje lekarz możemy dokładnie dopasować harmonogram poprzez dodawanie, edycję lub usuwanie poszczególnych dni pracy, co pozwoli na szczegółowe ustalenie nieregularnego harmonogramu pracy (np. usunięcie dni świątecznych, urlopów lub innych wyjątków w harmonogramie pracy).

#### <span id="page-35-0"></span>2.4.2. Lista sposobów rejestracji

Konfiguracja dostępna jest w Ustawienia > Słowniki > Lista sposobów rejestracji.

Sposób rejestracji ma charakter wyłącznie informacyjny oraz statystyczny. Sposoby rejestracji używane są podczas dodawania nowego pacjenta i oznaczają w jaki sposób nastąpiła rejestracja (online, telefoniczna itp.).

#### <span id="page-35-1"></span>2.4.3. Lista dostawców

Konfiguracja listy dostawców dostępna jest z poziomu Ustawienia > Magazyn > Lista dostawców. Lista jest wykorzystywana przy przyjmowaniu towaru do magazynu. Wyświetla listę dostawców, z którymi współpracuje gabinet/klinika stomatologiczna, z możliwością

filtrowania wyświetlonych danych. Z poziomu listy możliwe jest dodawanie, edycja, usuwanie oraz aktywacja/dezaktywacja danego dostawcy.

UWAGA! W przypadku, gdy doszło już do przyjęcia towaru od danego dostawcy nie ma możliwości usunięcia go, a jedynie jego odwracalna dezaktywacja. Dezaktywacja powoduje brak wyświetlania danego dostawcy na liście dostawców podczas przyjmowania towaru.

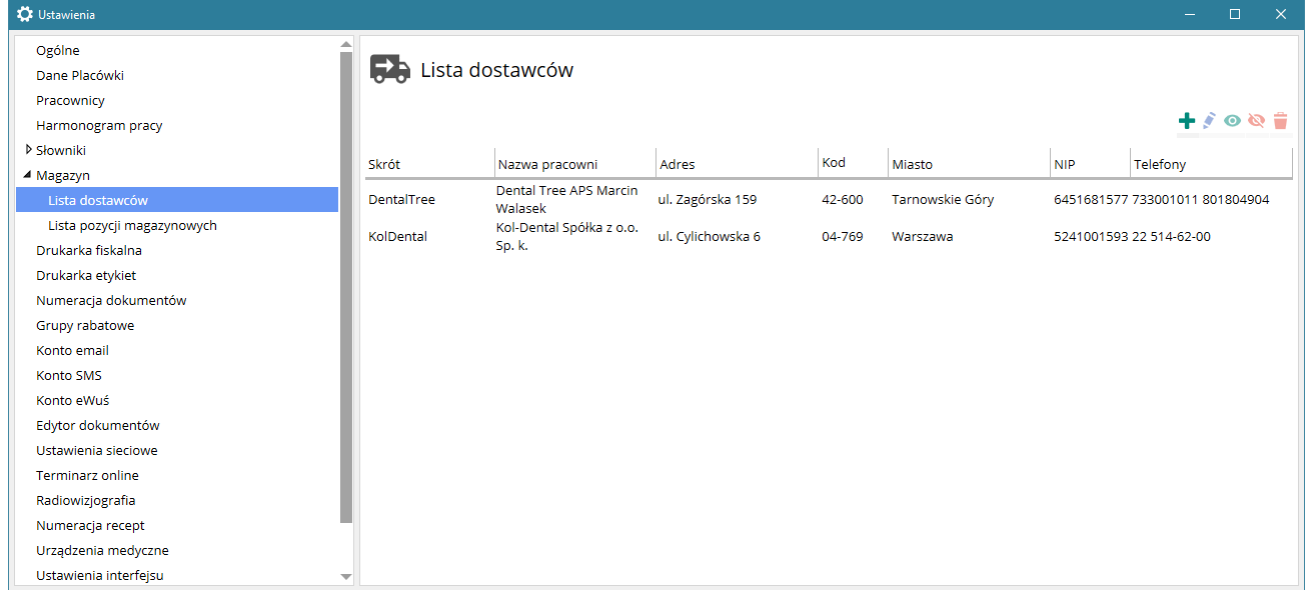
### Instrukcja obsługi programu SmartDental 2.0

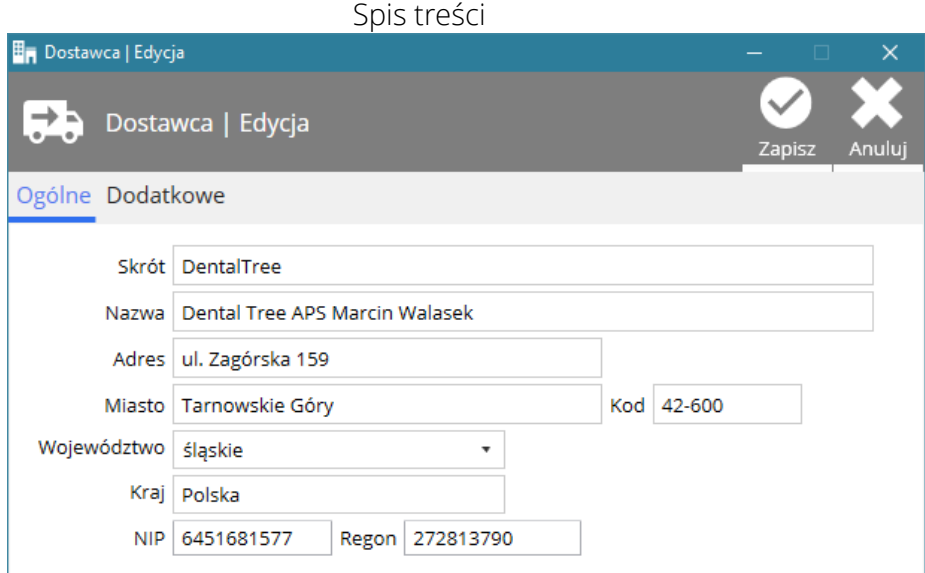

# 2.4.4. Lista pozycji magazynowych

Konfiguracja listy pozycji magazynowych dostępna jest z poziomu Ustawienia > Magazyn > Lista pozycji magazynowych. Lista pozycji magazynowych jest wykorzystywana w części programu dotyczącej magazynu (stan magazynu, przyjmowanie, wydawanie towaru oraz generowanie zamówień). Wyświetla listę pozycji magazynowych, które używane są w gabinecie/klinice stomatologicznej, z możliwością filtrowania wyświetlonych danych. Z poziomu listy możliwe jest dodawanie, edycja, usuwanie oraz aktywacja/dezaktywacja danej pozycji magazynowej.

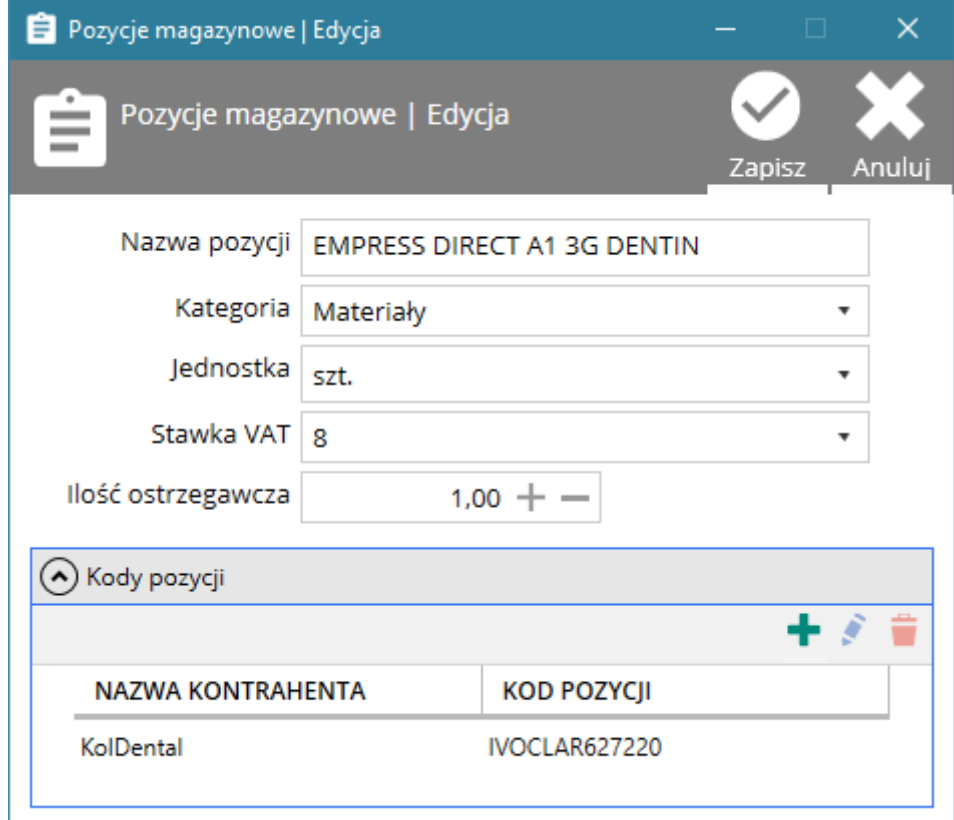

Dodatkowe właściwości pozycji magazynowej:

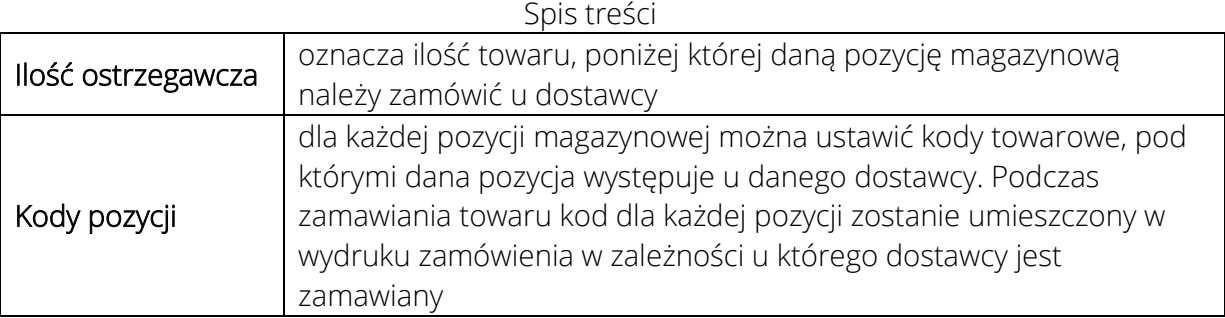

UWAGA! W przypadku, gdy doszło już do przyjęcia danej pozycji magazynowej do magazynu nie ma możliwości usunięcia jej, a jedynie odwracalna dezaktywacja. Dezaktywacja powoduje brak wyświetlania danej pozycji na liście podczas przyjmowania towaru.

# 2.4.5. Lista usług dokumentowanych

Konfiguracja dostępna jest w Ustawienia > Słowniki > Lista usług udokumentowanych lub bezpośrednio z poziomu Karta pacjenta > Dodawanie wpłaty > Lista pozycji na dokumencie > Dodaj z listy.

Stanowi odrębną listę usług używaną wyłącznie przy wystawianiu dokumentów sprzedaży tj.: Paragon, KP, Faktura VAT, Rachunek.

Lista usług dokumentowanych została stworzona w wyniku stosowania przez właścicieli gabinetów/klinik stomatologicznych różnego nazewnictwa przy wystawianiu powyższych

dokumentów. Podczas wystawiania dokumentów sprzedaży na wykonane usługi stosowane bywa nazewnictwo ogólne (np. "Usługa stomatologiczna") lub szczegółowe, gdzie w dokumencie wpisywane są konkretne zabiegi wykonane przez lekarza.

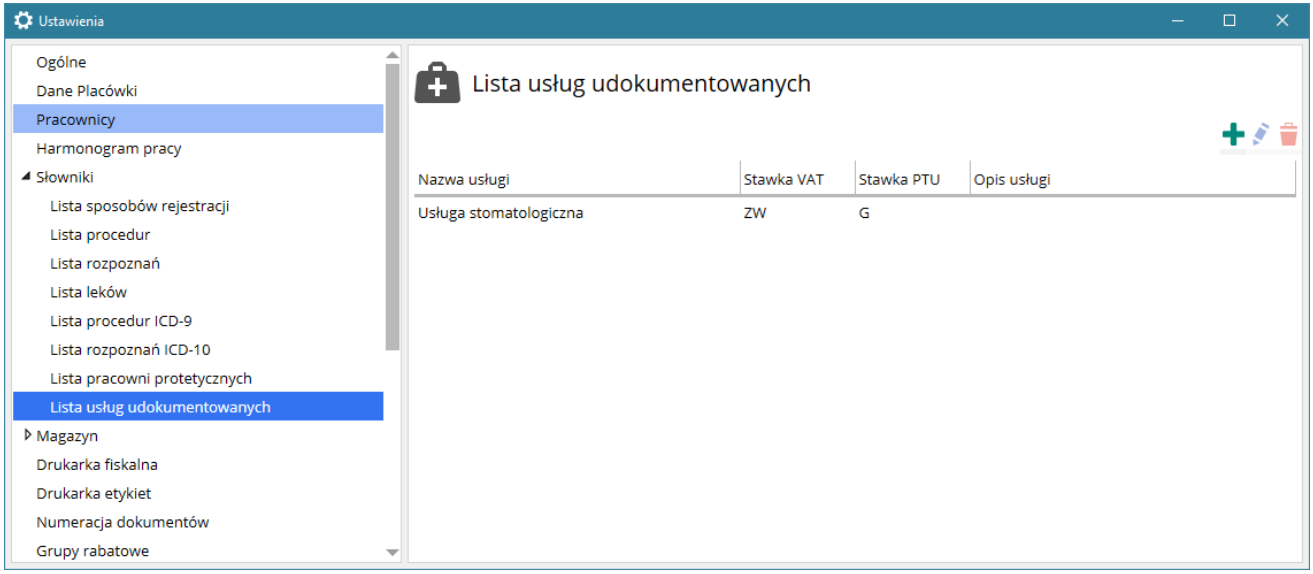

Podczas dodawania usługi dokumentowanej należy podać następujące dane:

- Nazwa usługi
- Wybrać stawkę PTU dla usługi (wyłącznie przy współpracy programu z drukarką fiskalną)

- Wybrać stawkę VAT dla usługi
- Dodatkowo można dodać opis danej usługi

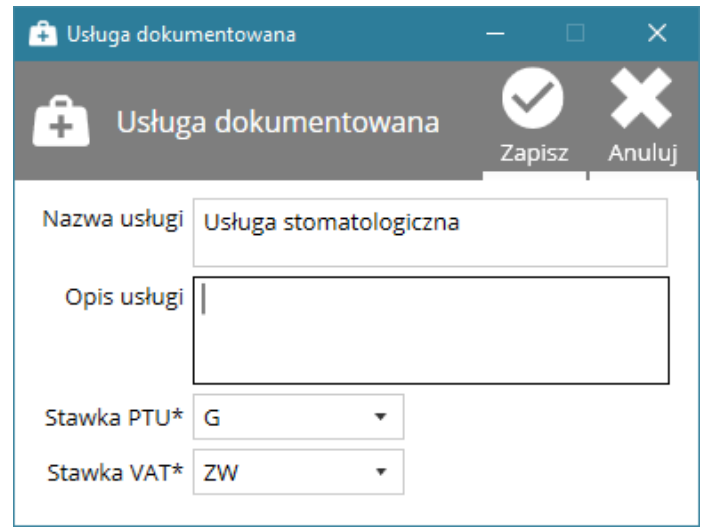

INFORMACJA Stawka PTU może być wybrana wyłącznie, gdy z programem współpracuje drukarka fiskalna. Stawki PTU oznaczone są literowo (A, B, C, D, G). Informację o wartości VAT przypisanej do danej stawki PTU należy uzyskać od firmy, która dokonała fiskalizacji lub wydrukować taką listę, zgodnie z procedurą znajdującą się w instrukcji obsługi danej drukarki fiskalnej.

# 2.4.6. Konfiguracja numeracji dokumentów sprzedaży

Konfiguracja numeracji dokumentów sprzedaży jest dostępna w Ustawienia > Numeracja dokumentów. Umożliwia w szerokim zakresie dostosowanie formatu numeracji KP, rachunków oraz faktur VAT.

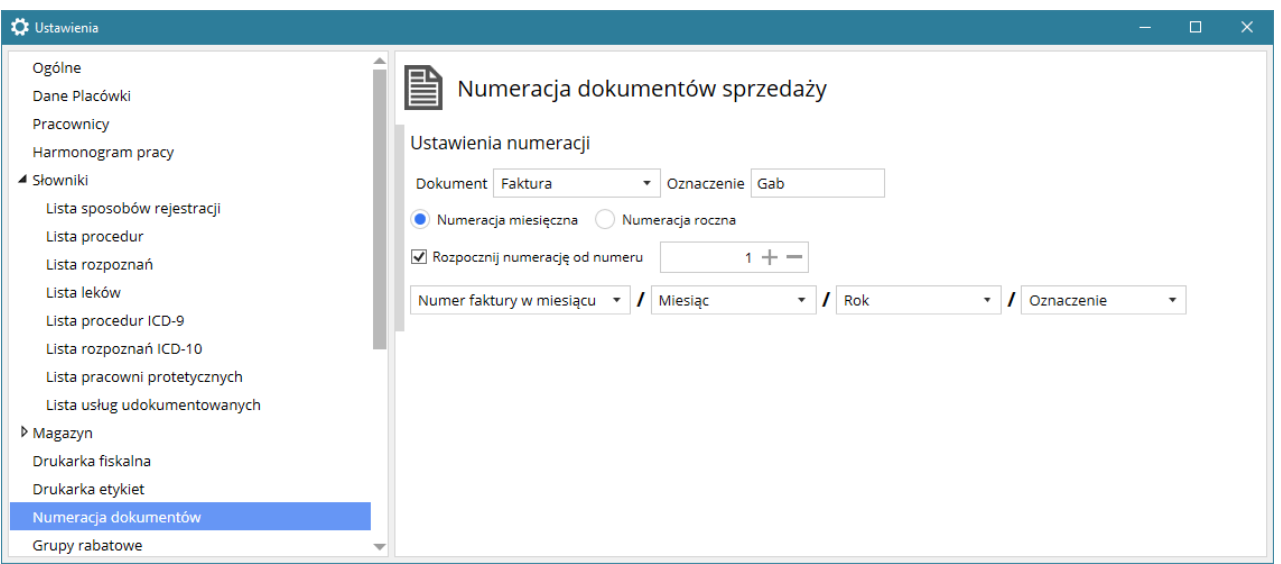

# 2.4.7. Numeracja recept

W programie jest możliwość wystawiania i wydruku recept. Aby móc wystawiać recepty należy dodać pulę numerów recept dla lekarza korzystającego z tej funkcji.

Konfiguracja numeracji recept jest dostępna w Ustawienia > Numeracja recept.

W oknie Numeracja recept znajdują się numery recept przeznaczone dla danego lekarza z informacją czy dana recepta została już wystawiona.

Możliwe jest dodawanie zakresu numerów recept, jak również ich usuwanie.

### 2.4.7.1 Generowanie numerów recept

W oknie Generowanie numerów recept należy nacisnąć Generuj numery recept, wybrać pracownika oraz zakres numerów, które mają być wygenerowane oraz nacisnąć Generuj numery.

Aby usunąć zakres recept należy nacisnąć Usuń numery recept, wybrać pracownika oraz zakres numerów, które mają być wygenerowane oraz nacisnąć Usuń numery.

UWAGA! W przypadku generowania dużej liczby numerów recept operacja może trwać kilka minut.

# 2.4.8. Konfiguracja powiadomień SMS

Program SmartDental umożliwia wysyłanie powiadomień o zbliżającej się wizycie (Główne okno > Lista umówionych wizyt) oraz wysyłanie do dowolnie wyselekcjonowanej listy pacjentów wiadomości SMS o dowolnej treści (Kampanie SMS - Główne okno > Centrum komunikacji).

Program może korzystać z komercyjnej bramki SMS ([gsmservice.pl,](http://gsmservice.pl/) [tidesoftware.pl](http://www.tidesoftware.pl/) lub [www.smsapi.pl\)](www.smsapi.pl) lub telefonu z systemem Android.

Użytkowanie programu

### 2.4.8.1 Zakładanie konta w serwisie gsmservice.pl

- a) Należy otworzyć stronę rejestracyjną serwisu gsmservice.pl ([http://gsmservice.pl/register.php\)](http://gsmservice.pl/register.php) i postępować zgodnie z instrukcją zawartą w serwisie.
- b) Po aktywacji konta należy zalogować się w serwisie i kliknąć w górnym menu Bramka SMS i postępować zgodnie z instrukcją w celi aktywacji bramki SMS.
- c) Po wykonaniu powyższych czynności należy przejść na stronę <http://bramka.gsmservice.pl/aktywacja-api> w celu aktywowania dostępu poprzez API dla programu SmartDental.
	- W polu Standard API należy pozostawić zaznaczone "HTTP API" i "SOAP API";
	- Pola "Dozwolone IP" i "Callback" należy pozostawić puste;
- d) W menu Ustawienia > Edycja nadawców wiadomości można ustawić nadawcę wiadomości (tekst lub numer telefonu).

Podane podczas aktywacji dostępu poprzez API dane tj. login, hasło oraz nadawca wiadomości posłużą do konfiguracji powiadomień SMS w programie SmartDental.

### 2.4.8.2 Konfiguracja telefonu z systemem Android

Do prawidłowego działania tej funkcji konieczny jest telefon z systemem Android połączony z kontem Gmail, lokalną siecią WiFi oraz z zainstalowaną i skonfigurowaną darmową aplikacją myMobKit. Na czas wysyłania, odbierania powiadomień telefon powinien być odblokowany.

Koszt SMS'ów jest zgodny z aktualnym cennikiem operatora (umowa).

W aplikacji myMobKit należy zaznaczyć w Control Panel > Service > Start/stop control panel. W części URL pojawi się adres IP usługi wraz z numerem portu.

### **Service**

# Start/stop control panel

Check this to start control panel

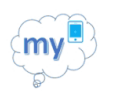

**URL** http://192.168.1.100:1688

Następnie w części Security należy kliknąć Security Configure security settings i zmienić domyślny login (Login user name) oraz hasło (Login user password).

### Login user name

admin

### Login user password

password123

Powyższe ustawienie należy wpisać w ustawieniach SMS oprogramowania SmartDental.

### 2.4.8.3 Konfiguracja powiadomień w programie

Konfiguracja powiadomień SMS w programie SmartDental jest możliwa w Ustawienia > Konto SMS.

Po uzupełnieniu danych uzyskanych z serwisu gsmservice.pl, tideplatform.com, smsapi.pl lub wpisaniu danych z aplikacji myMobyKit z telefonu z systemem Android oraz ustawianiu treści wiadomości należy nacisnąć Sprawdź ustawiania, następnie zaznaczyć Używaj lub Używaj bramki Android i nacisnąć Zapisz.

**C** Ustawienia  $\Gamma$ Ustawienia  $\Rightarrow$ Ustawienia serwera SMS Ogólne Dane Placówki Parametry połączenia przez bramkę komercyjną Pracownicy Nadawca SmartDental Używai **D** Słowniki Operator gsmservice.pl  $\ddot{\phantom{0}}$ Magazyn Typ SMS'a Tradycyjny  $\ddot{\phantom{1}}$ Login test Drukarka fiskalna Kodowanie GSM-7  $\ddot{\phantom{0}}$ Hasło \*\*\*\*\*\*\*\*\*  $\sim$ Numeracja dokumentów  $20 + -$ Cena SMS'a tradycyjnego Grupy rabatowe Id Klienta Cena SMS'a ekonomicznego  $30 + -$ Konto email Parametry połączenia przez bramkę android (myMobKit) Konto eWuś Ustawienia sieciowe Używaj bramki Android Operator myMobKit Terminarz online Adres IP 192.168.1.100 **Zdalny terminarz** Radiowizjografia Port 1688 Numeracia recept Login admin Licencja Hasło \*\*\*\*\*\*\*\*\*\*\*  $\triangleright$ Aktualizacja Ustawienie wiadomości Poczatek wiadomości Przypominamy o wizycie stomatologicznej W środkowej części wiadomości zamieszczona zostanie automatycznie data i godzina wizyty. Coniec wiadomości | Zmiana, odwoływanie terminu tel. 12 415 00 10 lub 600 100 200 Podgląd wiadomości SMS Przypominamy o wizycie stomatologicznej 1 stycznia na godz. 8:00 | Zmiana, odwoływanie terminu tel. 12 415 00 10 lub 600  $100\,200.$ **Status** Żadanie poprawne Saldo: -23,4143 PLN

Sekcja Status informuje o aktualnym stanie konfiguracji.

# 2.4.9. Konfiguracja połączenia z oprogramowaniem do obrazowania

SmartDental jest zintegrowany z dedykowanymi programami do obsługi cyfrowych urządzeń do obrazowania firm Durr Dental, Planmeca, Kodak, Gendex, MyRay RageMage, MyRay Iris, Gendex VixWin, Carestream, Cygnus Media, VATECH EzDent-i, Sopro Dental Imaging System, Instrumentarium CliniView oraz Sirona Sidexis. Dzięki integracji nie ma konieczności osobnego otwierania dedykowanego oprogramowania. W zależności od rodzaju dedykowanego oprogramowania do radiowizjografii, program uruchamia je oraz tworzy lub aktualizuje i otwiera w nim kartę danego pacjenta.

Dla poprawnego działania należy zainstalować określone oprogramowanie dedykowane (dostarczone przy zakupie urządzenia do obrazowania cyfrowego) oraz poprawnie skonfigurować je w zależności od rodzaju infrastruktury gabinetu.

Następnie w programie SmartDental w Ustawienia > Radiowizjografia należy ustawić odpowiednie ścieżki dostępu do programuoraz zaznaczyć Używaj.

SmartDental daje możliwość używania oprogramowania dedykowanego do kilku urządzeń, różnych firm jednocześnie.

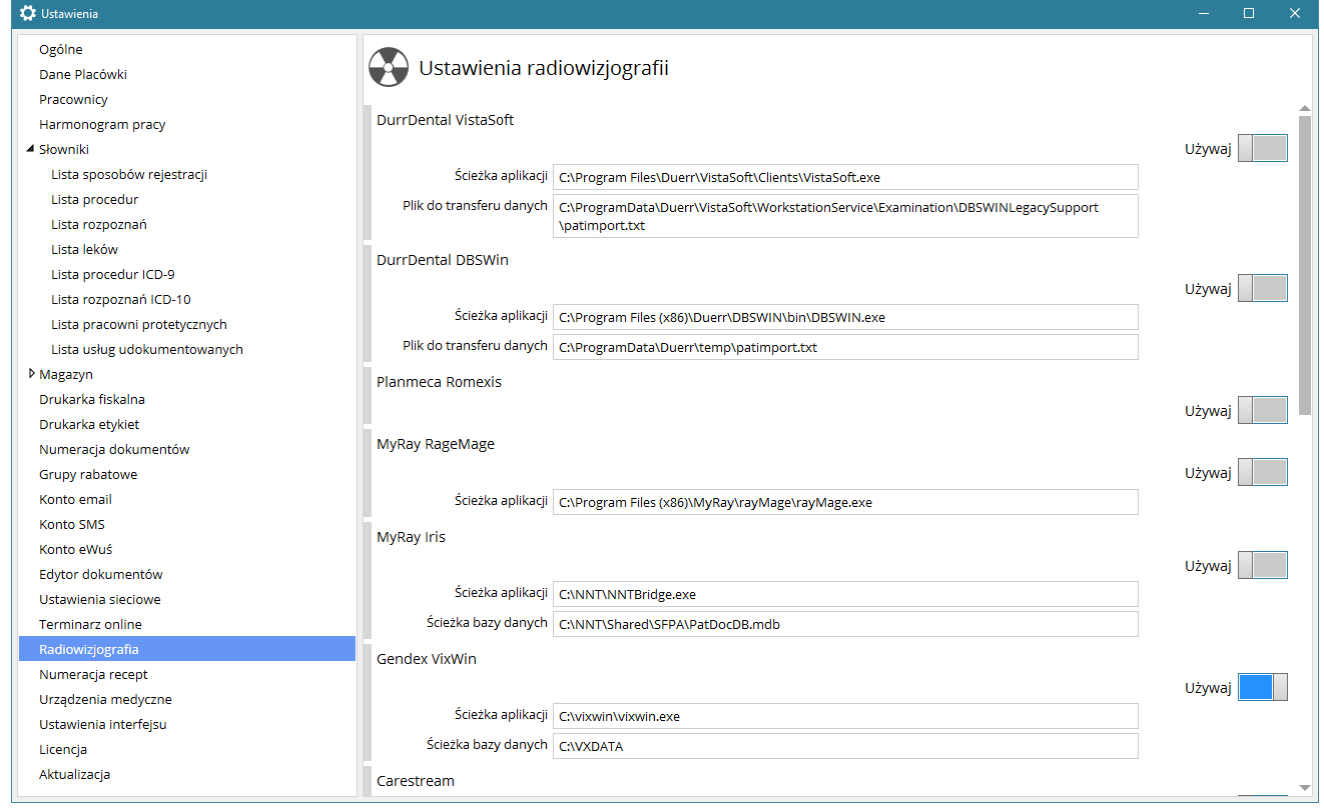

# 2.4.9.1 Konfiguracja i opis integracji z DurrDental VistaSoft i DBSWin

### Wymagania

DurrDental VistaSoft wywoływany z poziomu SmartDental otrzymuje dane pacjenta wraz z numerem karty z oprogramowania SmartDental. DurrDental VistaSoft bierze pod uwagę wyłącznie numer karty w celu rozpoznania pacjenta.

Dlatego Integracja pomiędzy DurrDental VistaSoft i SmartDental działała poprawnie, gdy wraz z rozpoczęciem integracji - baza pacjentów DurrDental VistaSoft jest pusta i za każdym razem w celu utworzenia nowego pacjenta DurrDental VistaSoft wywoływane jest z poziomu SmartDental.

# Uwaga!!!

Gdy wraz z rozpoczęciem integracji baza DurrDental VistaSoft zawiera już pacjentów to przed wpisaniem pierwszego pacjenta do programu SmartDental wymagany jest import wszystkich pacjentów z programu DurrDental VistaSoft. Taką czynność należy zlecić producentowi oprogramowania SmartDental.

# Konfiguracja

W celu poprawnego skonfigurowania integracji należy w Ustawienia > Radiowizjografia > DurrDental VistaSoft ustawić ścieżkę do pliku aplikacji DBSWin.exe (domyślnie C:\Program Files (x86)\Duerr\DBSWIN\bin\DBSWIN.exe ) lub VistaSoft.exe (domyślnie C:\Program Files\Duerr\VistaSoft\Clients\VistaSoft.exe) oraz ścieżkę do pliku patimport.txt (domyślnie C:\ProgramData\Duerr\temp\patimport.txt lub C:\ProgramData\Duerr\VistaSoft\WorkstationService\Examination\DBSWINLegacySupport\patimport.txt).

# 2.4.9.2 Konfiguracja i opis integracji z MyRay Iris

### Opis działania

Integracja MyRay Iris ze SmartDental jest możliwa nawet wtedy, gdy wcześniej baza MyRay Iris zawierała już listę pacjentów. Program SmartDental przed wywołaniem pacjenta w programie MyRay Iris sprawdza czy pacjent o podanych danych istnieje w programie MyRay Iris i wyświetla komunikat z prośbą o weryfikację czy to ten sam pacjent. Gdy pacjent zostanie zweryfikowany program SmartDental utworzy skojarzenie i następnym razem dany pacjent będzie otwierany w MyRay Iris bez dodatkowego komunikatu.

### Konfiguracja

W celu poprawnego skonfigurowania integracji należy w Ustawienia > Radiowizjografia > MyRay Iris ustawić ścieżkę do pliku aplikacji NNTBridge.exe (domyślnie C:\NNT\NNTBridge.exe) oraz ścieżkę do bazy danych (domyślnie C:\NNT\Shared\SFPA\PatDocDB.mdb).

# 2.4.9.3 Konfiguracja i opis integracji z Gendex VixWin

### Opis działania

Domyślnie Gendex VixWin ustawiony jest na pracę na własnej bazie danych, która znajduje się w folderze VXDATA na dysku wskazanym w Gendex VixWin > Opcje > Preferencje > Dysk bazy plików zdjęć.

W celu poprawnej integracji ze SmartDental należy w Gendex VixWin Gendex VixWin > Opcje > Preferencje > System pracy ustawić na Zewnętrzna baza danych. To ustawienia spowoduje utworzenie katalogu VXIMAGES na dysku wskazanym w Gendex VixWin > Opcje > Preferencje > Dysk bazy plików zdjęć. Następnie należy przekopiować zawartość katalogu VXDATA do VXIMAGES, co zapewni dostęp do dotychczasowo dodanych pacjentów oraz zdjęć w Gendex VixWin. Od tego momentu uruchomienie Gendex VixWin możliwe będzie jedynie za pomocą oprogramowania SmartDental.

# Konfiguracja

W celu poprawnego skonfigurowania integracji należy w Ustawienia > Radiowizjografia > Gendex VixWin ustawić ścieżkę do pliku aplikacji vixwin.exe (domyślnie C:\vixwin\vixwin.exe) oraz ścieżkę do zewnętrznej bazy danych na Y:\VXIMAGES gdzie Y to dysk wskazany w Gendex VixWin > Opcje > Preferencje > Dysk bazy plików zdjęć.

# Uwaga!!!

Gendex VixWin podczas wywoływania pacjenta ze SmartDental nie tworzy nowego pacjenta we własnej bazie danych a jedynie dodaje zdjęcia z identyfikatorem będącym numerem karty pacjenta w SmartDental. W związku z tym w przypadku zaprzestania korzystania z integracji ze SmartDental konieczne będzie uzupełnienie bazy danych w programie VixWin.

# 2.4.9.4 Konfiguracja i opis integracji z MyRay RayMage

# Wymagania

MyRay RayMage wywoływany z poziomu SmartDental otrzymuje dane pacjenta wraz z numerem karty z oprogramowania SmartDental. MyRay RayMage bierze pod uwagę wyłącznie numer karty w celu rozpoznania pacjenta.

Dlatego Integracja pomiędzy MyRay RayMage i SmartDental działała poprawnie, gdy wraz z rozpoczęciem integracji - baza pacjentów MyRay RayMage jest pusta i za każdym razem w celu utworzenia nowego pacjenta MyRay RayMage wywoływane jest z poziomu SmartDental.

# Uwaga!!!

Gdy wraz z rozpoczęciem integracji baza MyRay RayMage zawiera już pacjentów to przed wpisaniem pierwszego pacjenta do programu SmartDental wymagany jest import wszystkich pacjentów z programu MyRay RayMage. Taką czynność należy zlecić producentowi oprogramowania SmartDental.

Konfiguracja

W celu poprawnego skonfigurowania integracji należy w Ustawienia > Radiowizjografia > myRay RayMage ustawić ścieżkę do pliku aplikacji rayMage.exe (domyślnie C:\Program Files (x86)\MyRay\rayMage\rayMage.exe).

# 2.4.10. Ustawienia ogólne

W przygotowaniu.

# 2.4.11. Ustawienia interfejsu

W przygotowaniu.

# 2.4.12. Zapisywanie i wczytywanie plików ustawień

Cześć ustawień programy, współna dla całej instalacji zapisywana jest w bazie danych co umożliwia zachowanie ich w przypadku nowych istalacji, które podłączne są do danej bazy danych. Część ustawień, które dotyczą danego komputera w instalacji zapisywana jest na komputerze.

Po skonfigurowaniu oprogramowania na danym komputerze zalecane jest zapisanie pliku ustawień. Zapisanie pliku znacznie przyspiesza ponowną konfigurację w przypadku ponownej instalacji systemu Windows lub chęci konfigurowania programu na innym komputerze. Po aktualizacji oprogramowania ustawienia zostają zachowane z poprzedniej wersji.

Zapisywanie i wczytywanie pliku konfiguracyjnego dostępne jest w Ustawienia > Ogólne.

# 2.4.13. Import danych z innych programów

Firma Software Clinic s.c. oferuje usługi przeniesienia danych z większości programów stomatologicznych, jednak może okazać się, że niektóre dane (np. odczyt diagramu nie będzie możliwy).

# 2.4.14. Tryb szkoleniowy

Na początku użytkowania oprogramowania SmartDental możliwe jest włączenie opcji Tryb szkoleniowy, która umożliwia usuwanie źle wpisanych wizyt bez dodatkowej adnotacji wymaganej na podstawie Rozporządzenia Ministra Zdrowia z dnia 21 grudnia 2010 r. w sprawie rodzajów i zakresu dokumentacji medycznej oraz sposobu jej przetwarzania.

Tryb szkoleniowy dotyczy wszystkich pracowników i może być ustawiony wyłącznie przez użytkownika z uprawnieniem Administracja | Konfiguracja programu.

W trybie szkoleniowym wizyty są faktycznie usuwanie z bazy danych, a nie tylko przekreślone z adnotacją kto dokonał zmiany.

W trybie szkoleniowym wizyty mogą być edytowane lub usuwane wyłącznie przez pracownika, którego dotyczą.

Software Clinic s.c. zastrzega sobie prawo do usunięcia tej funkcji lub do ograniczenia czasowego, np. w przypadku uzupełniania danych po zakupie oprogramowania SmartDental.

# 2.5. Konfiguracja Systemu P1

# 2.5.1. Proces certyfikacji podmiotu w systemie P1

Aby móc korzystać z systemu P1 należy przejść [proces certyfikacji podmiotu w systemie P1](https://www.software-clinic.pl/Download/proces_certyfikacji_podmiotu_w_systemie_p1.pdf) w celu wygenerowania certyfikatów dla praktyki medycznej lub podmiotu leczniczego.

Zgonie z powyższą instrukcją MZ powinniśmy otrzymać:

- Zawarty w wiadomości email od systemu P1 unikalny węzeł OID w formacie 2.16.840.1.113883.3.4424.2.7.xxxxx.
- Otrzymane z generatora dwa certyfikaty do systemu informatycznego: do zabezpieczenia TLS i do zabezpieczenia WS-Security w formacie \*.p12.
- Hasła do certyfikatów.

W razie problemów z odnalezieniem wiadomości email i unikalnego węzła OID, wszystkie informacje dotyczące wniosku znajdują się na stronie rpwdl.ezdrowie.gov.pl > Wnioski wysłane > Wniosek wysłany do P1 > Szczegóły.

Dodatkowo każdy lekarz do używania eRecept i eSkierowań musi posiadać certyfikat ZUS, który można uzyskać z poziomu aplikacji gabinet.gov.pl (logowanie jako Lekarz lub Lekarz dentysta) > Praktyka zawodowa. Następnie należy kliknąć w swoje Imię i Nazwisko po lewej stronie serwisu i w części Certyfikat e-ZLA (ZUS) należy złożyć wniosek i pobrać wystawiony certyfikat.

# 2.5.2. Wczytanie certyfikatów systemu P1 i ZUS do SmartDental

Certyfikaty systemu P1 oraz certyfikat ZUS należy wczytać w Ustawienia > System P1 > Certyfikaty> Dodaj certyfikaty. Dodatkowo w tym oknie należy skonfigurować pola:

- Pracownika, którego dotyczą certyfikaty
- Zawód
- Rodzaj podmiotu
- Oddział NFZ (lekarza, w przypadku wystawiania recept refundowanych)
- Węzeł OID (wpisujemy tylko ostatnią część węzła 2.16.840.1.113883.3.4424.2.7.xxxxx)
- Id miejsca świadczeń do pobrania z rejestru rpwdl (zobacz [2.5.2.1](#page-47-0)[Pobieranie Id miejsca świadczeń](#page-47-0))

• Dotyczy placówki (zaznaczamy, których miejsc udzielania świadczeń dotyczą załączone certyfikaty) W przypadku podmiotów leczniczych dla każdego lekarza dodajemy komplet certyfikatów tzn.: certyfikat WSS i TLS podmiotu leczniczego oraz certyfikat ZUS danego lekarza. W polu 'Dotyczy placówki' określamy jakich miejsc udzielania świadczeń (komórek organizacyjnych) dotyczą dane certyfikaty.

Jeżeli lekarz ma w programie SmartDental dodatkowo skonfigurowany własny, prywatny gabinet to musi osobno wygenerować certyfikaty w Systemie P1 i dodać je, przypisując dla tej praktyki medycznej.

Hasła do certyfikatów zostały przez Państwa ustalone na etapie ich tworzenia i są poufne. Oprogramowanie SmartDental zabezpieczna je przed niepowołanym odczytem. W oknie dodawania certyfikatów systemu P1 po podaniu haseł do certyfikatów zostanie wyświetlona data ważności danego certyfikatu.

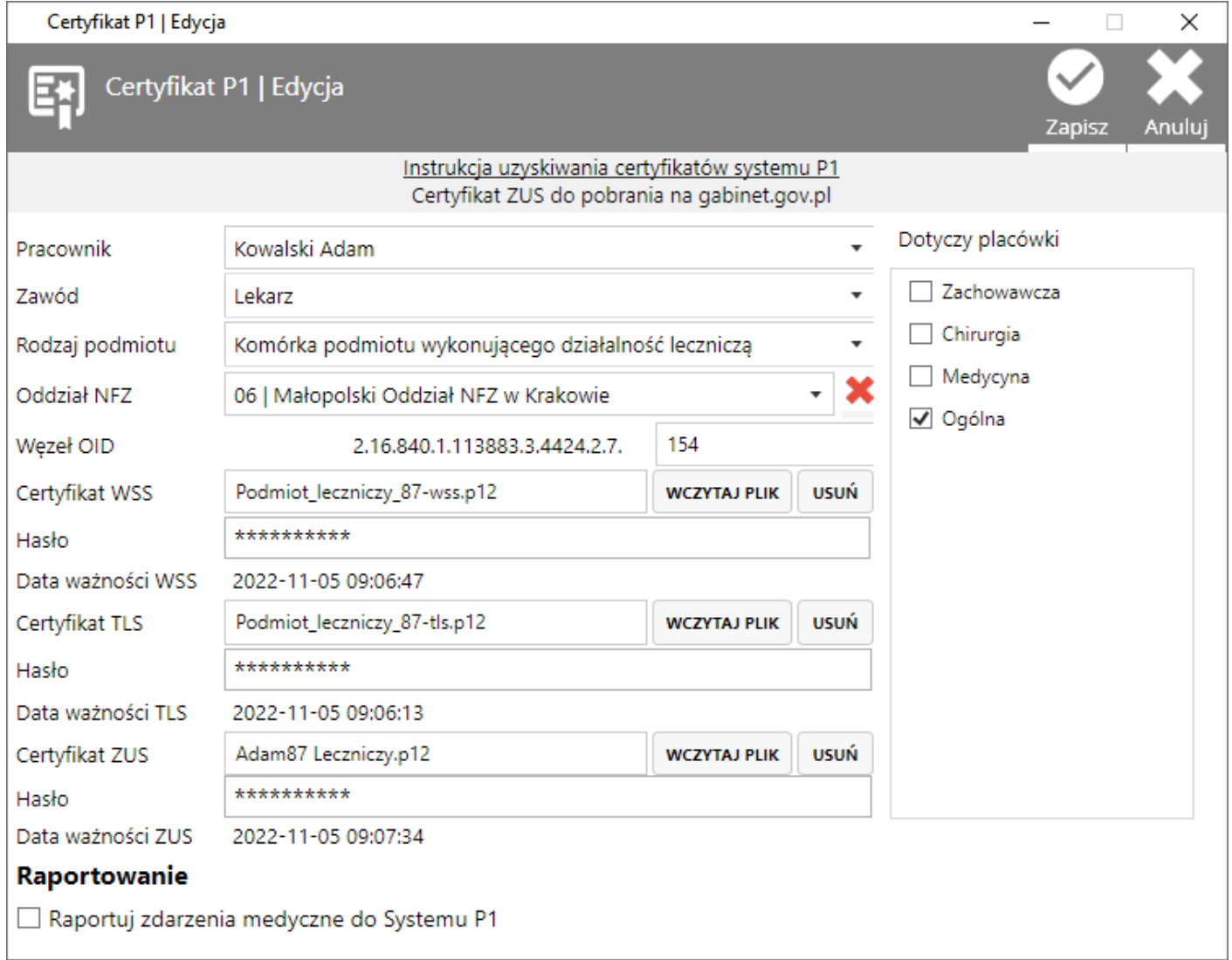

# <span id="page-47-0"></span>2.5.2.1 Pobieranie Id miejsca świadczeń

Aby odczytać Id miejsca świadczeń z rejestru rpwdl.ezdrowie.pl należy:

- Wejść na stronę <https://rpwdl.ezdrowie.gov.pl/> i wyszukać swój wpis (Wyszukiwarka Podmiotów leczniczych lub Wyszukiwarka Praktyk Zawodowych Lekarzy i Lekarzy Dentystów)
- W wyświetlonej liście ksiąg rejestrowych należy w kolumnie Akcje należy nacisnąć Pobierz co pobierze na komputer Państwa rejestr w formacie zip.
- Pobrany plik .zip należy rozpakować (prawy przycisk myszy > Wyodrębnij wszystkie)
- Po rozpakowaniu w folderze znajdują się trzy pliki. Plik, w którym znajduje się Id miejsca świadczeń ma rozszerzenie .xml.
- Plik .xml aby był czytelny najlepiej otworzyć za pomocą przeglądarki internetowej (prawy przycisk myszy > Otwórz za pomocą …)

• Szukamy KodIdentyfikujacyMiejsceSwiadczenPraktyki dla placówki, w której dany lekarz pracuje

# 2.5.3. Konfiguracja Danych Placówki pod kątem Systemu P1

Konfiguracja dostępna jest w Ustawienia > Dane Placówki.

Pod kątem eRecept, eSkierowań i Zdarzeń Medycznych dane placówki muszą się zgadzać z danymi w RPWDL - rpwdl.ezdrowie.gov.pl. Wymagane dane to:

- Dla prywatnej praktyki: Nazwa, Telefon, Ulica, Miasto, Kod, REGON 9 cyfrowy, Nr księgi rejestrowej, Kod organu rejestrowego, Numer wpisu rejestru, Numer w rejestrze w formacie 00x np. 001;
- Gdy certyfikat wystawiony jest na jednostkę lub komórkę organizacyjną podmiotu, dodatkowo wymagane jest uzupełnienie zakładki Jednostka i komórka, gdzie należy uzupełnić:
	- o Nazwa jednostki organizacyjnej;
	- o Kod resortowy część V;
	- o Nazwa komórki organizacyjnej;
	- o Kod resortowy część VII;
	- o Kod resortowy część VIII;
	- o Numer regon zakładu leczniczego (14-znakowy);
- Numer telefonu musi być zapisany ciągiem cyfr, bez dodatkowych znaków specjalnych (+, spacja, myślnik);
- W polu 'Numer w Rejestrze' wpisujemy 001 lub w przypadku kilku rejestrów praktyk kolejny numer zgodnie z RPWDL;
- Pozostałe dane nie są wymagane, ale mogą być uzupełnione;

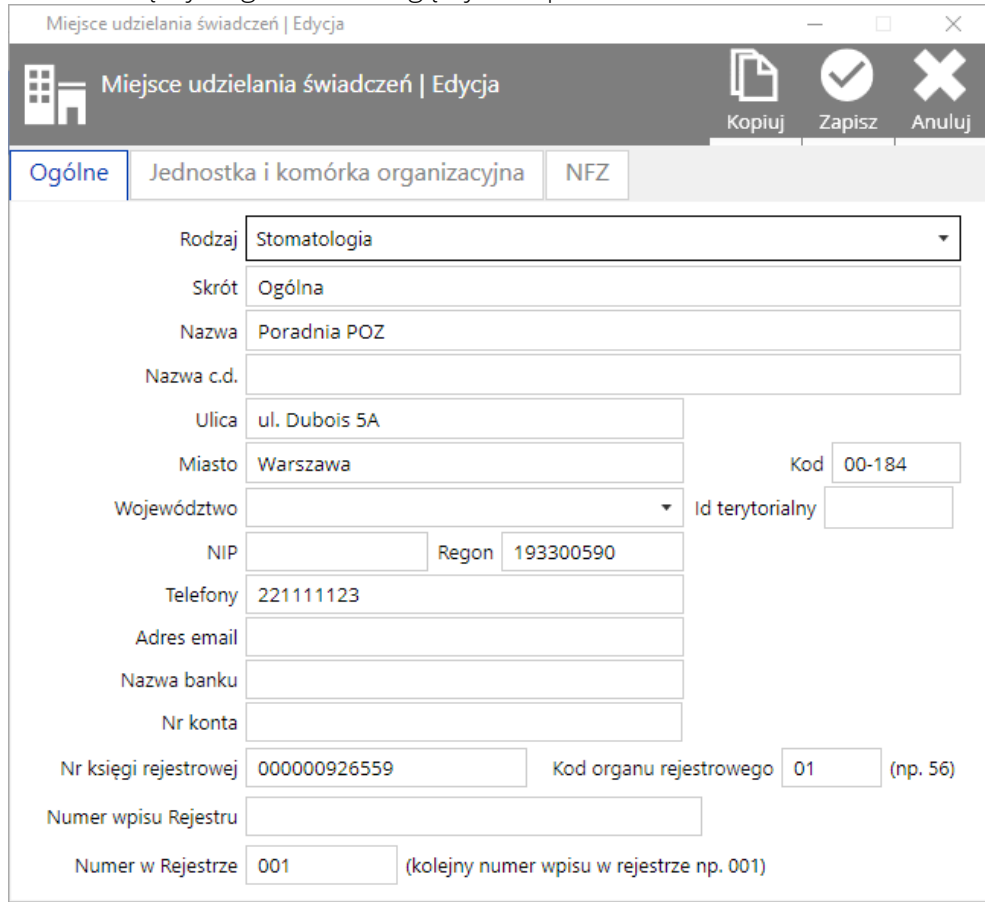

# Instrukcja obsługi programu SmartDental 2.0 Spis treści

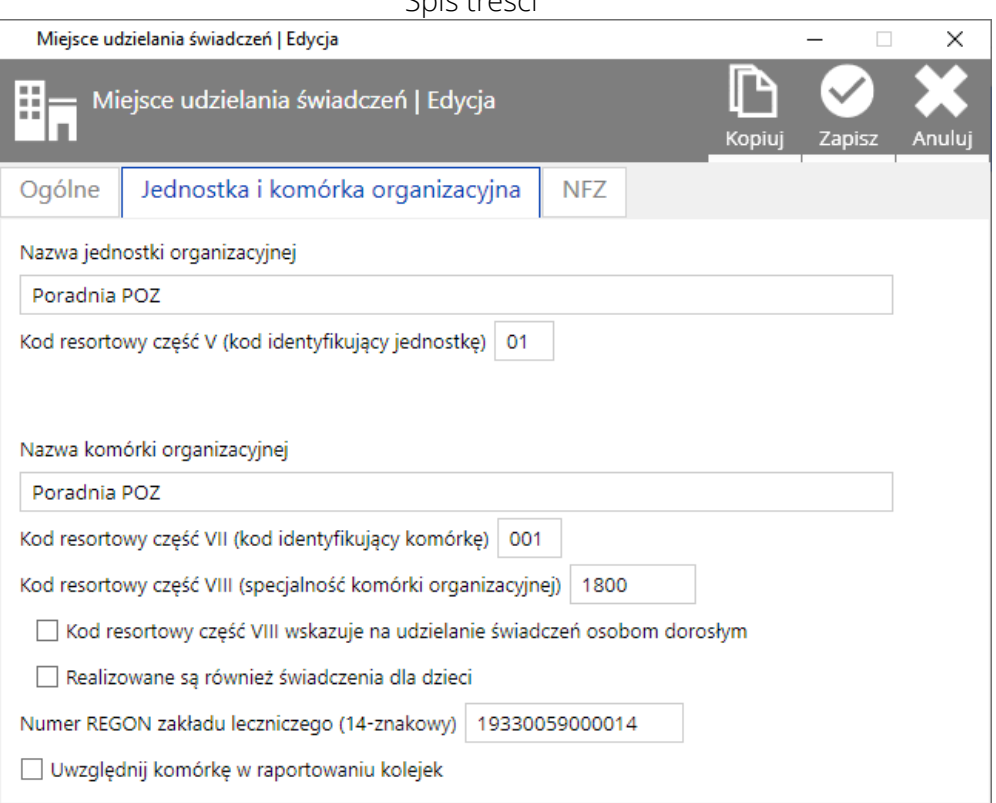

# 2.5.4. Wymagane dane lekarza do używania Systemu P1

Konfiguracja dostępna jest w Ustawienia > Pracownicy.

Aby wystawić eReceptę, eSkierowanie i raportować Zdarzenia Medyczne należy uzupełnić: Imię, Nazwisko, NPWZ.

# 2.5.5. Wymagane dane pacjenta do używania Systemu P1

Imiona, Nazwisko, Płeć, Data urodzenia, Ulica z numeracją, Kod pocztowy, Miasto, Kraj (domyślnie Polska), Oddział NFZ (w przypadku recepty refundowanej)

# 2.6. Dodatkowa konfiguracja programu - Zdarzenia Medyczne

Aby móc korzystać z raportowania Zdarzeń Medycznych należy posiadać aktualną wersję SmartDental 2.0, dostępną w ramach subskrypcji aktualizacyjnej.

# 2.6.1. Włączenie raportowania Zdarzeń Medycznych

Aby raportować Zdarzenia Medyczne należy posiadać moduł System P1 (dawniej moduł wystawiania recept), posiadać skonfigurowane certyfikaty dla danego lekarza. Raportowanie Zdarzeń Medycznych włącza się dla każdego z lekarzy osobna w Ustawienia > System P1 > Certyfikaty. W oknie certyfikatów dla danego pracownika należy zaznaczyć Raportuj zdarzenia medyczne do Systemu P1.

# 2.6.2. Konfiguracja słowników ICD 9 i ICD 10

- 1. W Ustawienia > Słowniki > Lista rozpoznań ICD-10 ogólna należy nacisnąć przycisk Importuj w celu wczytania pełnego słownika rozpoznań ICD-10.
- 2. W Ustawienia > Słowniki > Lista procedur ICD-9 ogólna należy nacisnąć przycisk Importuj w celu wczytania pełnego słownika procedur ICD-9.

Aby spełnić wymagania Zdarzeń Medycznych należy podczas wizyty dodawać rozpoznania i procedury ze słowników ICD lub przypisać do rozpoznań i procedur spoza ICD odpowiednie procedury ICD.

Aby procedurom i rozpoznaniom spoza ICD przypisać odpowiednie procedury ICD-9 i rozpoznania ICD-10 należy:

- 1. W Ustawienia > Słowniki > Lista procedur wybrać odpowiednią własną procedurę, nacisnąć edytuj i w polu Nazwa ICD9 wyszukać odpowiednią procedurę ICD-9 wpisując nazwę lub jej kod. Przypisujemy np. 23.1109 - Wypełnienie ubytku korony zęba na 1 powierzchni.
- 2. W Ustawienia > Słowniki > Lista rozpoznań wybrać odpowiednie własne rozpoznanie, nacisnąć edytuj i w polu Nazwa ICD10 wyszukać odpowiednie rozpoznanie ICD-10 wpisując nazwę lub jej kod. Przypisujemy np. K00.0 - Brak zębów.

Aby dodać do słowników rozpoznania ze słownika ICD-10 należy:

W Ustawienia > Słowniki > Lista rozpoznań wybrać Importuj rozpoznania ICD-10 i wybrać zakres rozpoznań, które są potrzebne. Dla stomatologii to kategoria:

a. Choroby układu pokarmowego (K00-K93);

Aby dodać do słowników procedury ze słownika ICD-9 należy:

W Ustawienia > Słowniki > Lista procedur wybrać Importuj procedury ICD-9 i wybrać zakres procedur, które są potrzebne. Dla stomatologii to kategoria:

- a. Stomatologia;
- b. Inne zabiegi w zakresie dziąseł i wyrostka zębodołowego;

# 2.7. Użytkowanie elementów Systemu P1

# 2.7.1. Wystawianie eRecept

Aby poprawnie wystawić eReceptę należy:

- 1. Zalogować się do programu wybierając właściwy gabinet, czyli taki dla którego ustawione zostały właściwe cerfyfikaty
- 2. Utworzyć nową wizytę pacjenta i dodać eReceptę

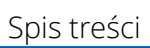

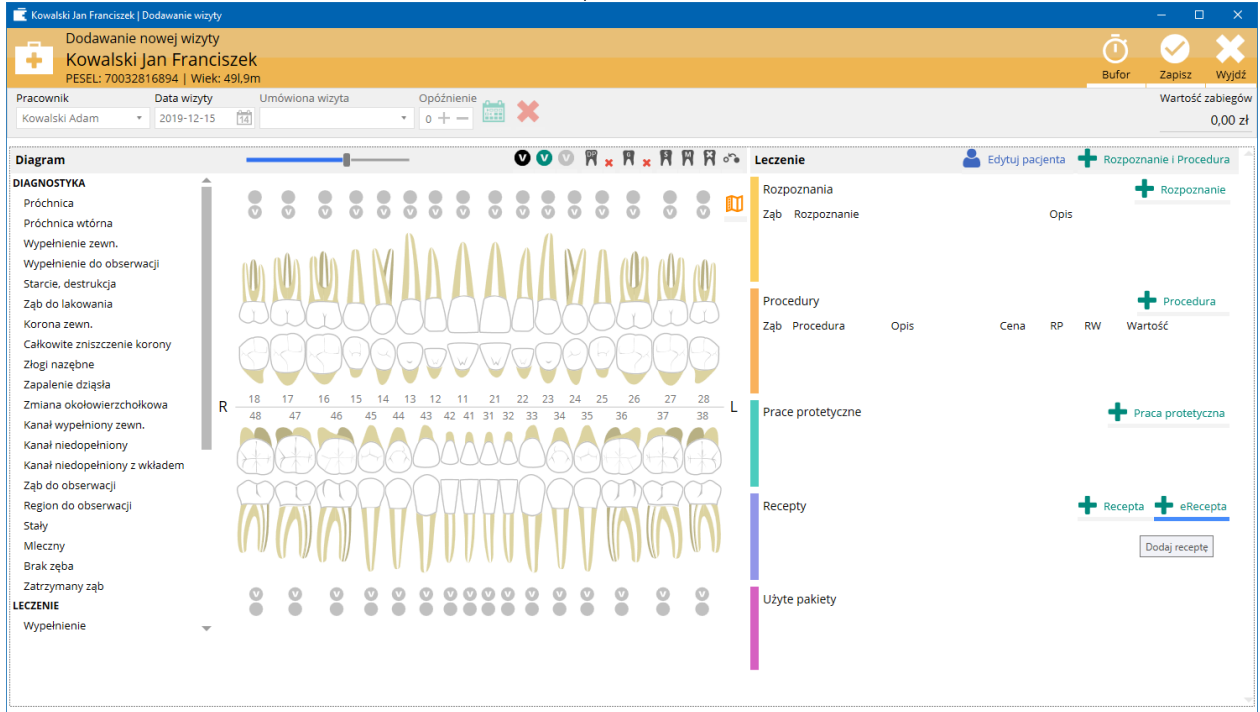

3. Dodać leki gotowe i/lub recepturowe określić refundację.

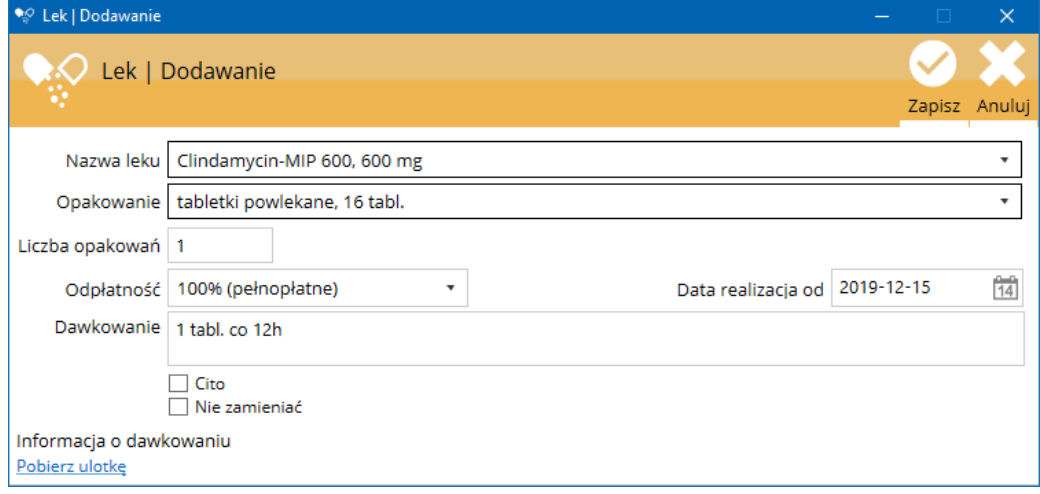

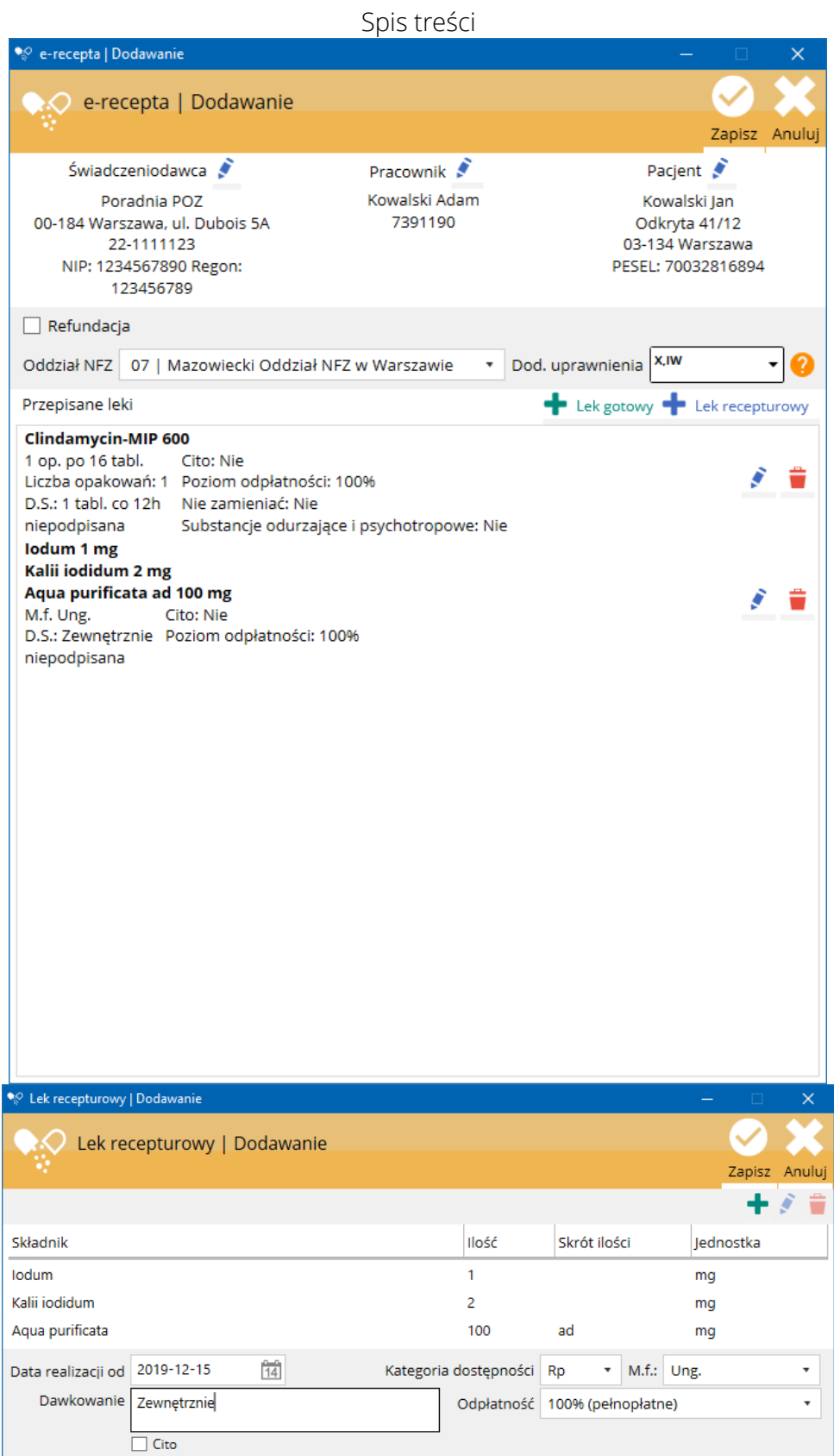

- 4. Po naciśnięciu Zapisz recepta zostanie wstępnie zweryfikowana i zapisana w wizycie pacjenta.
- 5. Uzupełnić pozostałe dane wizyty i ją zapisać.
- 6. Po zapisaniu wizyty możliwe jest wysłanie recepty do Systemu P1 za pomocą przycisku .

- 7. Po wysłaniu pakietu recept za pomocą przycisku <sup>O</sup> można otworzyć lub wydrukować podgląd dokumentu informacyjnego.
- 8. Po wysłaniu pakietu recept jest możliwe anulowanie wybranej recepty za pomocą przycisku  $\blacktriangleright$ .

# 2.7.2. Raportowanie Zdarzeń Medycznych

W momencie pisanie tej części instrukcji raportowanie Zdarzeń Medycznym nie zostało odpowiednio przygotowane dla stomatologii. Brakuje możliwości raportowania numerów zębów oraz opisu rozpoznań i procedur. Brakuje również aktualizacji słowników ICD, które nie zawierają nowoczesnych stomatologicznych rozpoznań i procedur. Z informacji uzyskanych z Ministerstwa Zdrowia te problemy mają zostać rozwiązane. Termin przystosowania Zdarzeń Medycznych dla stomatologii nie jest na razie znany.

Aby pracownik mógł raportować Zdarzenia Medyczne należy ustawić program zgodnie z wcześniejszą instrukcją. Zdarzenia medyczne są wysyłane w momencie zapisania wizyty przyciskiem Zapisz. W przypadku zapisania wizyty przyciskiem Bufor wizyta nie jest wysyłana do Systemu P1. Dopiero edycja tej wizyty i naciśnięcie przycisku zapisz powoduje wysłanie jej do Systemu P1. Gdyby wystąpił problem przy wysyłaniu wizyty zostanie wyświetlony odpowiedni komunikat. Niewysłane Zdarzenie Medyczne można wysłać w późniejszym terminie, naciskając Wyślij zdarzenie dostępne na dole każdej z wizyt.

W Raporcie Medycznym, który przesyłany jest do Systemu P1 znajdują się następujące dane

- Dane wizyty: dane gabinetu, dane pracownika, data, czas;
- Rozpoznania ICD-10: wyłącznie kod rozpoznania i nazwa, wymagane jest przynajmniej jedno rozpoznanie;
- Procedury ICD-9: wyłącznie kod procedury i nazwa, zdarzenie medyczne może być bez procedury;

Zmiany w zakresie wizyty (edycja, dodawanie, usuwanie rozpoznań i procedur) są przesyłane do Systemu P1 w celu aktualizacji Zdarzenia Medycznego.

Status Zdarzenia Medycznego znajduje się w historii wizyty pod danymi gabinetu i pracownika.

# Instrukcja obsługi programu SmartDental 2.0

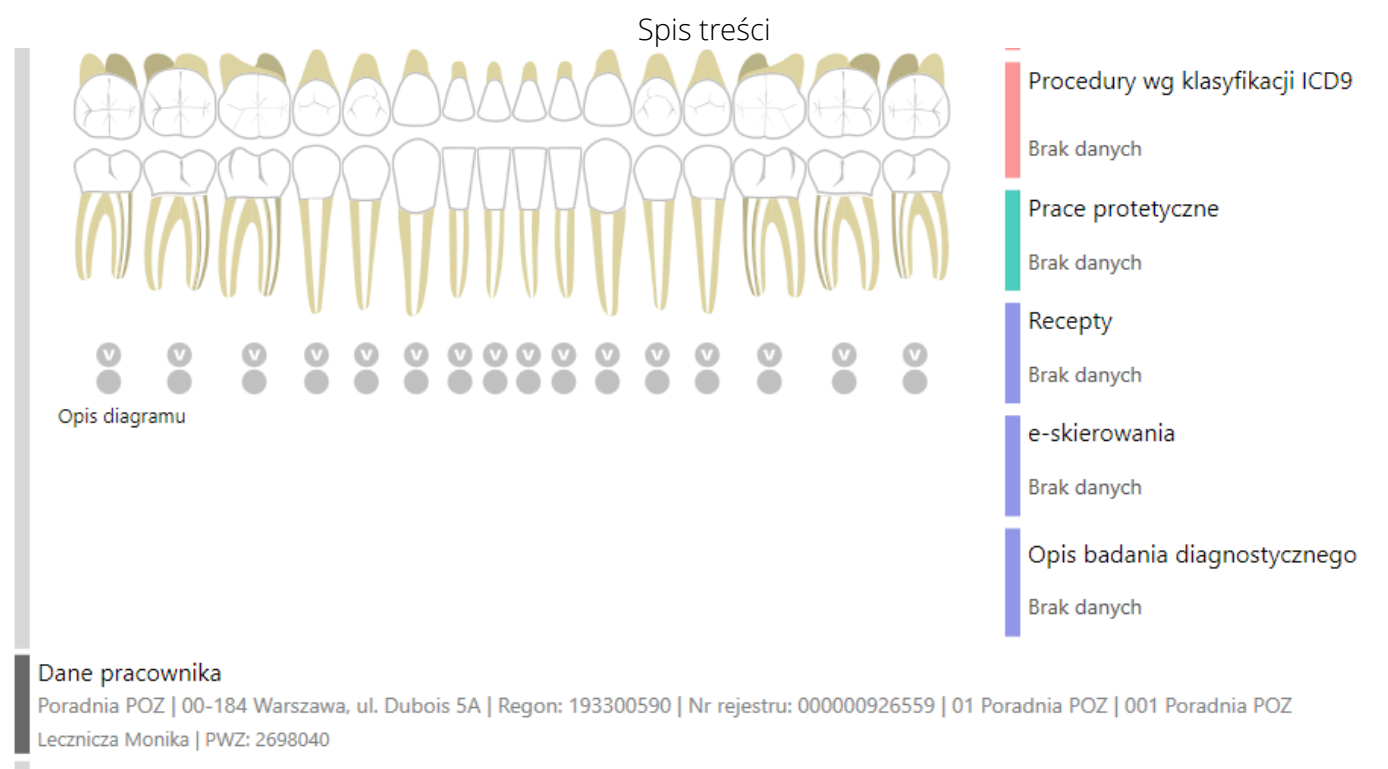

Zdarzenie medyczne zostało wysłane do systemu P1.

Z poziomu karty pacjenta jest możliwość wyszukiwania wszystkich Zdarzeń Medycznych.

# 3. Użytkowanie programu

# 3.1. Logowanie, zmiana użytkownika i zamykanie programu

# 3.1.1. Logowanie

Przy każdym uruchomieniu oprogramowania SmartDental, każdy pracownik musi się zalogować. W tym celu należy wybrać pracownika, wpisać hasło i wybrać/zmienić Gabinet, jeżeli jest taka potrzeba.

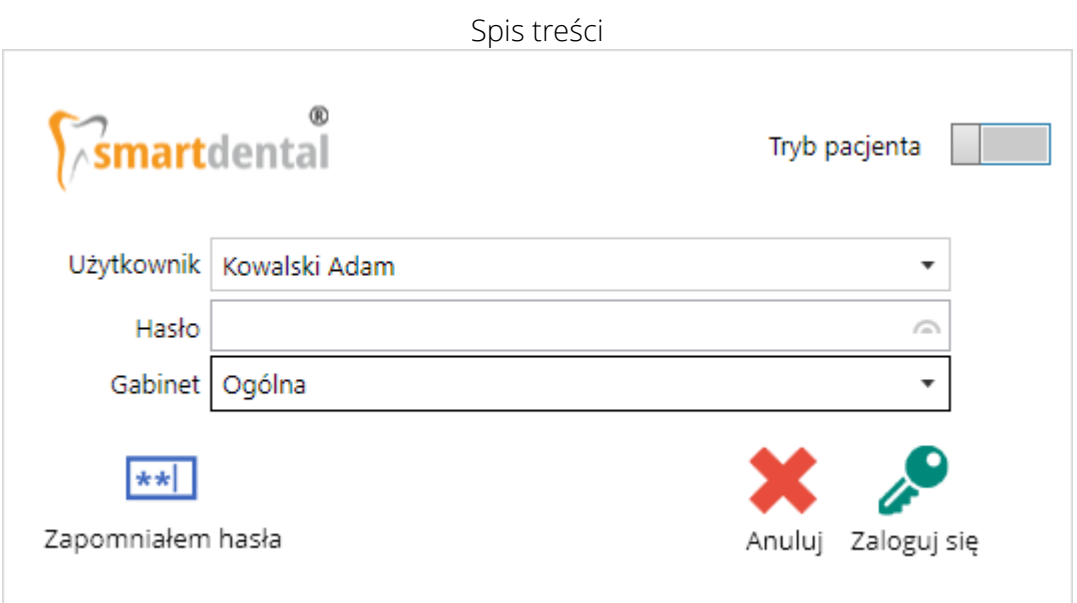

### Zapomniałem hasła

W przypadku gdy pracownik zapomni hasła logowania do programu można otrzymać nowe hasło na adres email przyporządkowany do pracownika. Jeżeli taki adres nie został przyporządkowany, hasło zostanie przesłane na główny adres placówki podany podczas aktywacji oprogramowania.

Po otrzymaniu hasła pracownik powinien zalogować się i nadać własne hasło w Okno główne System > Zmień hasło użytkownika

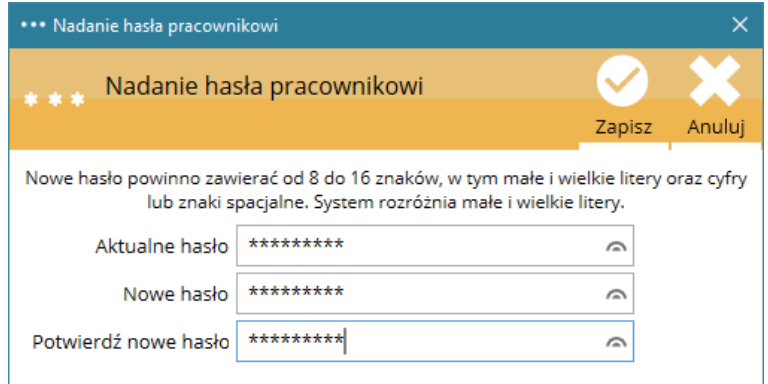

W przypadku użytkownika mającego odpowiednie uprawnienia, hasło może być zmienione z pozycji Ustawienia > Pracownicy – wybierając edycję pracownika i Zmień hasło.

# 3.1.2. Zmiana użytkownika

Możliwa jest zmiana zalogowanego użytkownika bez zamykania programu w Okno główne System > Przełącz użytkownika lub za pomocą przycisku po prawej stronie głównego okna programu.

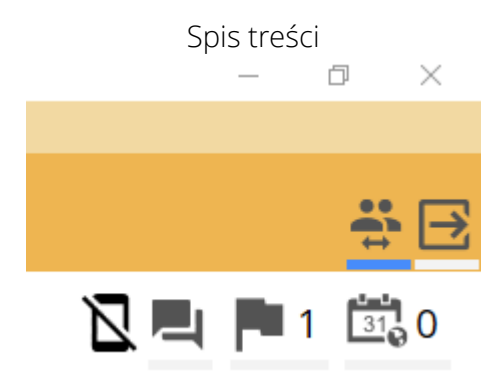

# 3.1.3. Zamykanie programu

Zamykanie programu dostępne jest w Okno główne System > Przełącz użytkownika. Aby zamknąć program można również skorzystać z krzyżyka w prawym górnym rogu głównego okna programu lub przycisku po prawej stronie głównego okna programu.

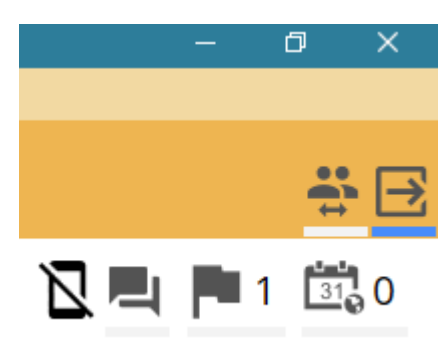

# 3.1.4. Ochrona niezapisanych danych

Podczas zmiany użytkownika lub zamykania programu wyświetli się komunikat o niezatwierdzonych oknach (np. niezapisana wizyta). Dopiero po przeglądnięciu i zamknięciu tych okien możliwa będzie zmiana użytkownika lub zamknięcie programu.

# 3.2. Rejestrowanie pacjenta na wizytę

Aby zarejestrować pacjenta na wizytę należy:

- 1) Otworzyć okno terminarza, korzystając z przycisku szybkiego dostępu Okno główne Programu > Terminarz;
- 2) W terminarzu należy zaznaczyć pożądaną godzinę wizyty. Można w tym celu nacisnąć LPM w miejscu odpowiadającym rozpoczęciu wizyty, a następnie, wciąż wciskając LPM, przeciągnąć kursor w dół lub górę, zaznaczając czas przewidziany na wizytę (np. 1,5 godz.).
- 3) Po zaznaczeniu terminu wizyty należy umieścić kursor nad obszarem zaznaczenia, a następnie nacisnąć PPM. W menu kontekstowym, które się pojawi należy wybrać opcję Nowa wizyta:

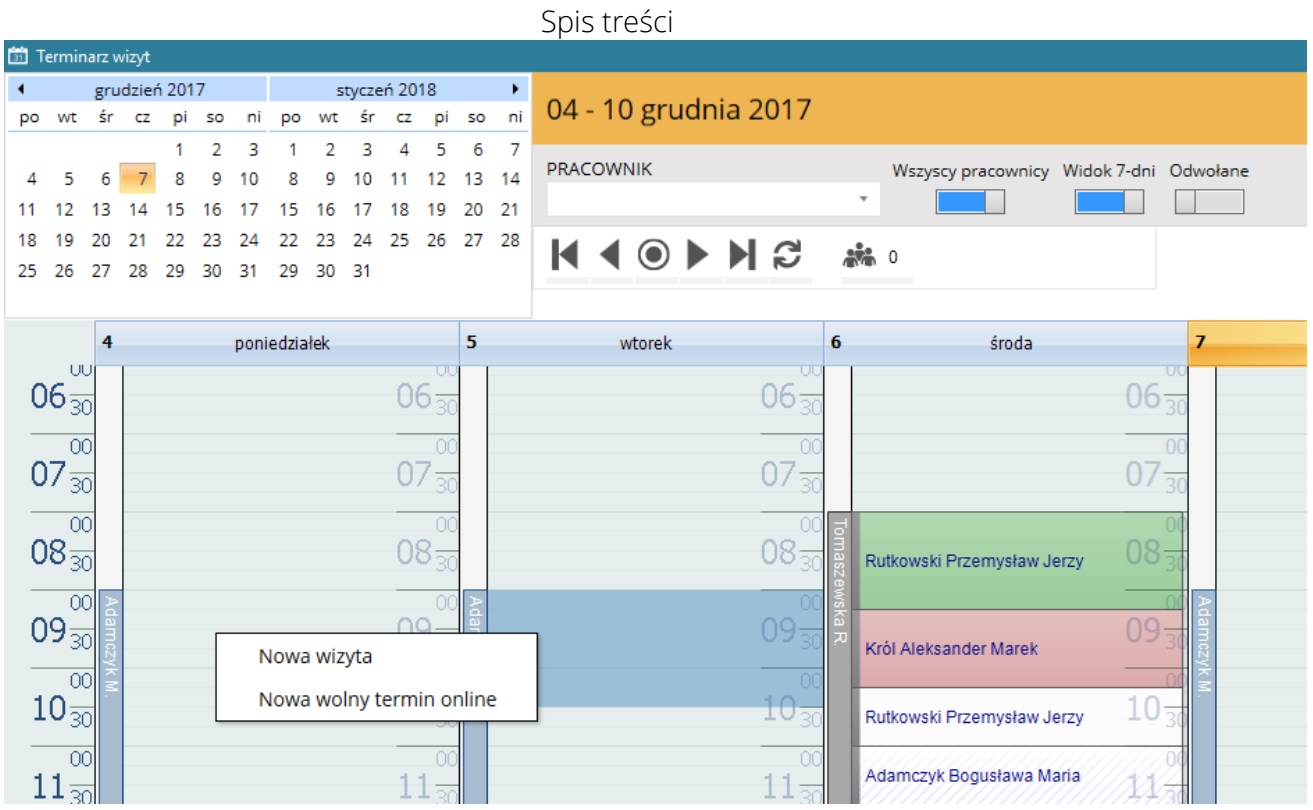

Wyświetli się okno nowej wizyty:

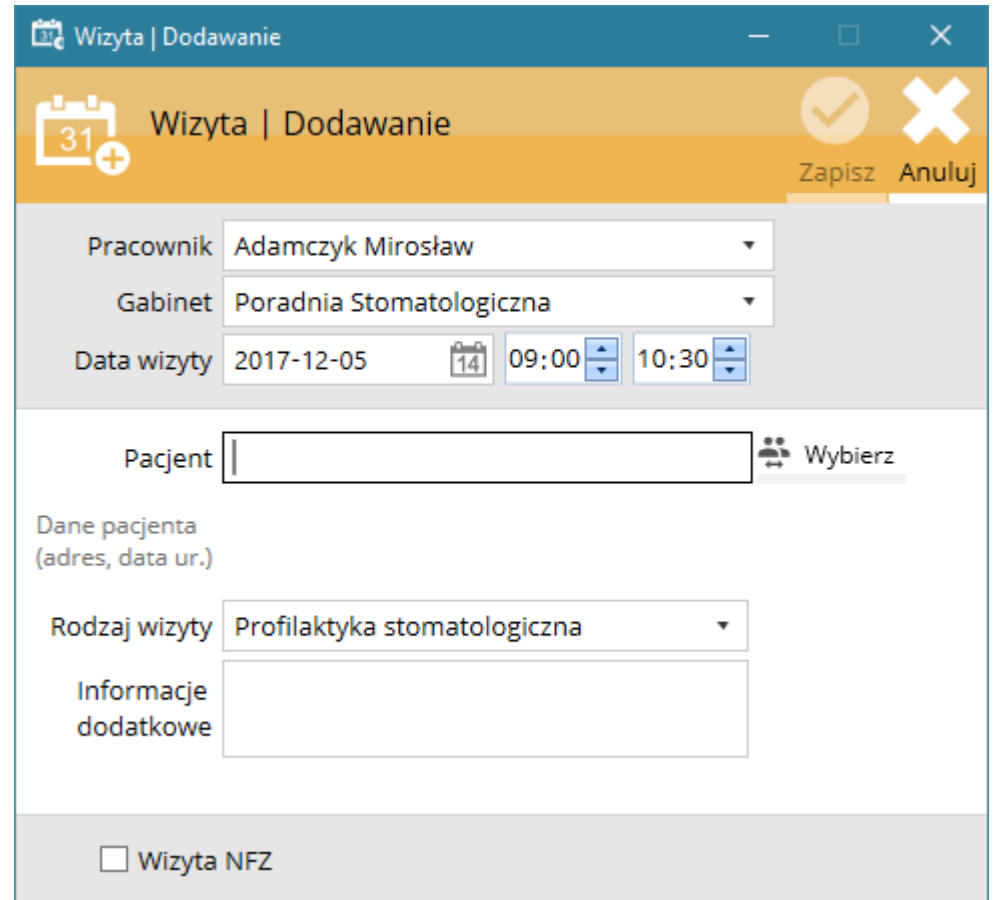

Dostępne pola:

- Pracownik, który przyjmie pacjenta. Pracownik powinien być najpierw skonfigurowany zgodnie z opisem zawartym w sekcji [Konfiguracja lekarzy i pozostałych pracowników](#page-20-0). Automatycznie wybrany jest aktualnie zalogowany pracownik lub ten, który przyjmuje w zaznaczonym dniu. Jeżeli widok w terminarzu jest ustawiony na Wszyscy pracownicy i 7 dni, należy wybrać pracownika.
- Data wizyty z zakresem godzin zaznaczonym w diagramie z możliwością edycji. Automatycznie wybrana jest data i zakres czasowy z zaznaczenia w teminarzu.
- Pacjenta, którego dana rejestracja dotyczy.
- Rodzaj wizyty, która ma się odbyć. Dla Państwa wygody poszczególne rodzaje wizyt (endodoncja, protetyka itd.) zaznaczane są w terminarzu innymi kolorami. Rodzaje wizyt oraz kolory można skonfigurować w [Kategorie rozpoznań i procedur](#page-29-0).
- Opis wizyty (opcjonalnie), który będzie widoczny w terminarzu w postaci \* a po najechaniu kursorem myszki na wizytę, podczas edycji wizyty lub w liście umówionych wizyt będzie można go odczytać.
- Wizyta Nfz: Jeżeli wizyta ma być refundowana z NFZ. Dla takich wizyt będzie możliwe automatyczne sprawdzenie statusu eWuś.
- Kolejka oczekujących: Jeżeli pacjent ma być zapisany w kolejce oczekujących.

Postępowanie:

- Po otwarciu okna można od razu wpisać pierwsze litery nazwiska i wybrać z listy danego pacjenta. Jeżeli lista jest pusta należy wpisać pełne nazwisko i imię. Program wyświetli komunikat i umożliwi szybkie dodanie nowego pacjenta do bazy.
- Nacisnąć  $\Rightarrow$  Wybierz i wybrać pacjenta z listy lub dodatkowo posłużyć się filtrem. Jeżeli pacjenta nie ma na liście należy do dodać.

Instrukcja obsługi programu SmartDental 2.0

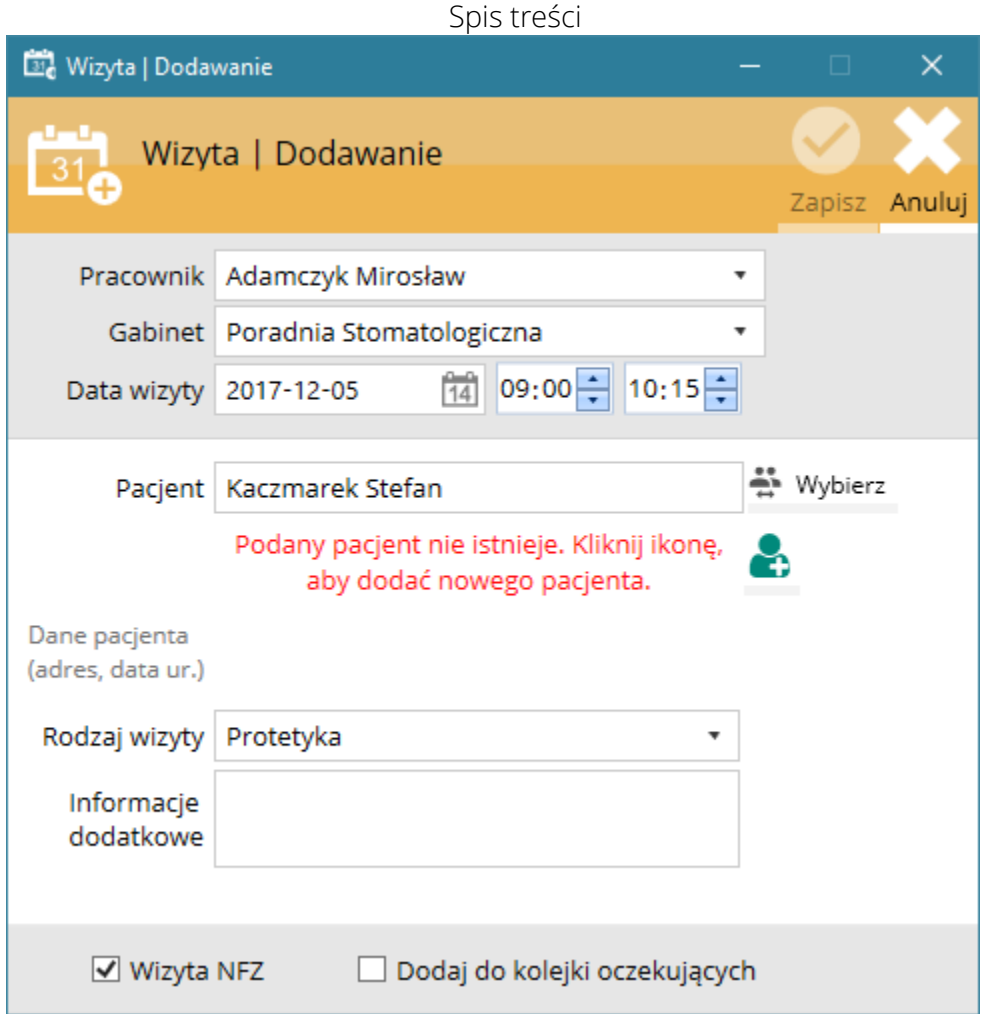

Po wprowadzeniu powyższych danych należy zapisać wizytę. W terminarzu pojawi się stosowny wpis, zgodnie z poniższym rysunkiem. Po naciśnięciu LPM na wizytę wyświetlone zostają dodatkowe informacje dotyczące wizyty (rodzaj wizyty, data, zakres godzin, opis wizyty). Po zapisaniu nowej wizyty zostaje ona automatycznie zablokowana, chroniąc przed przypadkowym przesunięciem. Blokowanie/odblokowywanie oraz pozostałe opcje znajdują się w opcjach po naciśnięciu PPM.

Skróty klawiaturowe:

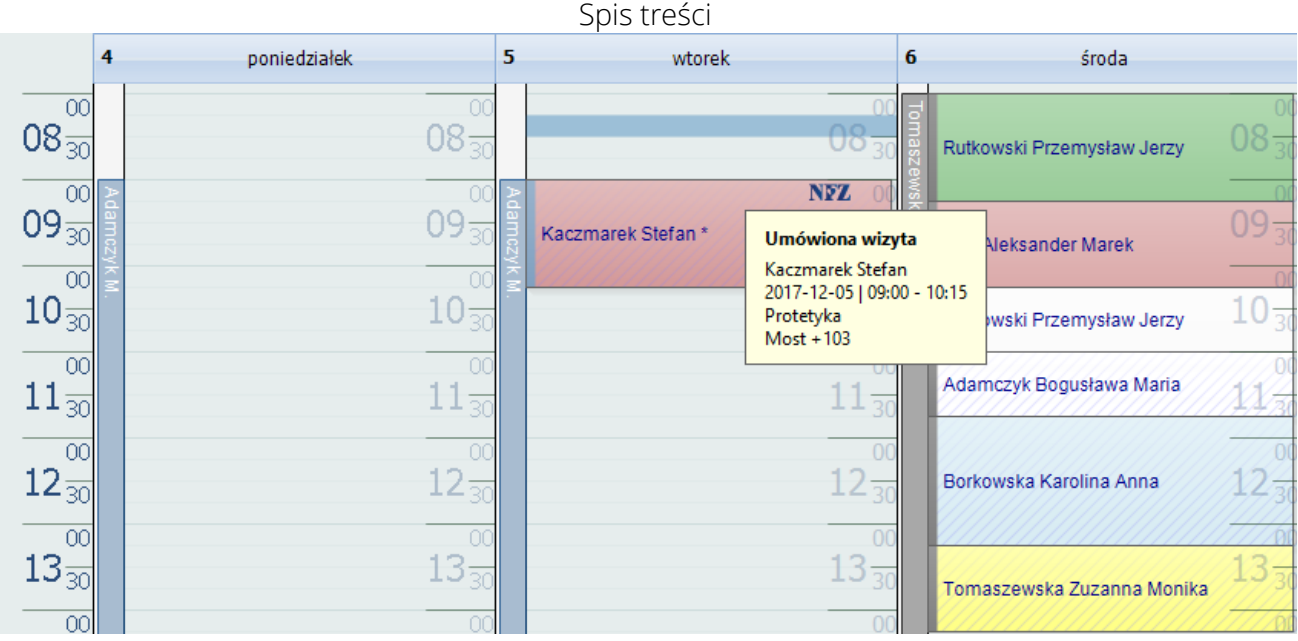

Użytkowanie programu

# 3.3. Rejestrowanie pacjenta na wizytę NFZ - System kolejkowy

NFZ nakłada na świadczeniodawców obowiązek raportowania harmonogramu oraz kolejek pacjentów oczekujących na świadczenie. Program SmartDental 2.0 umożliwia zarządzanie kolejkami oraz generowanie raportu, który następnie należy wczytać na portalu SZOI.

# 3.3.1. Konfiguracja programu

Aby można było prawidłowo raportować kolejki należy w Ustawienia > Dane placówki poprawnie wprowadzić komórki organizacyjne podmiotu (zgodnie z RPWDL) i każdej z nich przypisać odpowiednią Grupę kontraktową (zakładka NFZ). Zobacz dział: [Miejsca udzielania świadczeń](#page-25-0) – stomatologia

# 3.3.2. Dodawanie pacjenta do kolejki/harmonogramu

Dodawanie możliwe jest z poziomu terminarza. W celu dodania pacjenta do kolejki/harmonogramu należy zaznaczyć zakres godzin, nacisnąć prawy przycisk myszy i wybrać polecenie Nowa wizyta NFZ. Po uzupełnieniu formularza wizyta zostaje zapisana w terminarzu a pacjent zostaje dodany do kolejki lub harmonogramu NFZ. Tak zapisana w terminarzu wizyta oznaczona jest zielonym napisem NFZ.

# 3.3.3. Usuwanie pacjenta z kolejki/harmonogramu

Zgodnie z rozporządzeniem usunięcie pacjenta z kolejki może nastąpić z kilku powodów (np. wykonanie świadczenia, wykonanie świadczenia u innego usługodawcy, rezygnacja ze świadczenia). Aby usunąć pacjenta z kolejki należy zaznaczyć w terminarzu wizytę, nacisnąć prawy przycisk myszy i wybrać Usuń z kolejki NFZ. W wyświetlonym formularzu należy wybrać powód skreślenia i zapisać formularz.

# 3.3.4. Generowanie raportu kolejek

Raport jest dostępny w Raporty > Raporty NFZ > Raport listy oczekujących NFZ. Należy wybrać miesiąc i rok, którego dotyczy raport oraz nacisnąć Generuj raport. Aby wyeksportować plik z raportem należy nacisnąć Eksport KLX. Tak wygenerowany plik należy wczytać na portalu SZOI.

# 3.4. Przyjmowanie pacjenta (realizacja wizyty)

Aby przyjąć pacjenta, należy otworzyć jego kartę. Można to zrobić z poziomu terminarza wizyt, zaznaczając wizytę LPM, a następnie klikając PPM na danym terminie wizyty pacjenta i wybierając opcję Otwórz kartę w menu kontekstowym:

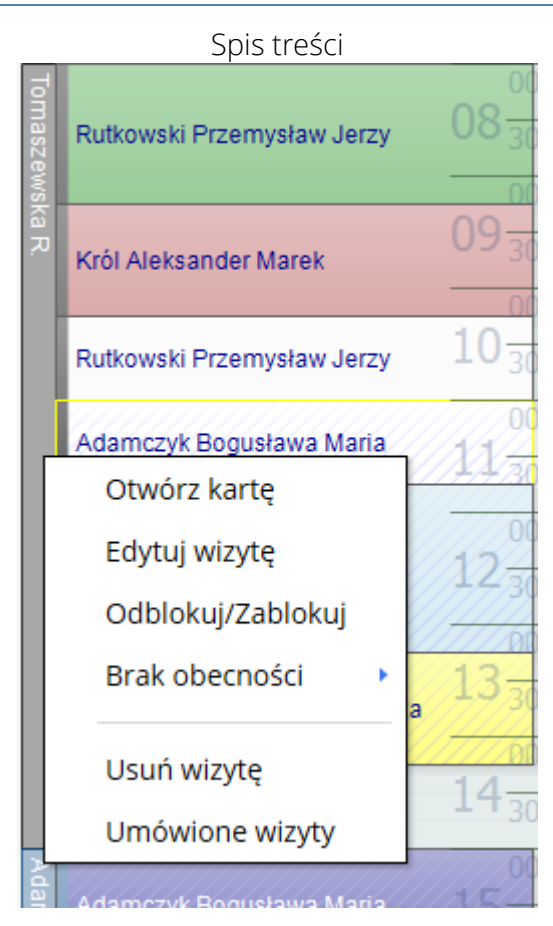

Otwieranie karty pacjent możliwe jest również z poziomu:

- listy pacjentów;
- umówionych wizyt;
- szybkiego wyszukiwania pacjenta w głównym oknie programu;

# 3.4.1. Karta pacjenta - opis ogólny

Wygląd karty pacjenta może się różnić w zależności od:

- rodzaju zalogowanego gabinetu (stomatologia, medycyna ogólna) zobacz [2.2.3Miejsca udzielania](#page-28-0)  świadczeń – [medycyna ogólna](#page-28-0)
- ustawień interfejsu
- zakupionych modułów

### Użytkowanie programu

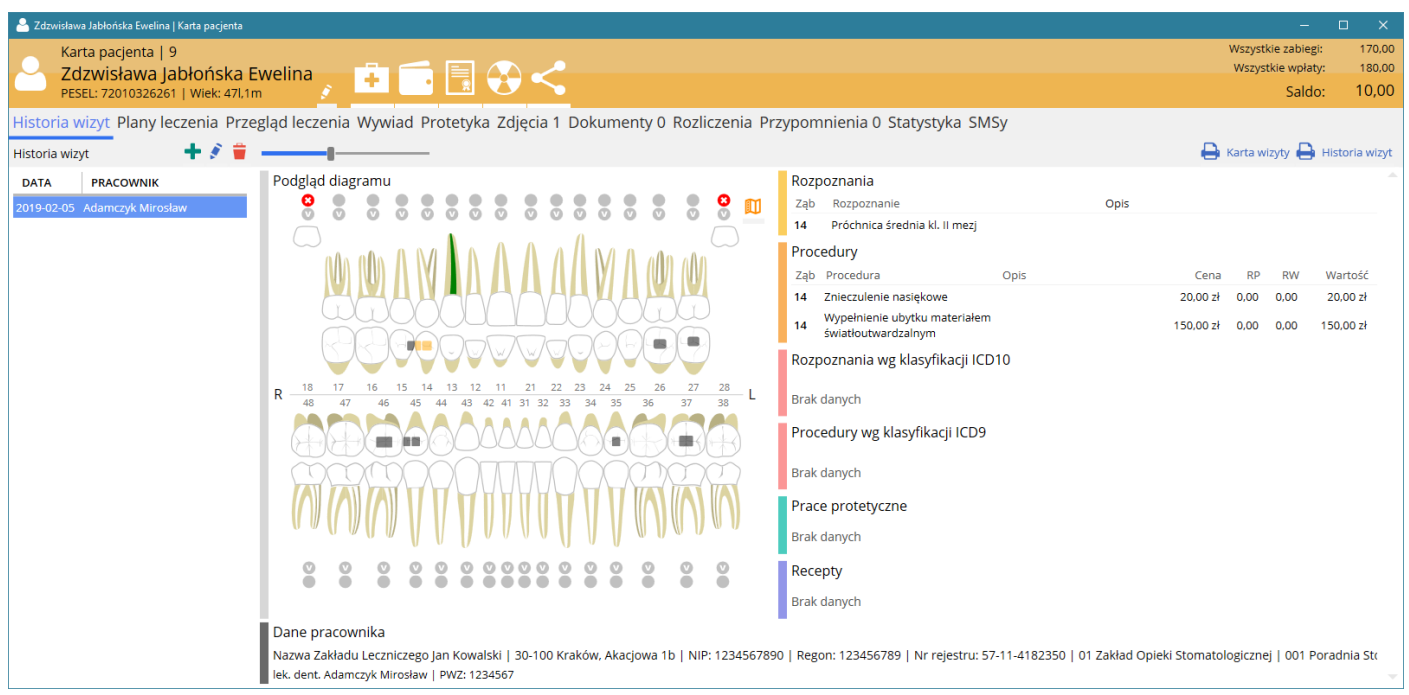

Karta pacjenta zawiera następujące zakładki:

- Historia wizyt
- Plany leczenia
- Przegląd leczenia
- Wywiad
- Protetyka
- Zdjęcia
- Dokumenty
- Rozliczenia
- Przypomnienia
- Statystyka
- SMS'y

### 3.4.1.1 Karta pacjenta - Historia wizyt

Historia wizyt obejmuje wszystkie wizyty danego pacjenta. Do każdej wizyty przypisany jest:

- diagram stomatologiczny (w przypadku gabinetu stomatologicznego)
- rozpoznania w ramach leczenia prywantego
- zabiegi w ramach leczenia prywatnego
- rozpoznania ICD10 w ramach leczenia Nfz
- zabiegi ICD9 w ramach leczenia Nfz
- oddane prace protetyczne wraz z wyceną (w przypadku gabinetu stomatologicznego)
- przepisane leki
- zużyte pakiery sterylizacyjne

Dzięki temu w dowolnym momencie dostępny jest zarówno graficzny, jak i słowny zapis zawierający historię prac przeprowadzonych u danego pacjenta podczas danej wizyty. Diagram oraz opis wizyty można konwertować do formatu PDF i wydrukować.

Z poziomu tego okna dostępne są dwa wydruki:

- Historia wizyt
- Karta wizyty

# 3.4.1.2 Przegląd leczenia

Wyświetla chronologicznie szybki przegląd leczenia danego pacjenta. Przegląd leczenia można konwertować do formatu PDF i wydrukować.

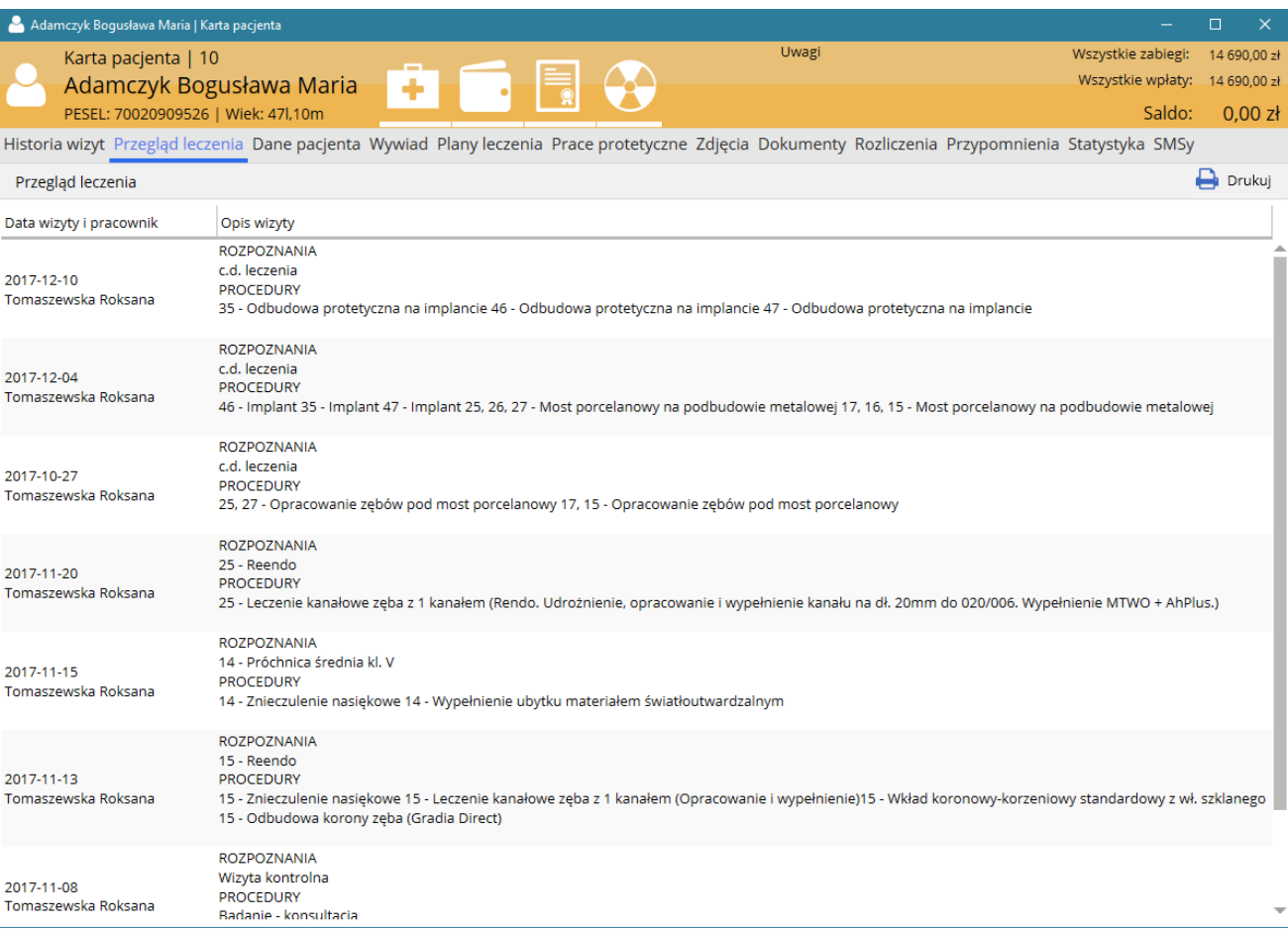

# 3.4.1.3 Karta pacjenta - Dane pacjenta

Z poziomu karty pacjenta, jak również w wielu częsciach programu móżliwy jest bezpośredni dostęp do podglądu/edycji danych pacjenta. Z poziomu karty pacjenta przycisk znajduje się przy imieniu i nazwisku pacjenta.

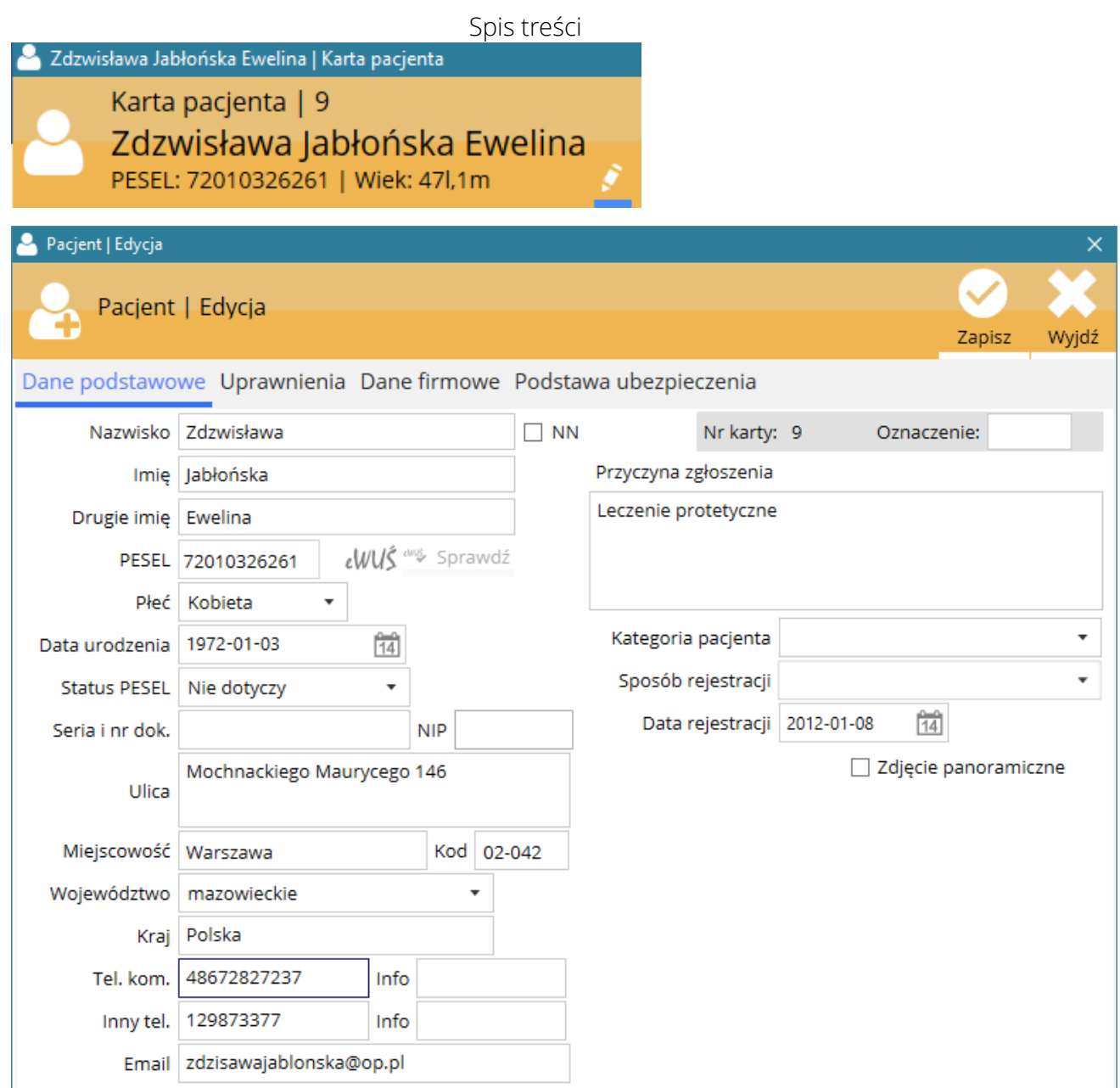

### 3.4.1.4 Karta pacjenta – Wywiad

Wyświetla dane z aktualnego (ostatniego) wywiadu lekarsko i/lub stomatologicznego.

Dodawanie wywiadów zostało opisane w rozdziale [Sprawdzanie statusu eWuś i informacji](#page-74-0) o [COVID19](#page-74-0)

[Sprawdzanie statusu eWuś dostępne jest](#page-74-0) w module System P1 lub NFZ. Funkcja sprawdzania eWuś [musi zostać poprawnie skonfigurowana i włączona w Ustawienia > Konto eWuś.](#page-74-0)

[Sprawdzić status eWuś i informacje dot. COVID19 można z poziomu listy umówionych wizyt w](#page-74-0) [głównym oknie programu za pomocą przycisku oznaczonego logiem eWuś. W zależności od tego jak](#page-74-0)  [ustawione zostało 'Sprawdzaj status eWuś niezależnie od wizyty NFZ' przycisk sprawdza albo](#page-74-0)  [wszystkie wyświetlone wizyty albo tylko te, które zostały oznaczone jako wizyta NFZ. Status eWuś](#page-74-0)  [można również sprawdzać z poziomu edycji danych pacjenta.](#page-74-0)

[Status eWuś wyświetlany jest za pomocą dwóch ikon. Lewa ikona oznacza uprawnienie do](#page-74-0)  [świadczeń. Prawa ikona oznacza status COVID19.](#page-74-0)

[Statusy lewej ikony:](#page-74-0)

Pacjent posiada up[rawnienie do świadczeń NFZ](#page-74-0)

[Pacjent posiada uprawnienie do świadczeń NFZ \(wiek < 18\)](#page-74-0)

[Pacjent nie posiada uprawnień do świadczeń NFZ](#page-74-0)

[Statusy prawej ikony:](#page-74-0)

[Pacjent z zaświadczeniem o szczepieniu](#page-74-0)

[Pacjent z kwarantanną domową](#page-74-0)

[Pacjent z izolacją domową](#page-74-0)

[Dokumentacja w formie elektronicznej i .](#page-74-0)

### 3.4.1.5 Karta pacjenta - Protetyka

Obsługa leczenia protetycznego została opisane w rozdziale [Protetyka](#page-100-0)

### 3.4.1.6 Karta pacjenta - Rozliczenia

Rozliczenia zostały opisane w rozdziale [Rozliczanie pacjenta](#page-76-0)

#### 3.4.1.7 Karta pacjenta - Zdjęcia

Jeżeli gabinet posiada radiowizjografię zalecanym miejscem do przechowywnia zdjęć jest dedykowany program do obsługi radiowizjografii (np. Romexis, VixWin itp.). Takie przechowywanie zdjęć gwarantuje zachowanie wszelkich danych zamieszczonych w wykonywanych zdjęciach. Szczególnie dotyczy to zdjęć DICOM.

Zakładka Zdjęcia umożliwia dodatkowe dodawanie zdjęć do karty danego pacjenta w przypadku, gdy gabinet nie posiada radiowizjografii. Program obsługuje zarówno typowe pliki graficzne (jpg, png, gif itd.) jak i pliki w formacie DICOM (rvg i rvt), pochodzące z aparatów RVG firm Kodak, Gendex itd. W zakładce tej możliwe jest ponadto pobranie zdjęć ze skanera.

# Uwaga!!! Należy pamiętać, że zdjęcia w formie DICOM podczas dodawania do zakładki Zdjęcia, tracą charakterystyczne dane medyczne i mogą służyć jedynie jako zdjęcia pomocnicze. Oryginale pliki należy zachować.

Podczas dodawania zdjęcia pojawia się następujące okno:

Użytkowanie programu

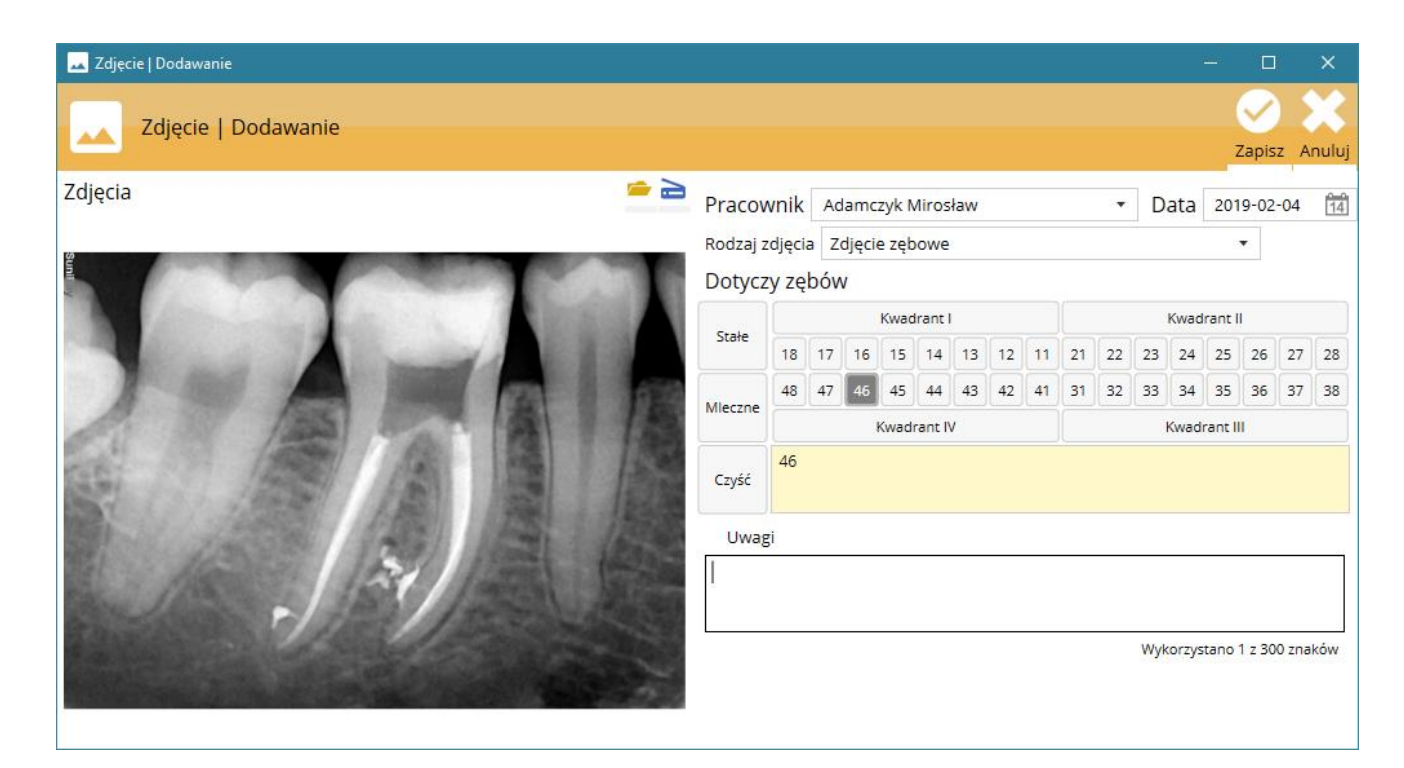

Aby dodać zdjęcie z pliku należy nacisnąć przycisk Otwórz i wybrać plik na dysku komputera lub na nośniku przenośnym (pendrive, cd/dvd itd.). Aby zeskanować zdjęcie należy nacisnąć przycisk Skanuj

Każde zdjęcie można opisać, dodając informacje na temat zębów, których dotyczy, rodzaj zdjęcia, a także krótki opis słowny. By zapisać zdjęcie należy nacisnąć przycisk Zapisz.

# 3.4.2. Nowa wizyta

Aby dodać nową wizytę dla danego pacjenta należy wybrać jedną z opcji:

- w karcie pacjenta nacisnąć przycisk
- w zakładce Historia wizyt nacisnąć przycisk
- w tabeli Historia wizyt PPM i wybrać Dodaj wizytę.

Spowoduje to wyświetlenie okna nowej wizyty dla danego pacjenta. Wygląd karty pacjenta może się różnić w zależności od:

- rodzaju zalogowanego gabinetu (stomatologia, medycyna ogólna) zobacz [2.2.3Miejsca udzielania](#page-28-0)  świadczeń – [medycyna ogólna](#page-28-0)
- ustawień interfejsu
- zakupionych modułów

Użytkowanie programu

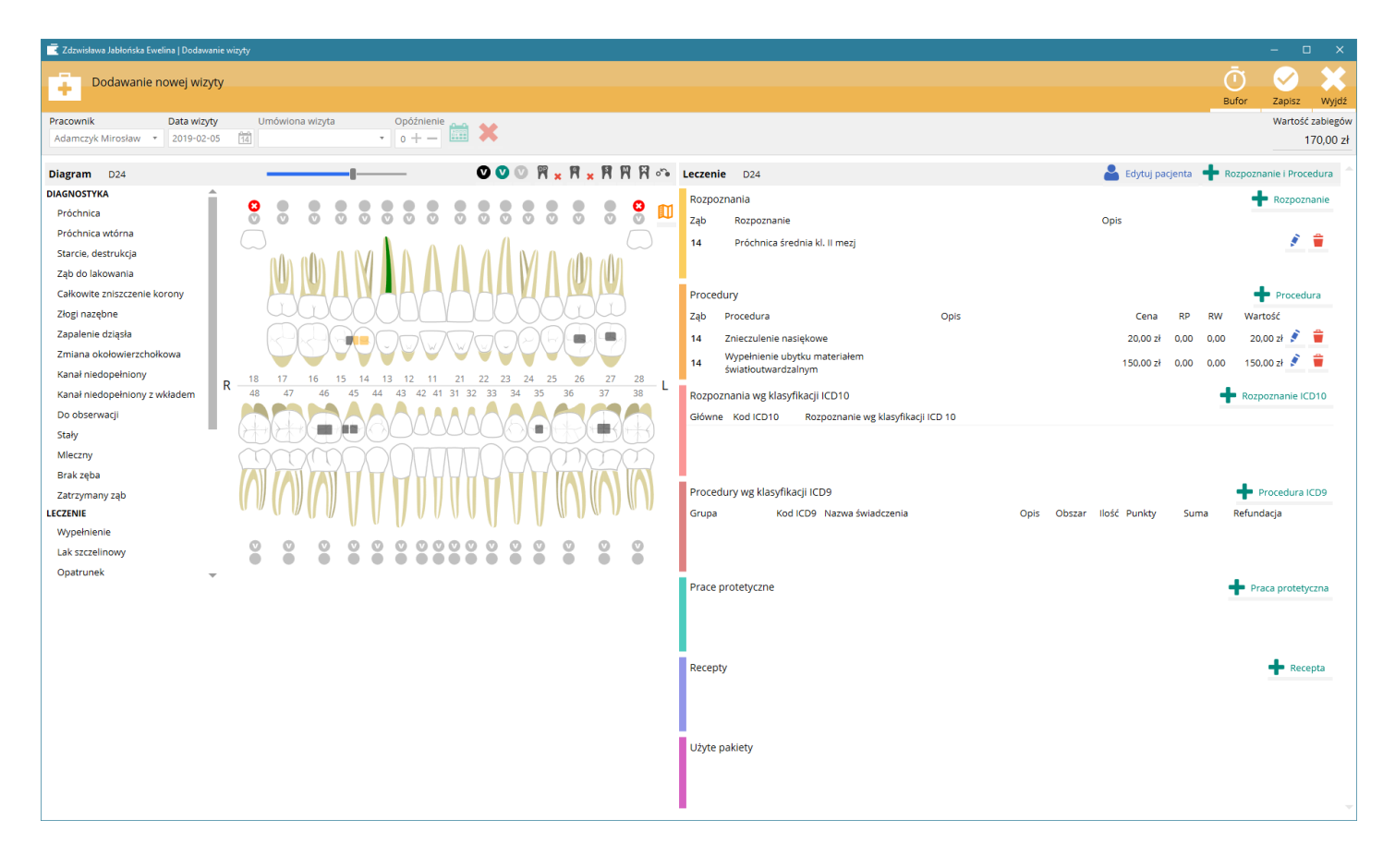

### 3.4.2.1 Edycja diagramu

Diagram zębowy służy do graficznego przedstawienia aktualnego stanu uzębienia. Dane diagramu mają charakter narastający – wyświetlają informacje zgromadzone w poprzednich wizytach. Dzięki czemu można śledzić jakie zmiany zaszły podczas leczenie.

Za każdym razem, kiedy dodawana jest nowa wizyta, można sprawdzić aktualny stan uzębienia i nanieść zmiany jakie zaszły podczas wizyty. W tym celu należy wybrać odpowiedni element z przewijanej listy po lewej stronie diagramu.

Następnie należy najechać kursorem myszy na odpowiedni ząb i kliknąć LPM w miejscu, w którym chcemy umieścić dany element diagramu. Program sam sugeruje, które miejsca są możliwe do zaznaczenia na danym zębie. Program nie sugeruje konkretnego miejsca w momencie, gdy zaznaczenie dotyczy całej powierzchni zęba lub jest jednoznaczne.

Jeżeli chcemy zazaczyć, że ząb jest do usunięcia lub resekcji oraz jego żywotność, służą do tego znaczniki umieszone w okolicy wierzchołków korzeni zębów (okrągłe znaczniki). Znaczniki należy klikać do uzyskania pożądanego oznaczenia.

Znaczniki umieszone bliżej okolicy wierzchołkowej (koło z literą V) służą zaznaczeniu witalności zęba:

- Czarny kolor oznacza ząb martwy
- Zielony kolor ząb żywy

Znaczniki bardziej oddalone od okolicy wierzchołkowej (wypełnione koło) służą zaznaczeniu:

- Czerwony z krzyżykiem oznacza ząb do usunięcia
- Czerwony z poziomą linią oznacza ząb (korzeń) do resekcji

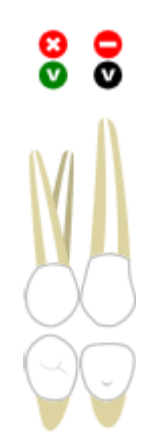

Nad diagramem, po prawej stronie znajdują się dodatkowe narzędzia, które służą do zaznaczania na wszystkich zębach:

- Skalowanie diagramu
- Oznaczenie żywotności
- $\mathbb{R}$  **\*** Złogi nazębne z opcją anulowania
- <sup>8</sup> × Zapalenia dziąsła z opcją anulowania
- Ząb z literą S zamienia wszystkie zęby na stałe
- Ząb z literą M zamienia wszystkie zęby na mleczne
- Ząb z literą X usuwa wszystkie zęby
- cofa wszystkie zmiany dokonane podczas dodawanej wizyty

W górnym, prawym rogu diagramu znajduje się przycisk do legendy objaśniającej sposoby oznaczania diagramu.

# 3.4.2.2 Dodawanie, edycja oraz usuwanie rozpoznań i procedur

Obok diagramu w zależności od aktywowanych modułów znajdują się tabele poświęcone kolejno rozpoznaniom, procedurom, pracom protetycznym, receptom oraz pakietom sterylizacji.

Aby dodać wpis do danej tabeli należy nacisnąć  $\blacksquare$ . Przyciski edycji i usuwania pojawiają się przy dodanych wpisach do danej tabeli.

Dodawanie rozpoznań i procedur oparte jest na podobnym schemacie, z tym, że w oknie dodawania procedur należy dodatkowo wartości zabiegu oraz ewentualne rabaty (w procentach). Rabat może być sugerowany zgodnie z wcześniej skonfigurowanymi grupami rabatowymi.

Schemat postępowania:

### Wyszukiwanie

- należy wpisać przynajmiej pierwsze 3 litery rozpoznania lub procedury
- jeżeli szukane rozpoznanie lub procedura znajdzie się na rozwijanej liście należy ją wybrać, zaznaczyć na mini diagramie, których zębów dotyczy i zapisać
- jeżeli szukane rozpoznanie lub procedura nie znajduje się na liście lub nie odpowiada żadnej propozycji z listy należy wybrać Chcę dodać do słownika lub Używam jednorazowo.
	- a. Dodanie do słownika spowoduje, że następnym razem takie rozpoznanie czy procedura będzie dostępne do wyboru
	- b. Używam jednorazowo powoduje możliwość zapisania rozpoznania lub procedury bez dodawania ich do słownika (np. jeżeli podejrzewamy, że taki wpis jest potrzebny jednorazowo)

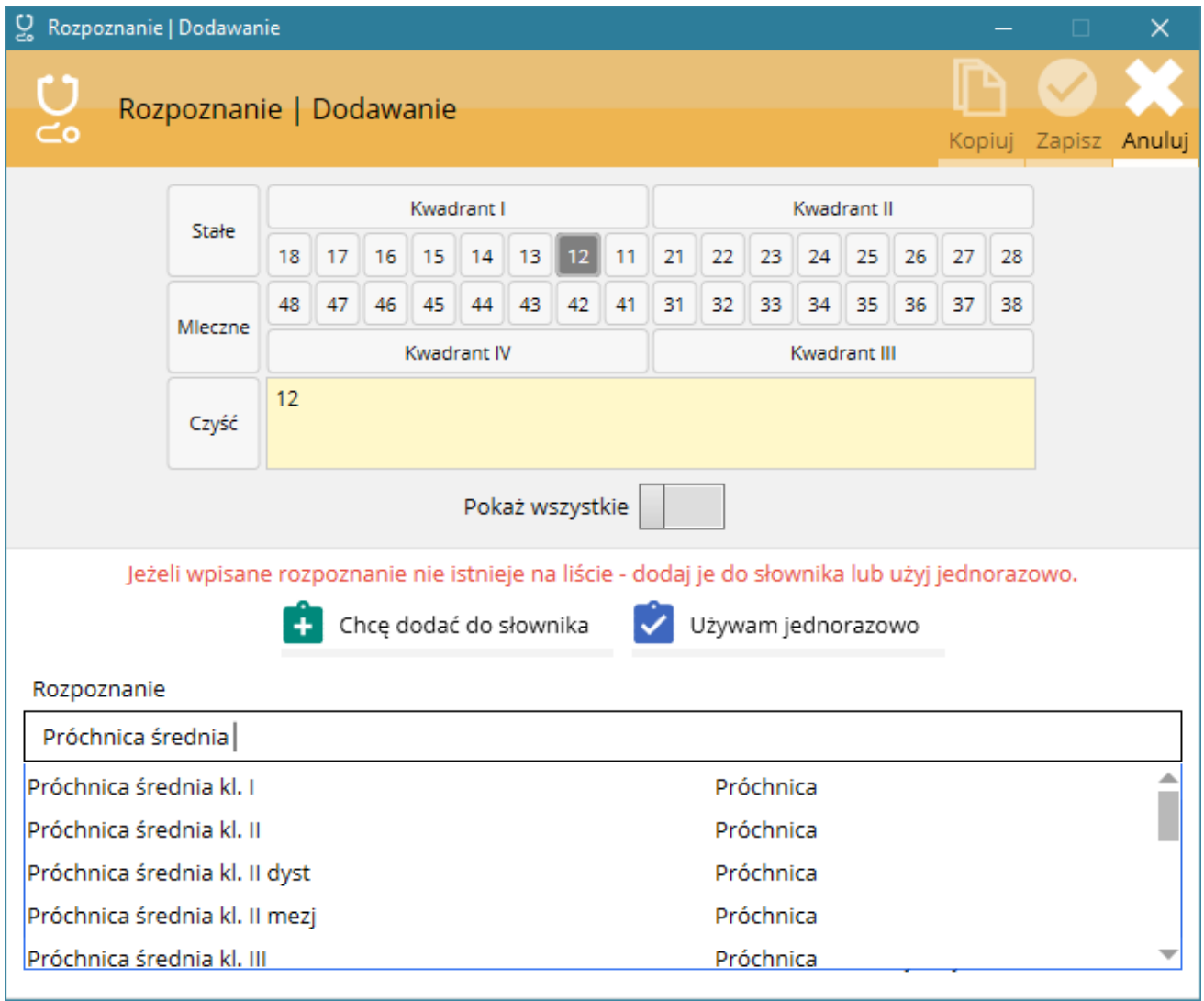

Wybór z listy

Zaznaczając kontrolkę Pokaż wszystkie mamy możliwość wyboru z listy jednej (dwukrotne kliknięcie LPM) lub wielu (wciśnięty Ctrl + zaznaczenie LPM) rozpozpoznań lub procedur. W tym schemacie możliwe jest również wyszukiwanie rozpoznania lub procedury na podstawie dostępnych filtrów. Z uwagi, że wybór z listy może dotyczyć wielu pozycji, na tym etapie istnieje możliwości dodawania opisu tylko w przypadku wyboru z listy jednej pozycji (dwukrotne kliknięcie LPM). W innym przypadku opis można dodać edytując dodane pozycje do danej tabeli.

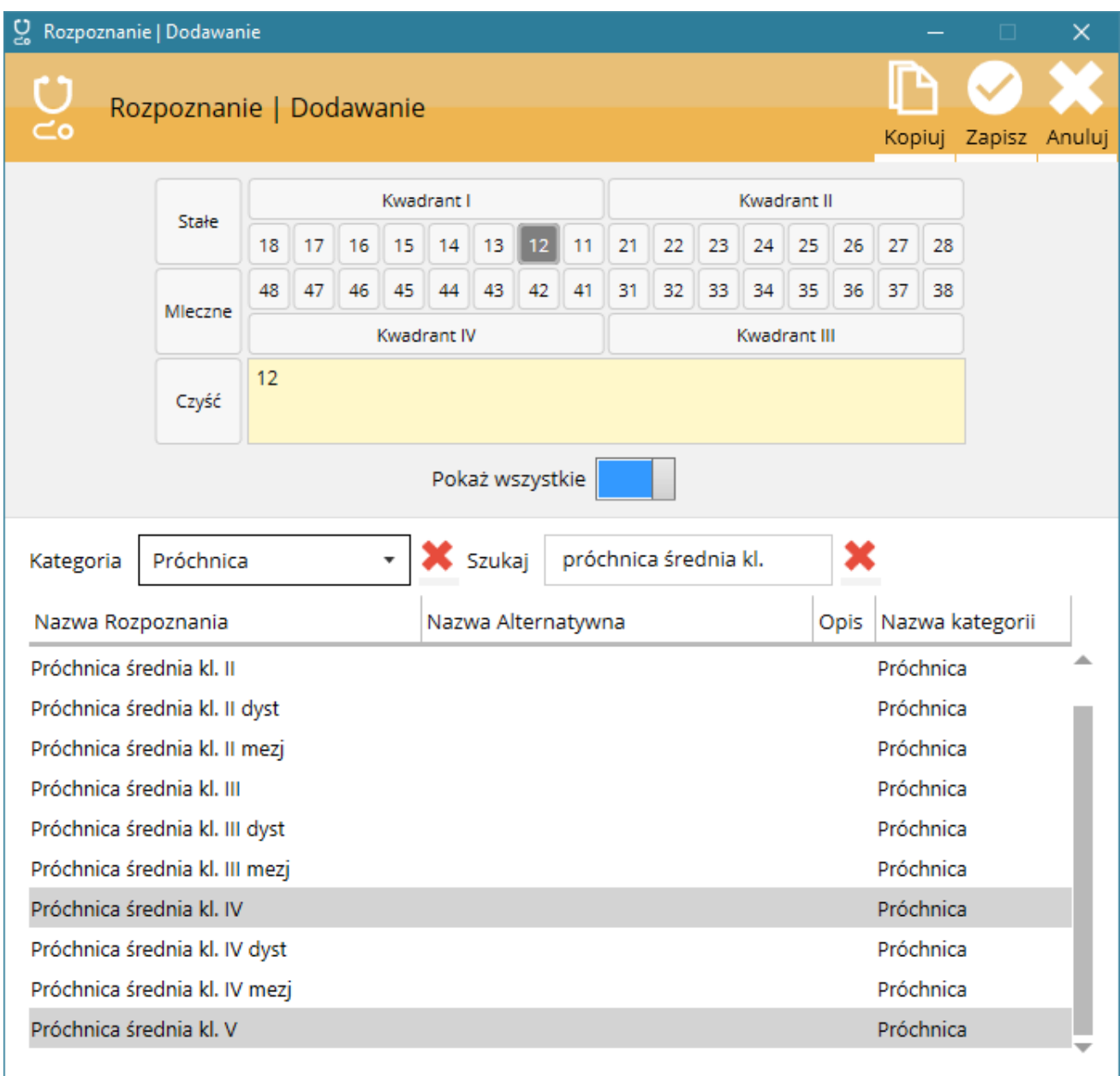

Na etapie dodawania rozpoznania i procedury można zamiast Zapisz użyć Kopiuj. Wtedy pozostajemy w danym oknie a kolejne wpisy są dodawane do tabeli rozpoznan lub procedur.
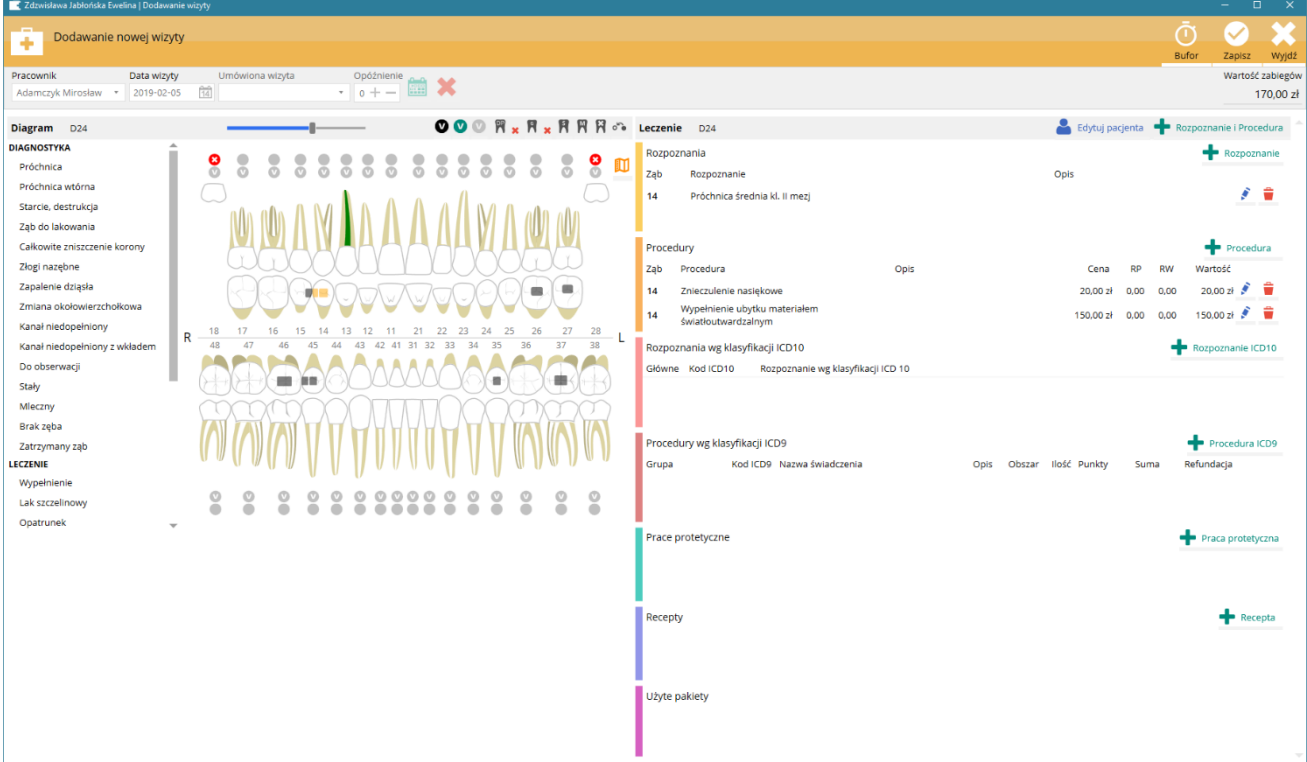

#### Po przeprowadzeniu powyższych czynności wpisy w nowej wizycie pacjenta wyglądają następująco:

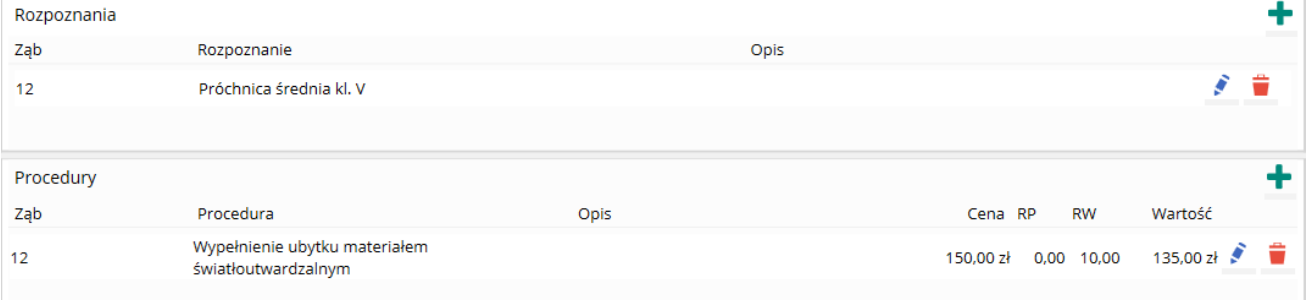

## <span id="page-72-0"></span>3.4.2.3 Oddawanie prac protetycznych

Oddanie pracy protetycznej rozumiane jest jako oddanie pacjentowi ruchomej pracy protetycznej lub zacementowanie protezy stałej podczas danej wizyty. W związku z oddaniem pracy wartość pracy zostanie dodana do łącznej wartości zabiegów podczas danej wizyty.

Aby dodać wpis do tej tabeli należy nacisnąć  $\blacksquare$ . Przycisk usuwania pojawiaja się przy dodanych wpisach do tej tabeli.

Aby dana praca była dostępna do oddania musi być zaplanowana i dodana do listy zleceń do pracowni protetycznych. Przygotowanie pracy protetycznej do oddania opisane jest w rozdziale [Protetyka.](#page-100-0)

## 3.4.2.4 Wystawianie recept lekarskich

Aby dodać wpis do tej tabeli należy nacisnąć . Przyciski drukowania, edycji i usuwania pojawiaja się przy dodanych wpisach do tej tabeli.

Generowanie numerów recept zostało opisane w rozdziale [Numeracja recept.](#page-39-0)

Po dodaniu recepty możliwy jest jej wydruk.

Po zapisaniu wizyty recepta dodatkowo zapisana zostaje w zakładce Dokumenty w Karcie pacjenta.

#### 3.4.2.5 Nowa wizyta – zapisywanie ostateczne

Po umieszczeniu wszystkich elementów danej wizyty oraz wprowadzeniu zmian w diagramie, należy zapisać nową wizytę przy użyciu przycisku Zapisz, zlokalizowanego w prawym górnym rogu okna Dodawanie wizyty.

Po zapisaniu wizyty w oknie Karta pacjenta w zakładce Historia wizyt dodana zostaje informacja o nowej wizycie. Aby wydrukować informacje o wizycie należy nacisnąć przycisk Karta wizyty znajdujący się w prawej, górnej części zakładki Historia wizyt.

#### 3.4.2.6 Nowa wizyta – zapisywanie do bufora

W przypadku, gdy nie wszystkie informacje dotyczące wizyty zostały wpisane a chcemy zapisać wizytę i tym samym zamknąć jej okno należy nacisnąć przycisk Bufor. Ta opcja zapisuje wizytę tymczasowo z możliwością późniejszej edycji bez adnotacji dotyczącej zmian w dokumentacji medycznej.

Po zapisaniu wizyty w oknie Karta pacjenta w zakładce Historia wizyt dodana zostaje informacja o nowej wizycie. Wizyta umieszczona w buforze jest koloru zielonego.

Aby uzupełnić dane wizyty w buforze należy ją edytować i jeżeli wizyta jest kompletna nacisnąć przycisk Zapisz. Od tego momentu każda zmiana w dokumentacji będzie wiązała się z adnotację dotyczącą tej zmiany zgodnie z odpowiednim rozporządzeniem.

Wizyty buforowane są faktycznie usuwanie z bazy danych, a nie tylko przekreślone z adnotacją kto dokonał zmiany.

Wizyty buforowane mogą być edytowane lub usuwane wyłącznie przez pracownika, który był ich autorem.

## Software Clinic s.c. zastrzega sobie prawo do usunięcia tej funkcji lub do ograniczenia czasowego, np. w przypadku trybu szkoleniowego SmartDental.

# <span id="page-74-0"></span>Spis treści 3.5. Sprawdzanie statusu eWuś i informacji o COVID19

Sprawdzanie statusu eWuś dostępne jest w module System P1 lub NFZ. Funkcja sprawdzania eWuś musi zostać poprawnie skonfigurowana i włączona w Ustawienia > Konto eWuś.

Sprawdzić status eWuś i informacje dot. COVID19 można z poziomu listy umówionych wizyt w głównym oknie programu za pomocą przycisku oznaczonego logiem eWuś. W zależności od tego jak ustawione zostało 'Sprawdzaj status eWuś niezależnie od wizyty NFZ' przycisk sprawdza albo wszystkie wyświetlone wizyty albo tylko te, które zostały oznaczone jako wizyta NFZ. Status eWuś można również sprawdzać z poziomu edycji danych pacjenta.

Status eWuś wyświetlany jest za pomocą dwóch ikon. Lewa ikona oznacza uprawnienie do świadczeń. Prawa ikona oznacza status COVID19.

Statusy lewej ikony:

- Pacjent posiada uprawnienie do świadczeń NFZ
- 18 Pacjent posiada uprawnienie do świadczeń NFZ (wiek < 18)
- Pacjent nie posiada uprawnień do świadczeń NFZ

Statusy prawej ikony:

- $\frac{1}{2}$  Pacjent z zaświadczeniem o szczepieniu
- **KD** Pacjent z kwarantanną domową
- **D** Pacjent z izolacją domową

# 3.6. Dokumentacja w formie elektronicznej i cyfrowe odwzorowanie podpisu.

## 3.6.1. Podstawowe informacje

SmartDental spełnia wymogi *Rozporządzenia Ministra Zdrowia z dnia 21 grudnia 2010 r. w sprawie rodzajów i zakresu dokumentacji medycznej oraz sposobu jej przetwarzania*.

Elektroniczny wywiad lekarsko-dentystyczny, automatycznie uzupełniane, gotowe szablony dokumentacji elektronicznej oraz współpraca programu z urządzeniami firmy WACOM STU oraz tabletami piórkowymi zapewniają proste i szybkie przygotowywanie, podpisywanie i przechowywanie dokumentacji elektronicznej. Urządzenia do podpisu zapewniają ochronę podpisanych dokumentów w formacie PDF za pomocą cyfrowego certyfikatu.

## 3.6.2. Wymagany sprzęt

Tablet do podpisu cyfrowego Wacom STU-300, Wacom STU-430, Wacom STU-500, Wacom STU-530 lub tablety piórkowe z systemem Windows.

## 3.6.3. Dodatkowe wymagania

W celu poprawnego działania części programu dotyczącej dokumentacji elektronicznej niezbędne jest zainstalowanie oprogramowania Adobe Reader dostępnego na stronie [http://get.adobe.com/reader/.](http://get.adobe.com/reader/)

# 3.6.4. Generowanie dokumentów elektronicznych

Aby utworzyć dokument elektroniczny należy:

- nacisnąć przycisk dostępny z poziomu Karty pacjenta
- nacisnąć przycisk $\blacksquare$  z poziomu zakładki Karta pacienta > Dokumenty.

## Podpis elektroniczny

Po wybraniu odpowiedniego dokumentu i uzupełnieniu danych należy nacisnąć przycisk Podpisz dokument w celu podpisania dokumentu przez lekarza i pacjenta. Po podpisaniu dokument zapisywany jest w zakładce Dokumenty w Karcie pacjenta.

## Podpis tradycyjny

Możliwe jest również wydrukowanie dokumentu w celu przedłożenia go do podpisania przez pacjenta w tradycyjny sposób. Taki dokument może być przechowywany nadal jako dokumentacja papierowa lub odwzorowany elektronicznie i zachowany w zakładce Dokumenty w Karcie pacjenta. Możliwy jest również wydruk czystego lub częściowo uzupełnionego wywiadu w celu jego dalszego ręcznego wypełnienia.

Zgodnie z rozdziałem [3.5](#page-74-0) wygenerowane dokumenty w postaci PDF można wydrukować i przedłożyć pacjentowi do podpisania. Taką dokumentację można ponownie zeskanować i dołączyć do dokumentacji elektronicznej lub przechowywać w sposób tradycyjny.

Wywiad lekarsko-stomatologiczny spełnia wymogi *Rozporządzenia Ministra Zdrowia z dnia 21 grudnia 2010 r. w sprawie rodzajów i zakresu dokumentacji medycznej oraz sposobu jej przetwarzania*.

Zgodnie z ustawą oświadczenia oraz wywiad uwzględniają:

- Autora oświadczenia (pacjent, opiekun prawny pacjenta, przedstawiciel ustawowy pacjenta),
- Upoważnienie do uzyskiwania informacji o stanie zdrowia,

- Zgodę na wykonywanie dokumentacji fotograficznej, dokumentacji RTG i wykorzystanie jej na potrzeby leczenia i prac naukowych,
- Zgodę na przechowywanie i posługiwanie się danymi pacjenta,
- Możliwość podpisu cyfrowego.

## 3.6.5. Zakładka Dokumenty

W zakładce Dokumenty znajdują się wszystkie dokumenty elektroniczne wygenerowane, skanowana lub importowane dla danego pacjenta. Z poziomu zakładki Dokumenty możliwe jest:

- Przeglądanie listy dokumentów;
- Otwieranie wybranego dokumentu;
- Generowanie nowych dokumentów;
- Skanowanie dokumentacji;
- Dodawanie dokumentacji z pliku;

# 3.7. Rozliczanie pacjenta

## 3.7.1. Informacje ogólne

Wszystkie dokumenty rozliczeniowe pacjenta znajdują się w Zakładce Rozliczenia w Karcie pacjenta. Zakładka rozliczenia podzielona jest na dwie tabele: Wartość wizyt oraz Wystawione dokumenty sprzedaży.

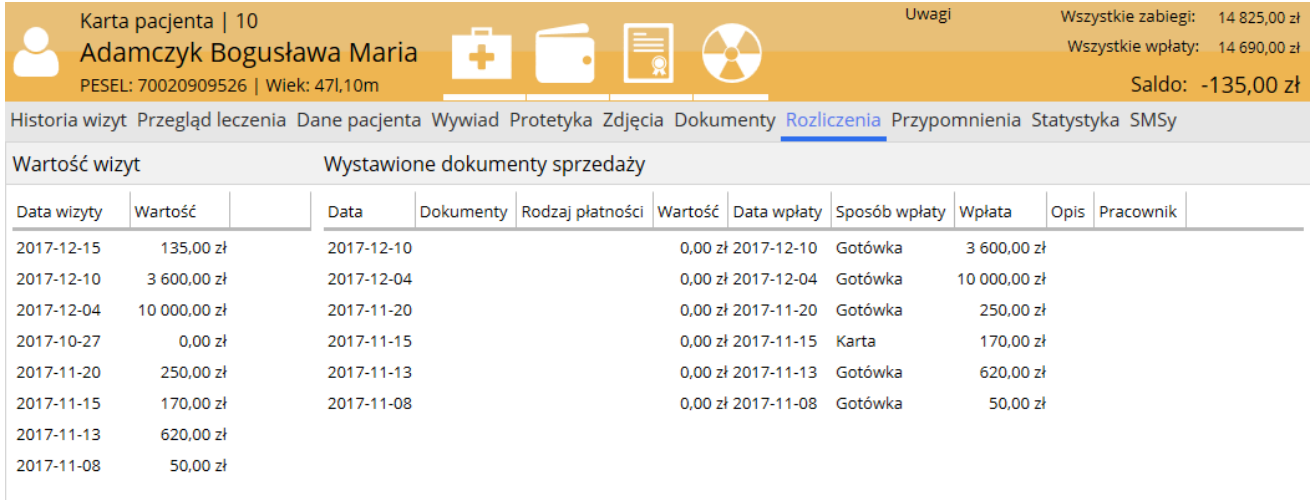

Rys. Zakładka rozliczenia w karcie pacjenta

Tabela Wartość wizyt przedstawia informacje o dacie oraz kwocie należnej powstałej po zapisaniu wizyty.

Tabela Wystawione dokumenty sprzedaży przedstawia informacje o wpłatach pacjenta i/lub wystawionych dokumentach sprzedaży.

## Dostęp do opcji rozliczania

- Aby dodać nowy rejestr sprzedaży należy nacisnąć przycisk znajdujący się w górnej części okna Karta pacjenta.
- Wszystkie opcje (dodatkowo rozliczanie dokumentów sprzedaży oraz wystawiania kolejnych faktur zaliczkowych) dostępne są w menu po naciśnięciu PPM na danym rejestrze sprzedaży.

## 3.7.2. Podstawowy sposób rozliczania pacjenta

Rejestrowanie wyłącznie wpłaty pacjenta to najprostszy sposób rozliczania pacjenta. Aby rozliczyć pacjenta należy:

- zaznaczyć jako Rodzaj płatności: Gotówka lub Karta;
- kwota zapłaty zostanie zasugerowana na podstawie salda pacjenta

Dla tego typu wpłaty nie można wydrukować potwierdzenia, jednak w każdym momencie można ją przekształcić w dokument sprzedaży z możliwością wydruku, tj.: Paragon fiskalny, KP, Rachunek, Faktura lub Faktura zaliczkowa.

Na potrzeby analiz rozliczeń wpłata może zostać przypisana danemu pracownikowi. Ma to szczególne znaczenie, gdy wpłata jest rozdzielona na dwóch lub więcej lekarzy.

UWAGA!!! Wpłatę pacjenta można przekształcić w paragon fiskalny jedynie gdy data wpłaty i wystawienia paragonu zgadzają się.

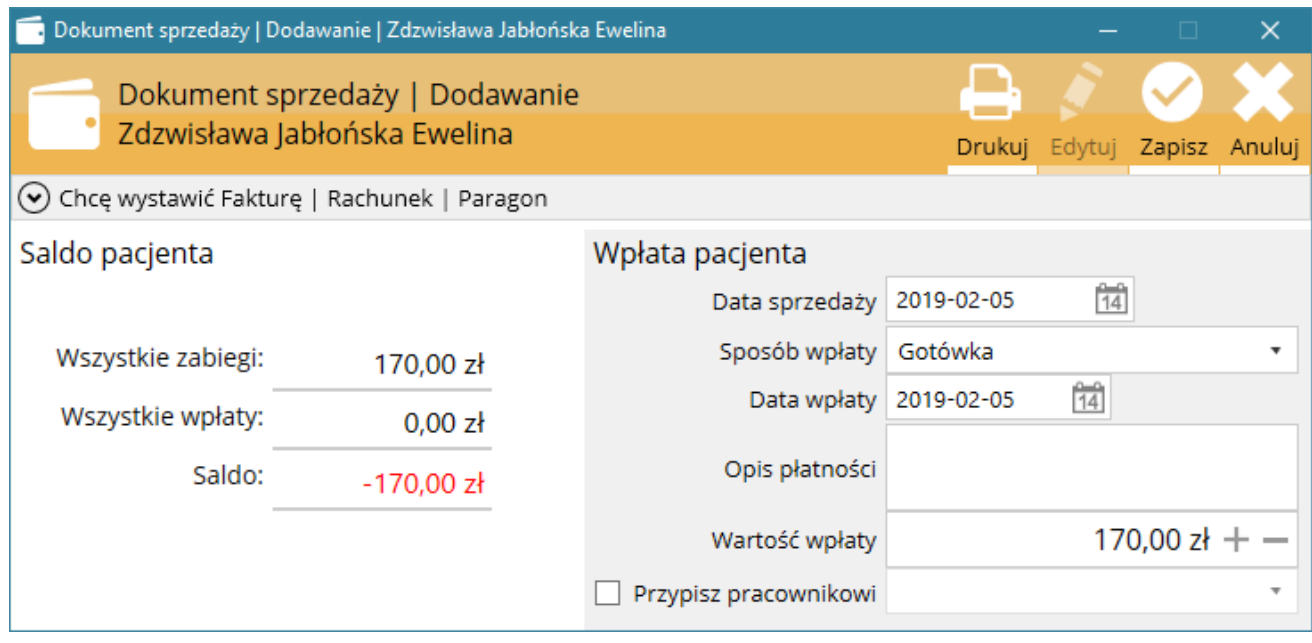

Rys. Podstawowy sposób rozliczania pacjenta

## 3.7.3. Wystawianie dokumentów sprzedaży

Aby mieć możliwość wystawiania dokumentu sprzedaży należy rozwinąć zakładkę Chcę wystawić Fakturę | Rachunek | Paragon. Możliwe jest wystawienie:

- Paragonu fiskalnego (wyłącznie dla programu z podłączoną drukarką fiskalną);
- KP dla pojedynczej wpłaty pacjenta;
- Rachunku, faktury dla pojedynczej wpłaty pacjenta;
- Zbiorczy rachunek, faktura dla wcześniejszych wpłat, paragonów lub KP;
- Rachunku, faktury z płatnością przelewem (możliwość częściowej wpłaty pacjenta);
- Rachunku, faktury z płatnością odroczoną (możliwość częściowej wpłaty pacjenta);
- KP jako rozliczenia faktury, rachunku z płatnością przelewem;
- KP jako rozliczenia faktury, rachunku z płatnością odroczoną;
- Faktur zaliczkowych;
- KP jako zaliczka w przypadku osób wystawiających rachunki;

Numerację dokumentów sprzedaży można skonfigurować zgodnie z opisem w dziale

[Konfiguracja numeracji dokumentów sprzedaży](#page-33-0).

## Pozycje dokumentu sprzedaży

Aby wystawić paragon fiskalny lub/i inny dokument sprzedaży (faktura, rachunek, KP) należy dodać pozycje (nazwy usług) do tabeli Lista pozycji na dokumencie. W tym celu należy nacisnąć przycisk Dodaj z listy lub Dodaj z dnia sprzedaży.

- a) Dodawanie z listy to dodawanie do dokumentu usług z Listy usług dokumentowanych, których konfiguracja została opisana w rozdziale [Lista usług dokumentowanych](#page-37-0).
- b) Dodawanie z dnia sprzedaży to automatyczne dodawanie do dokumentu usług, które zostały zapisane w karcie pacjenta w dniu odpowiadającym Dniu sprzedaży wystawianego dokumentu.

## Wystawianie dokumentów sprzedaży

Aby wystawić wybrany dodatkowy dokument należy zaznaczyć opcję Dokument i wybrać jego rodzaj. Po wyborze dokumentu zostanie wygenerowany numer dokumentu zgodnie z ustawieniami, które przedstawione zostały w rozdziale [Konfiguracja numeracji dokumentów sprzedaży](#page-39-1).

## Instrukcja obsługi programu SmartDental 2.0

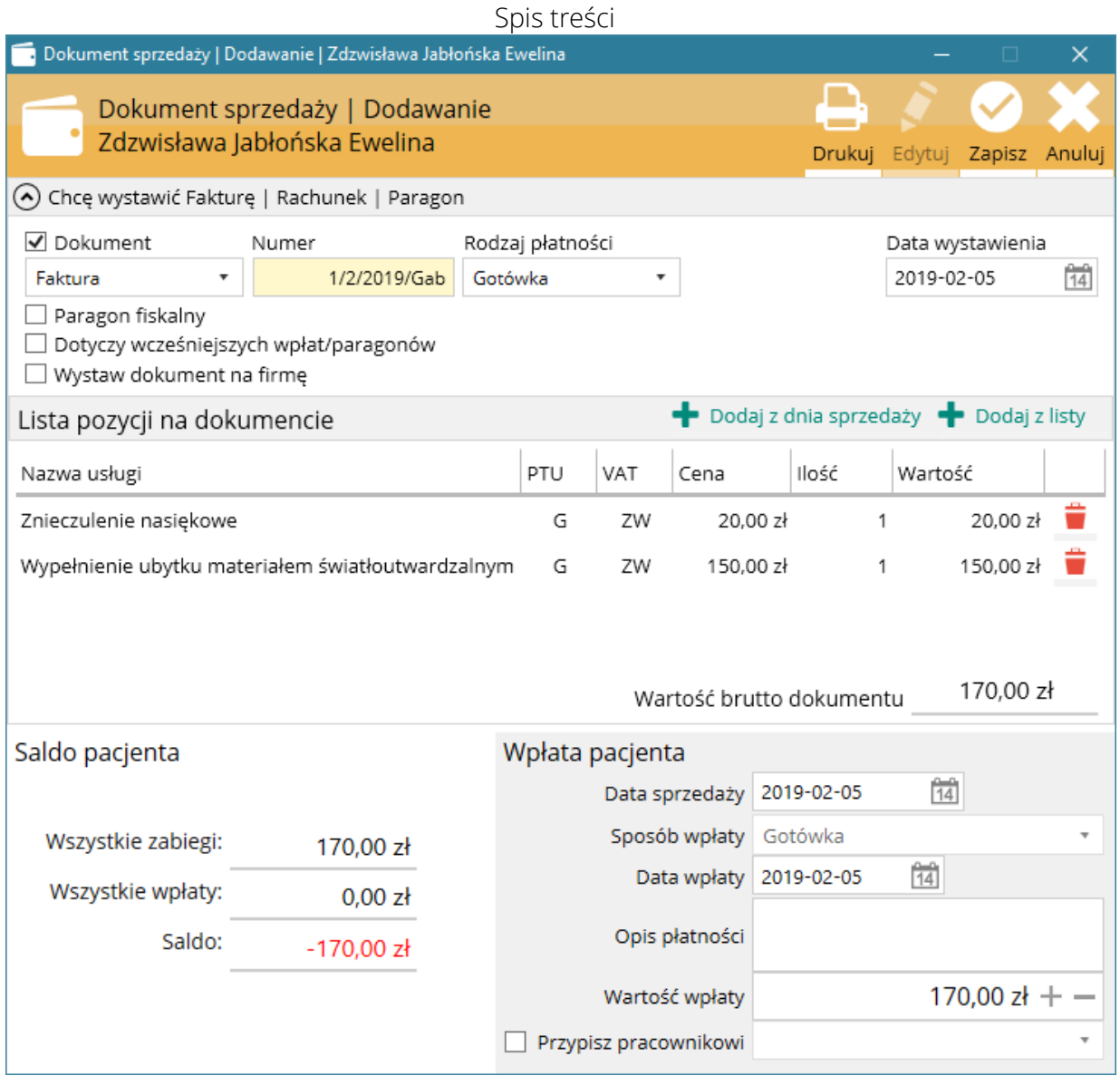

#### Faktury zaliczkowe

W przypadku otrzymania jednej z form wcześniejszej zapłaty, czyli zadatku, przedpłaty, zaliczki czy raty, jedynym dokumentem, jaki można wystawić, jest Faktura zaliczkowa. Tylko podatnicy podatku VAT mają bowiem możliwość sporządzania tej formy dokumentu zaliczkowego. Wiąże się to z faktem, że zaliczka rodzi obowiązek podatkowy w podatku VAT. Jeżeli natomiast chodzi o podatek dochodowy, to wystawiona Faktura zaliczkowa nie generuje przychodu a otrzymana nie jest kosztem.

Faktura zaliczkowa sporządzana jest zaraz po uiszczeniu odpowiedniej należności za wymienione wcześniej płatności. Nie może być *wystawiona* później niż siódmego dnia od otrzymania częściowej zapłaty. Stanie się to nawet w sytuacji, gdy usługa nie będzie całkowicie wykonana.

#### Co w przypadku osób wystawiających rachunki?

Przedsiębiorca, który wystawia rachunki nie ma możliwości udokumentowania zaliczki rachunkiem zaliczkowym. W takiej sytuacji, może jedynie wypisać dla wpłacającego potwierdzenie odebrania

zaliczki w postaci dokumentu KP. Ponieważ zaliczka nie stanowi przychodu nie jest wystawiany rachunek.

## Drukowanie dokumentów

Po naciśnięciu przycisku Zapisz lub przy edycji zapisanego dokumentu uaktywnione zostają przyciski drukowania dokumentów.

## 3.7.3.1 Wystawianie paragonu fiskalnego

Opcja wystawienia Paragonu fiskalnego pojawia się wyłącznie, gdy program współpracuje z drukarką fiskalną. Aby wystawić paragon fiskalny należy zaznaczyć opcję Paragon fiskalny.

Paragon fiskalny można wystawić:

- przy dodawaniu wpłaty pacjenta bez dodatkowych dokumentów sprzedaży;
- wraz z dodatkowym dokumentem tj.: KP, Rachunek, Faktura, Faktura zaliczkowa;
- paragon fiskalny wystawiony bez dodatkowego dokumentu może wchodzić w skład dokumentu zbiorczego (faktury lub rachunku) wystawionego w późniejszym terminie, zgodnie z opisem w [Wystawianie zbiorczego rachunku/faktury VAT.](#page-86-0)

## 3.7.3.2 Wystawianie KP dla pojedynczej wpłaty pacjenta

Dokument KP dla pojedynczej wpłaty pacjenta można wystawić:

- podczas dodawania nowej wpłaty pacjenta;
- podczas edycji już istniejącej wpłaty niepowiązanej z innym dokumentem;
- jako rozliczenie Rachunku lub Faktury z płatnością przelewem lub odroczoną;

Aby wystawić dokument KP należy:

- Zaznaczyć Dokument i wybrać KP;
- określić, czy ma być również drukowany Paragon fiskalny;
- dodać pozycje dokumentu;
- określić Sposób wpłaty i Wartość wpłaty pacjenta i nacisnąć Zapisz.

# Instrukcja obsługi programu SmartDental 2.0

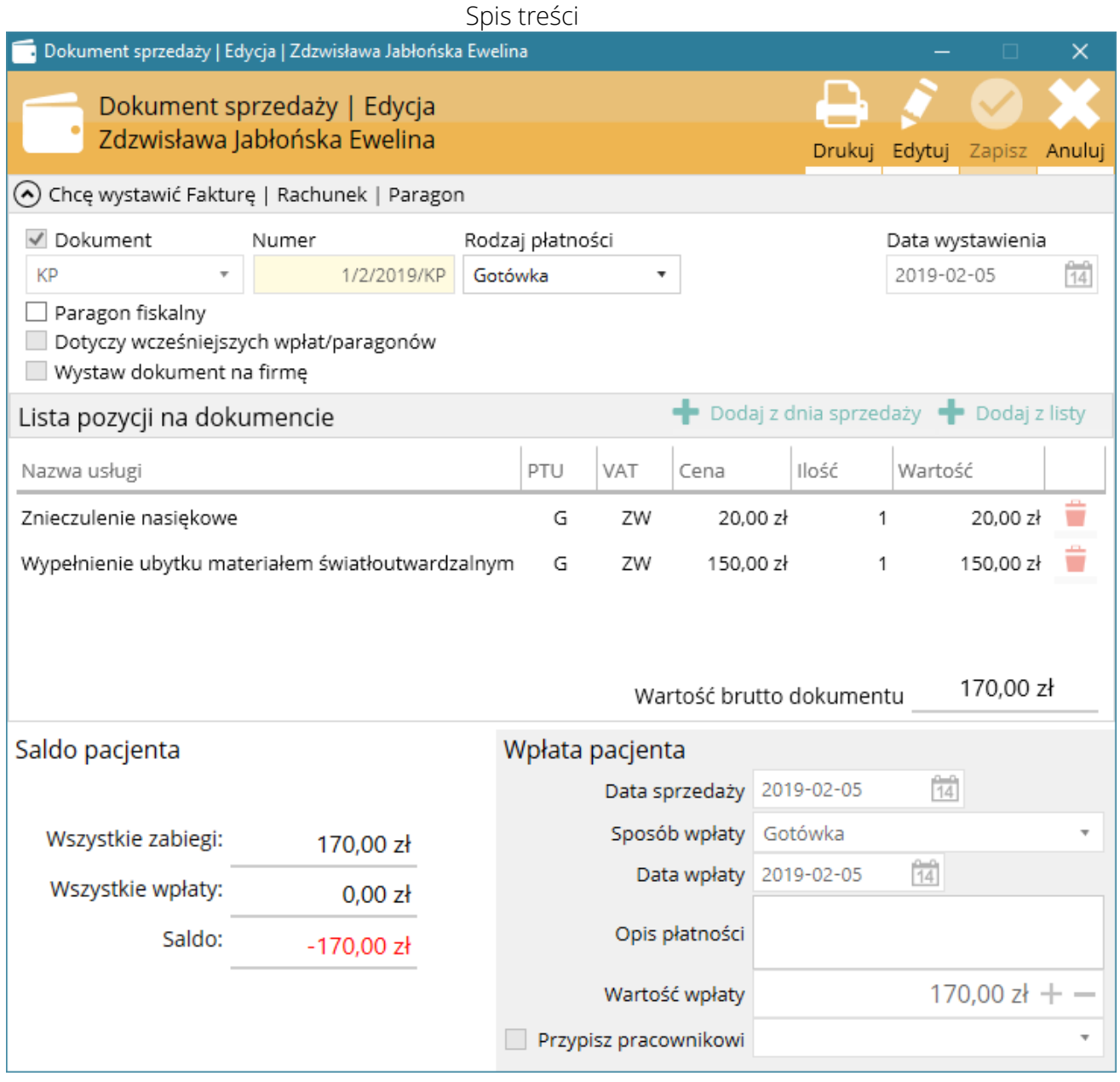

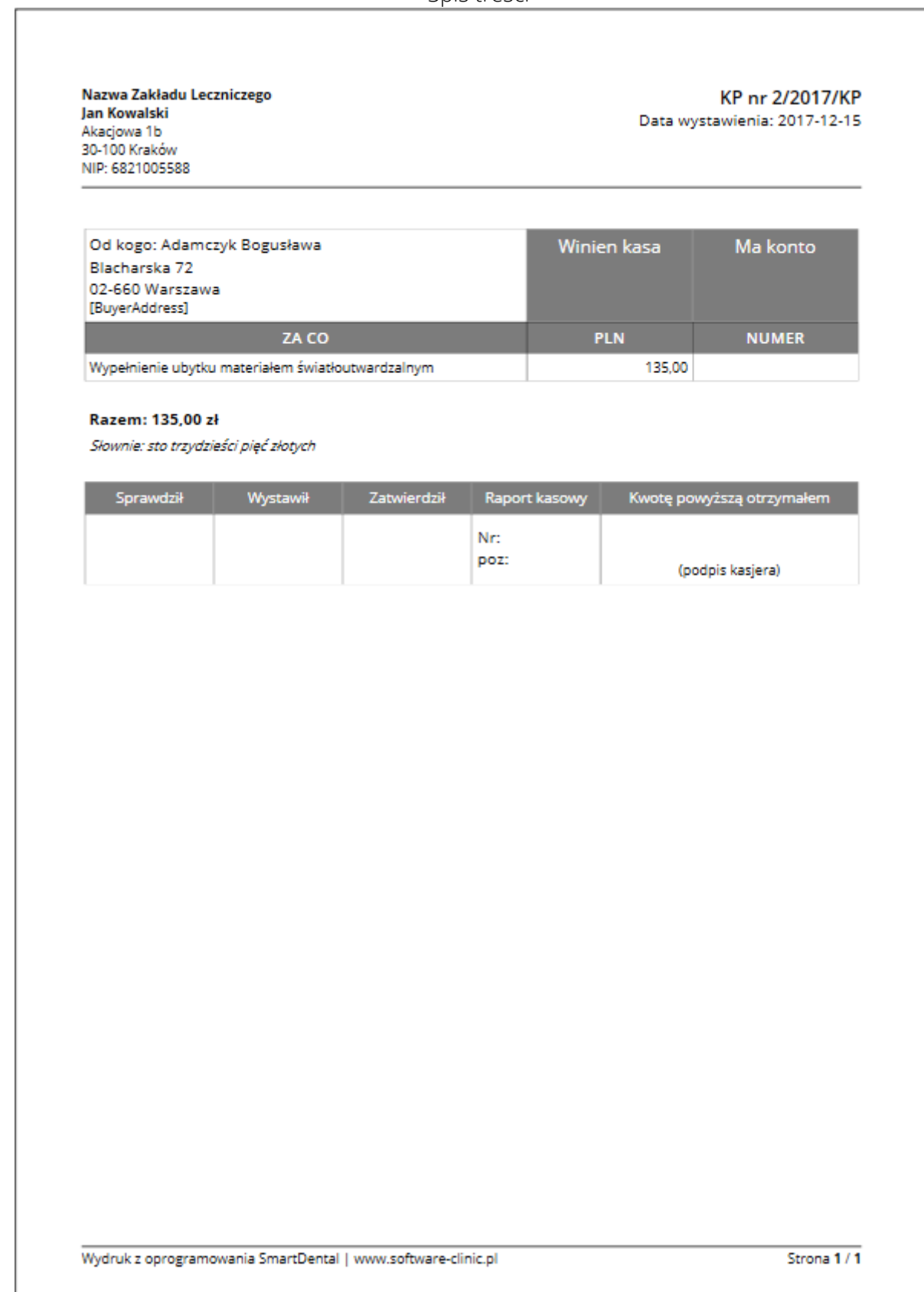

# 3.7.3.3 Wystawianie rachunku, faktury dla pojedynczej wpłaty pacjenta

Rachunek lub faktura dla pojedynczej wpłaty może być wystawiona:

- przy dodawaniu wpłaty pacjenta;
- przy edycji wpłaty pacjenta niepowiązanej z innym dokumentem;

Aby wystawić rachunek lub fakturę dla pojedynczej wpłaty należy:

- Zaznaczyć Dokument i wybrać Faktura lub Rachunek;
- określić, czy ma być również drukowany Paragon fiskalny;
- dodać pozycje dokumentu;
- określić Sposób wpłaty i Wartość wpłaty pacjenta i nacisnąć Zapisz.

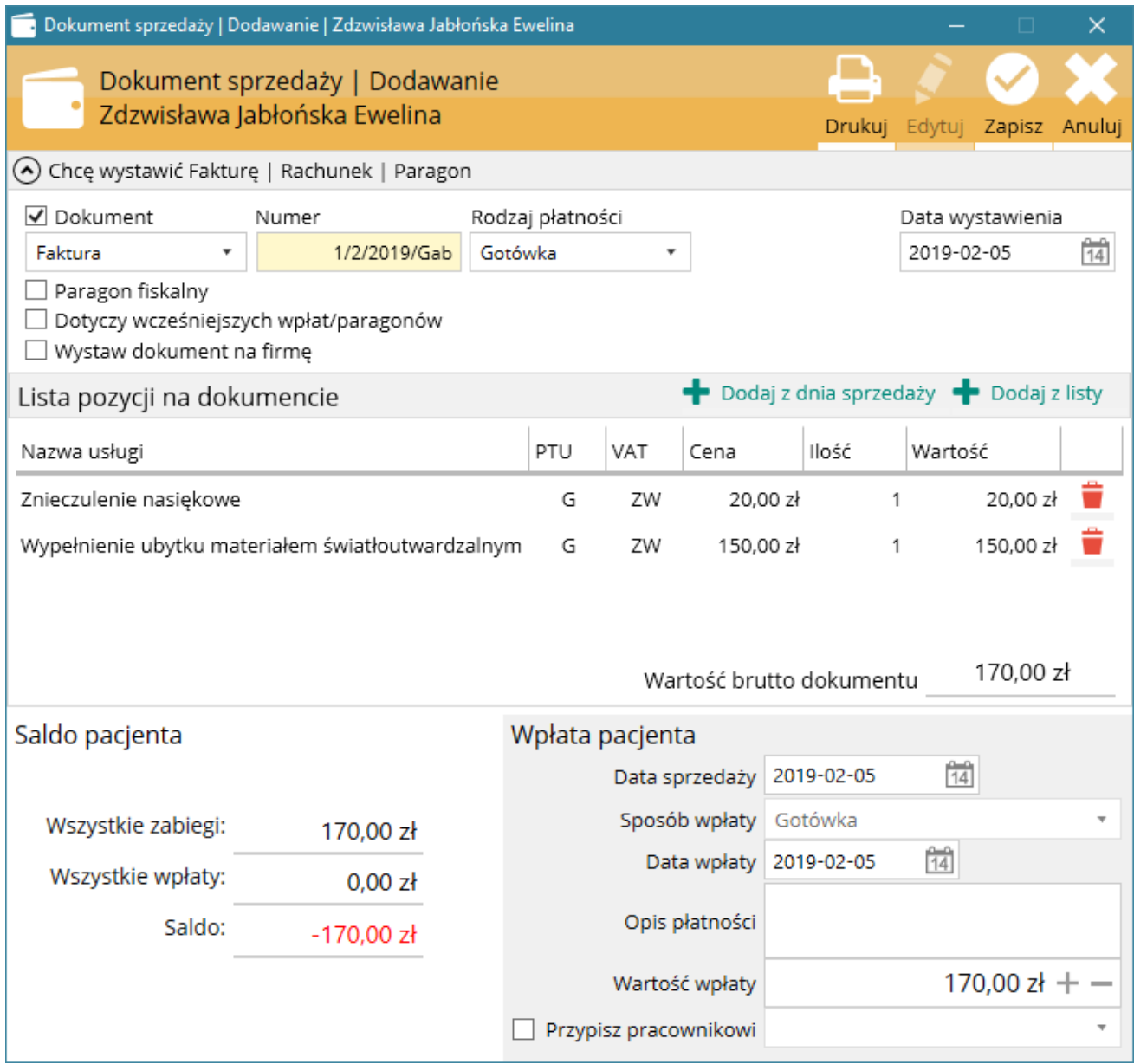

Rys. Wystawianie rachunku dla pojedynczej wpłaty

#### Faktura nr 1/2/2019/Gab

Data sprzedaży: 2019-02-05 Data wystawienia: 2019-02-05

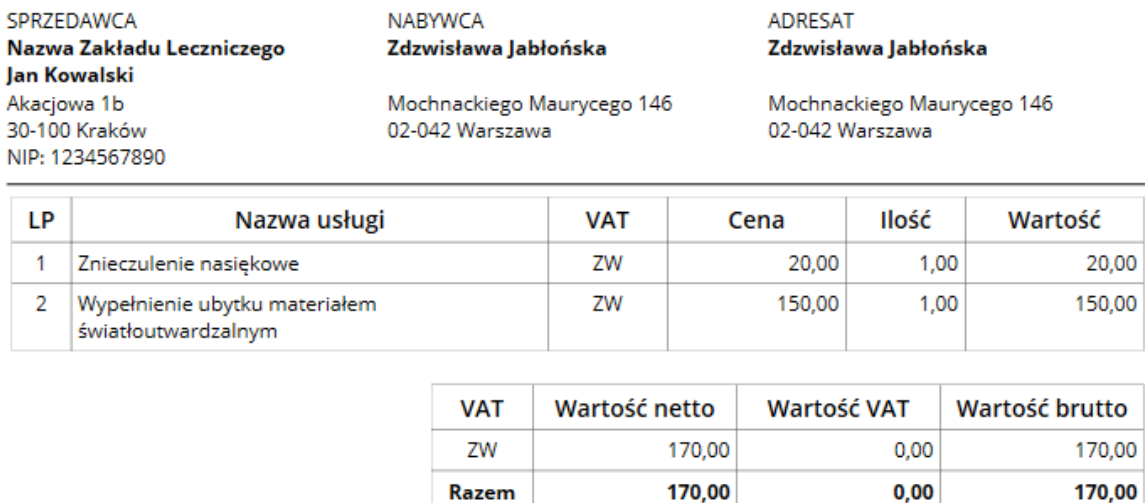

Forma zapłaty: Gotówka Pozostało do zapłaty: 0,00 Słownie: zero złotych

#### Razem do zapłaty: 170,00 zł

Słownie: sto siedemdziesiąt złotych

Osoba upoważniona do odbioru

Osoba upoważniona do wystawienia

#### <span id="page-84-0"></span>3.7.3.4 Wystawianie zbiorczego rachunku, faktury dla wcześniejszych wpłat, paragonów lub KP.

Zbiorczy dokument może być wystawiony dla:

- każdej wpłaty pacjenta nie powiązanej z dodatkowym dokumentem;
- każdej wpłaty pacjenta powiązanej z paragonem fiskalnym i/lub KP wystawionym dla pojedynczej wpłaty pacjenta;

Aby wystawić zbiorczy dokument należy:

- zaznaczyć Dokument i wybrać Faktura lub Rachunek;
- zaznaczyć Dotyczy wcześniejszych wpłat/paragonów;

- w panelu Powiązane wpłaty lub KP z listą wpłat, KP, do których nie wystawiono jeszcze dokumentu należy zaznaczyć, które pozycje będą wchodziły w skład dokumentu. Przy zaznaczaniu powiązanych wpłat Lista pozycji na dokumencie zostaje uaktualniana;
- w przypadku, gdy co najmniej jedna z pozycji z Powiązane wpłaty lub KP jest wyłącznie wpłatą bez wystawionego paragonu fiskalnego i/lub KP (nie ma powiązanych pozycji usług), należy dokonać korekty w Lista pozycji na dokumencie (dodanie, edycja wartości) tak, aby suma wartości zaznaczonych pozycji z Powiązane wpłaty lub KP była równa sumie wartości pozycji w Lista pozycji na dokumencie.

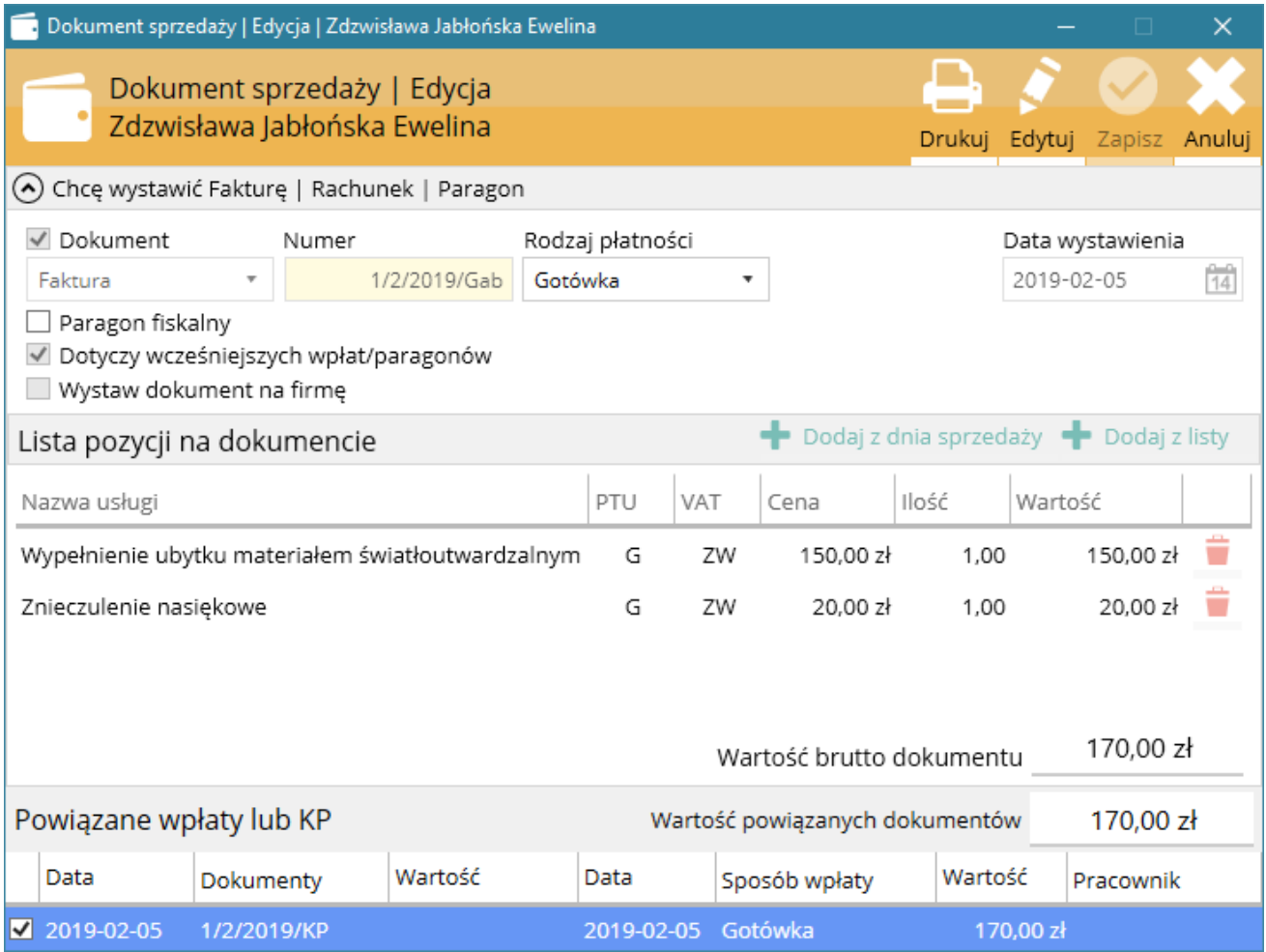

Rys. Wystawianie zbiorczego rachunku dla pojedynczej wpłaty dla wcześniejszych wpłat lub KP

#### 3.7.3.5 Wystawienie rachunku, faktury z płatnością przelewem

Rachunek lub faktura z płatnością przelewem może być wystawiona:

- bez częściowej wpłaty pacjenta;
- z częściową wpłatą pacjenta;
- przy edycji wpłaty pacjenta niepowiązanej z innym dokumentem;

Aby wystawić rachunek lub fakturę z płatnością przelewem należy:

zaznaczyć Dokument i wybrać Faktura lub Rachunek;

- zaznaczyć Przelew jako Rodzaj płatności;
- określić, czy ma być również drukowany Paragon fiskalny;
- określić Termin płatności lub Datę płatności;
- dodać pozycje dokumentu;
- określić Sposób wpłaty przy częściowej wpłacie pacjenta;
- określić Wartość wpłaty pacjenta przy częściowej wpłacie pacjenta;

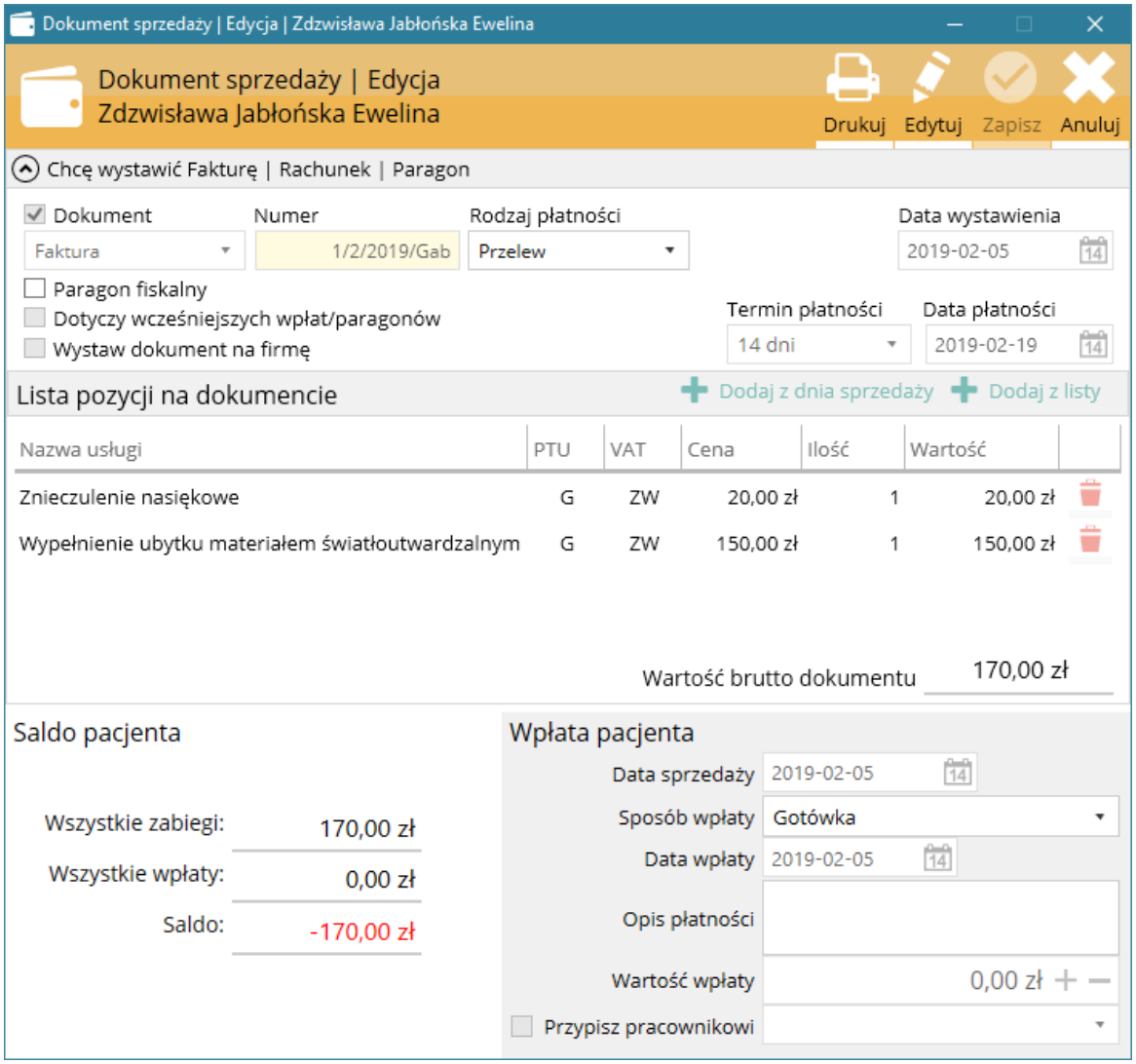

<span id="page-86-0"></span>Rys. Wystawianie faktury z płatnością przelewem oraz częściową wpłatą pacjenta

#### 3.7.3.6 Wystawienie rachunku, faktury z płatnością odroczoną

Rachunek lub faktura z płatnością odroczoną może być wystawiona:

- bez częściowej wpłaty pacjenta;
- z częściową wpłatą pacjenta;
- przy edycji wpłaty pacjenta niepowiązanej z innym dokumentem;

Aby wystawić rachunek lub fakturę z płatnością odroczoną należy:

- zaznaczyć Dokument i wybrać Faktura lub Rachunek;
- zaznaczyć Odroczona jako Rodzaj płatności;
- określić, czy ma być również drukowany Paragon fiskalny;
- określić Termin płatności lub Datę płatności;
- dodać pozycje dokumentu;
- określić Sposób wpłaty przy częściowej wpłacie pacjenta;
- określić Wartość wpłaty pacjenta przy częściowej wpłacie pacjenta;

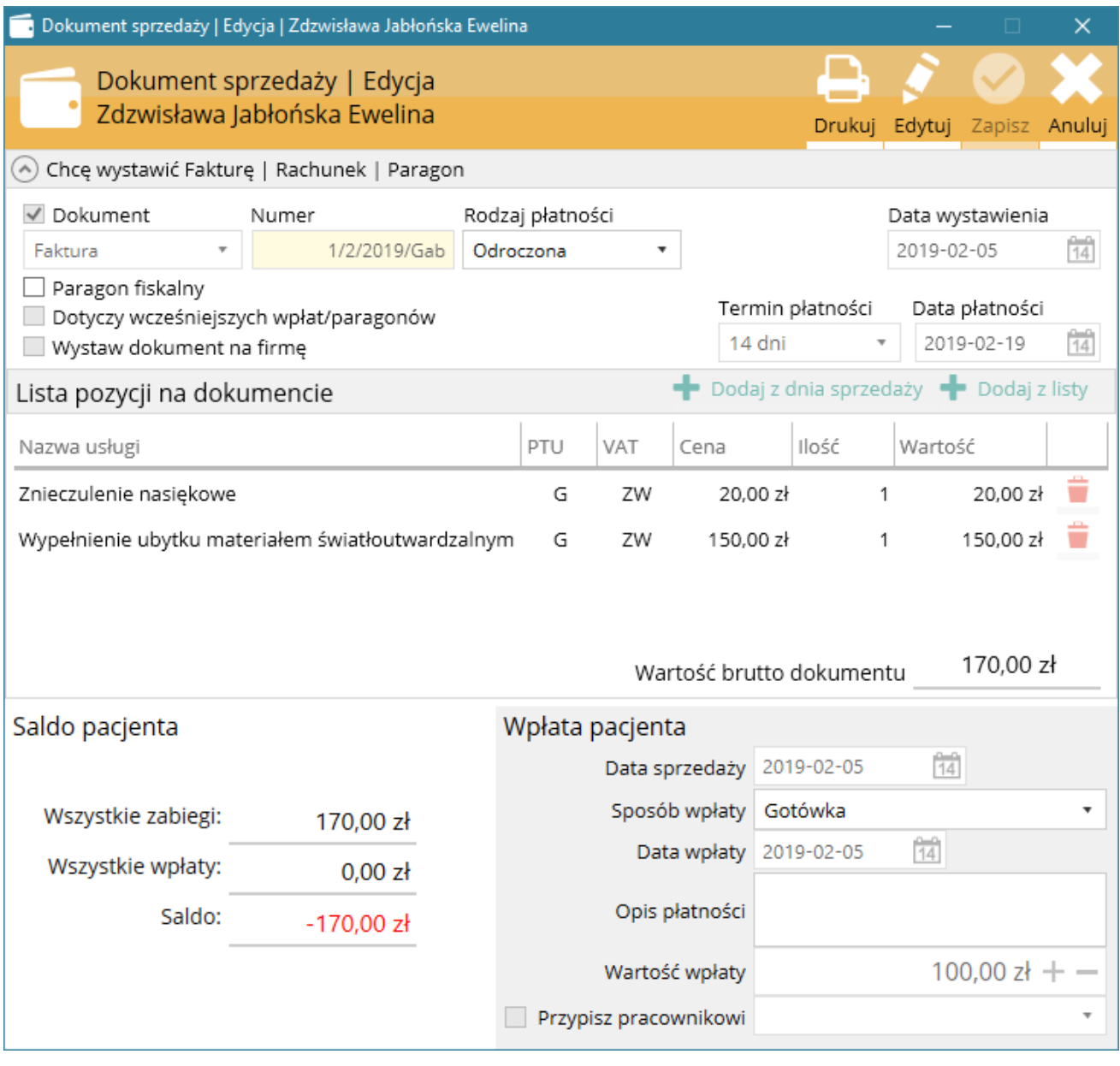

Rys. Wystawianie rachunku z płatnością odroczoną oraz częściową wpłatą pacjenta

#### Faktura nr 1/2/2019/Gab

Data sprzedaży: 2019-02-05 Data wystawienia: 2019-02-05

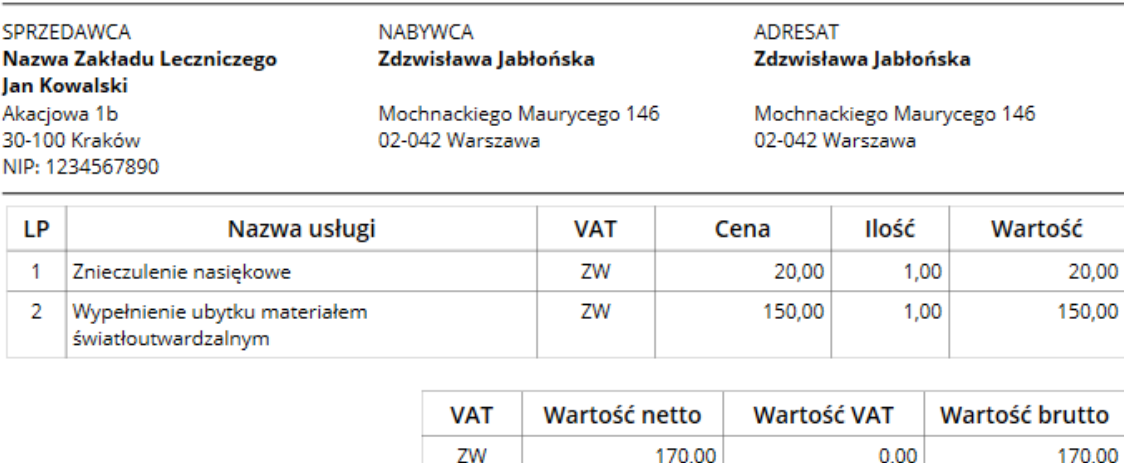

**Razem** 

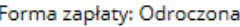

Pozostało do zapłaty: 70,00 Słownie: siedemdziesiąt złotych

Termin zapłaty: 2019-02-19 00:00:00 Nazwa banku: Bank XXX Nr konta: 2222222222222222222222222222

#### Razem do zapłaty: 170,00 zł

170,00

Słownie: sto siedemdziesiąt złotych

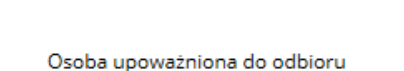

Osoba upoważniona do wystawienia

0,00

170,00

## 3.7.3.7 Wystawianie KP jako rozliczenia faktury, rachunku z płatnością przelewem;

KP jako rozliczenie faktury, rachunku z płatnością przelewem może być wystawiona:

- do rachunku z płatnością przelewem, który nie został całkowicie rozliczony;
- do faktury z płatnością przelewem, która nie została całkowicie rozliczona;
- kilkakrotnie do momentu całkowitego rozliczenia dokumentu;

Aby wystawić KP jako rozliczenie faktury, rachunku z płatnością przelewem należy:

- w tabeli Wystawione dokumenty sprzedaży zaznaczyć nierozliczoną fakturę lub rachunek z Rodzajem płatności - Przelew;
- nacisnąć PPM i z menu wybrać Rozlicz sprzedaż;

• w oknie Dokument sprzedaży | Nowy należy określić Sposób wpłaty oraz Wartość wpłaty;

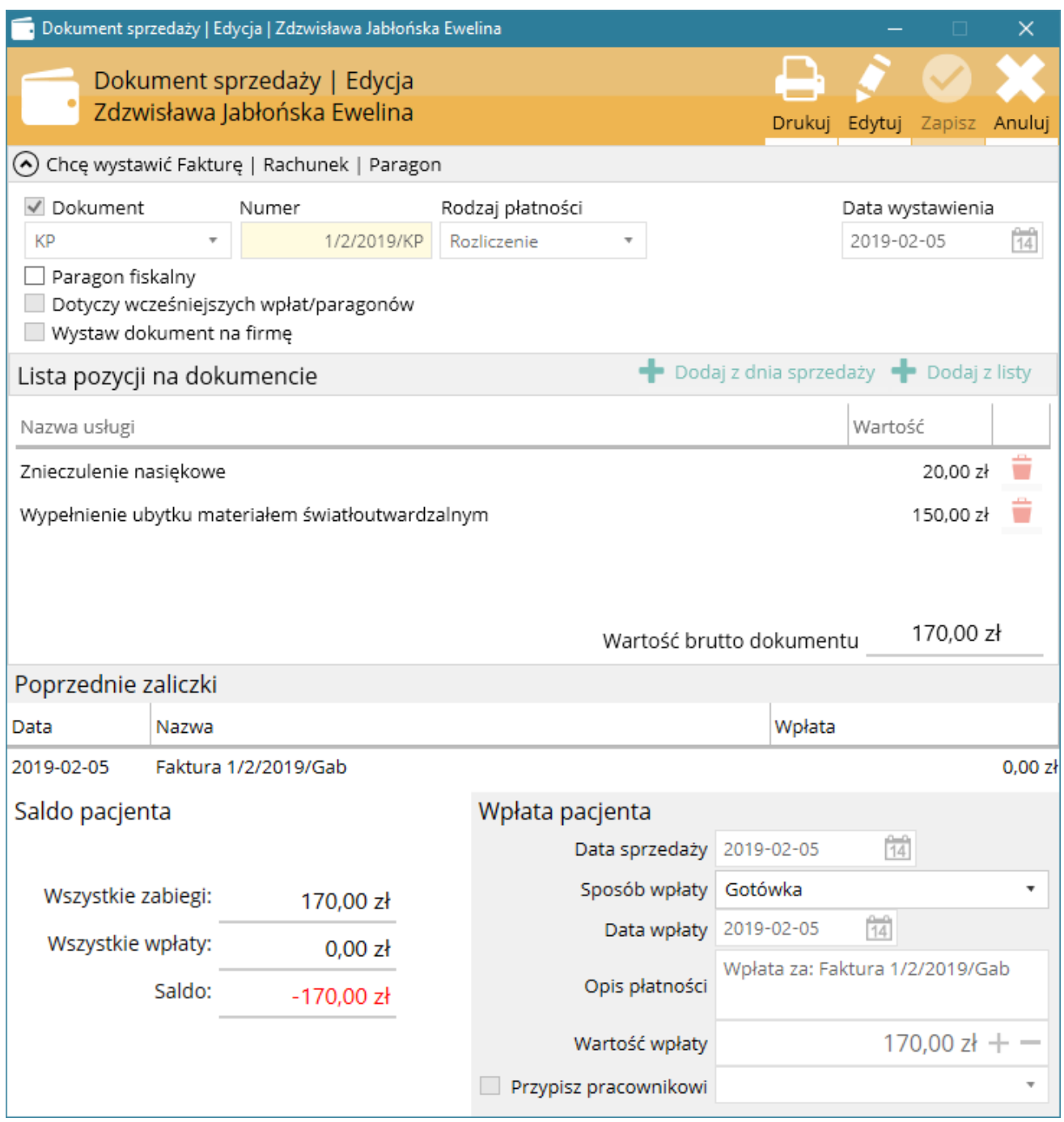

Rys. Wystawianie KP w celu rozliczenia faktury przelewowej z częściową wpłatą pacjenta

## 3.7.3.8 Wystawianie KP jako rozliczenia faktury, rachunku z płatnością odroczoną;

KP jako rozliczenie faktury, rachunku z płatnością odroczoną może być wystawiona:

- do rachunku z płatnością odroczoną, który nie został całkowicie rozliczony;
- do faktury z płatnością odroczoną, która nie została całkowicie rozliczona;
- kilkakrotnie do momentu całkowitego rozliczenia dokumentu;

Aby wystawić KP jako rozliczenie faktury, rachunku z płatnością odroczoną należy:

- w tabeli Rejestr sprzedaży zaznaczyć nierozliczoną fakturę lub rachunek z Rodzajem płatności-Odroczona;
- nacisnąć PPM i z menu wybrać Rozlicz sprzedaż;
- w oknie Dokument sprzedaży | Nowy określić Sposób wpłaty oraz Wartość wpłaty;

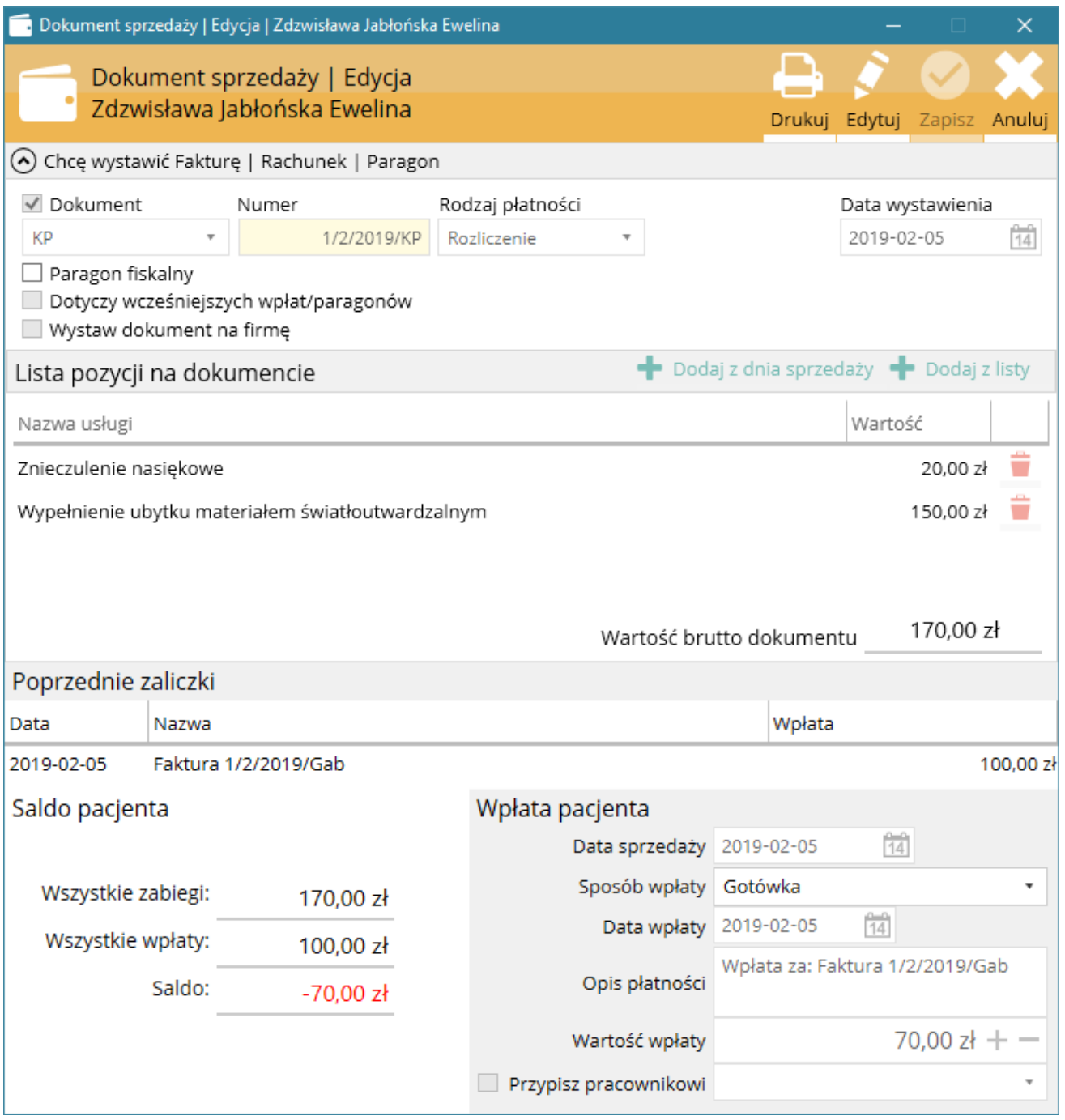

Rys. Wystawianie KP w celu rozliczenia faktury z płatnością odroczoną z częściową wpłatą pacjenta

Nazwa Zakładu Leczniczego Jan Kowalski Akacjowa 1b 30-100 Kraków NIP: 6821005588

KP nr 6/2017/KP

Data wystawienia: 2017-12-15

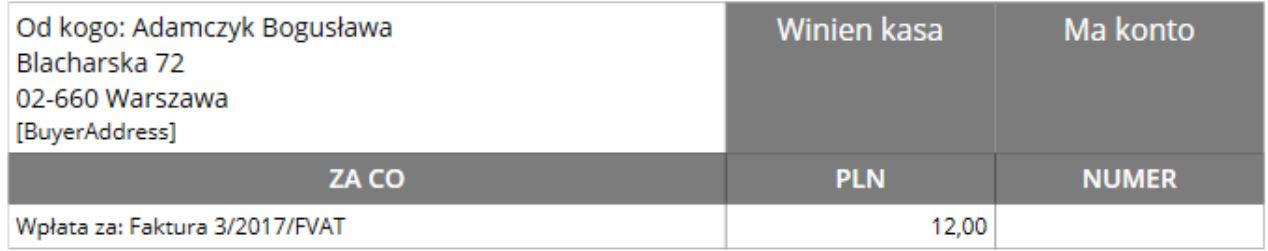

#### Razem: 12,00 zł

Słownie: dwanaście złotych

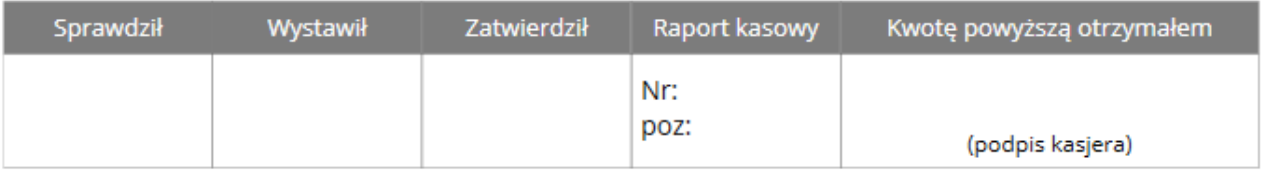

## 3.7.3.9 Wystawianie faktur zaliczkowych dla osób będących płatnikami VAT

Faktura zaliczkowa może być wystawiona:

- przy dodawaniu wpłaty pacjenta traktowanej jako zaliczki;
- przy edycji wpłaty pacjenta traktowanej jako zaliczki niepowiązanej z innym dokumentem;
- kilkakrotnie do momentu całkowitego rozliczenia dokumentu;

Aby wystawić fakturę zaliczkową należy:

- określić rodzaj wystawianego dokumentu: Faktura zaliczkowa;
- określić, czy ma być również drukowany paragon fiskalny;
- dodać pozycje dokumentu (w tym przypadku, ponieważ jest to zaliczka za przyszłe usługi pozycję należy dodać z własnego słownika, wybierając Dodaj pozycję z listy).
- określić Sposób wpłaty;
- określić Wartość wpłaty pacjenta;

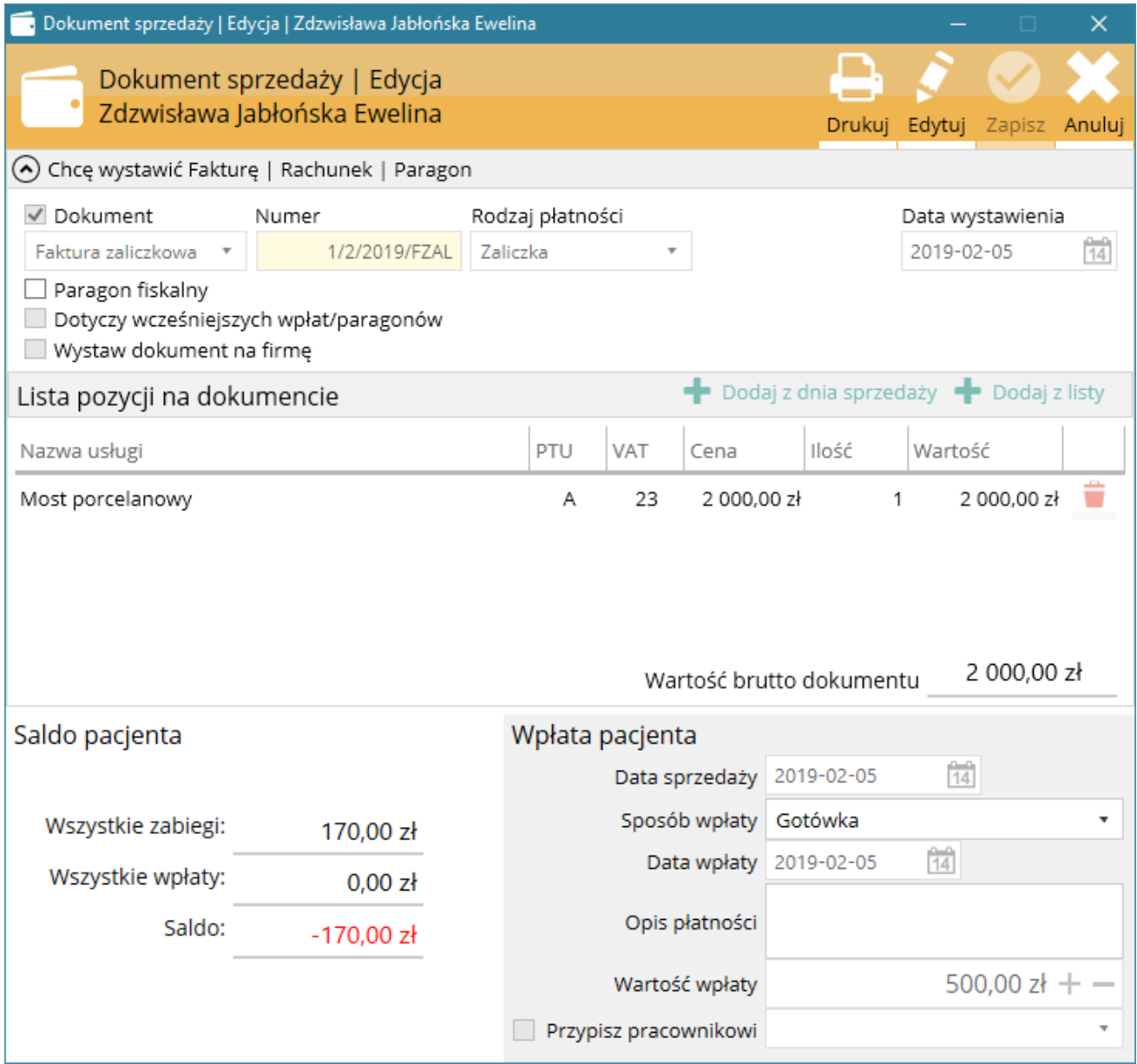

Rys. Wystawianie pierwszej faktury zaliczkowej

Aby wystawić kolejną fakturę zaliczkową należy:

- w tabeli Wystawione dokumenty sprzedaży zaznaczyć pierwszą fakturę zaliczkową dotyczącą planowanego zakupu towaru lub usługi;
- nacisnąć PPM i z menu wybrać Następna faktura zaliczkowa;
- w oknie Dokument sprzedaży | Nowy określić Sposób wpłaty oraz Wartość wpłaty pacjenta;

Przy wystawianiu kolejnej faktury zaliczkowej dotyczącej danego towaru lub usługi pojawia się tabela Poprzednie zaliczki, gdzie znajdują się informację o poprzednich fakturach zaliczkowych wystawionych dla danego towaru lub usługi;

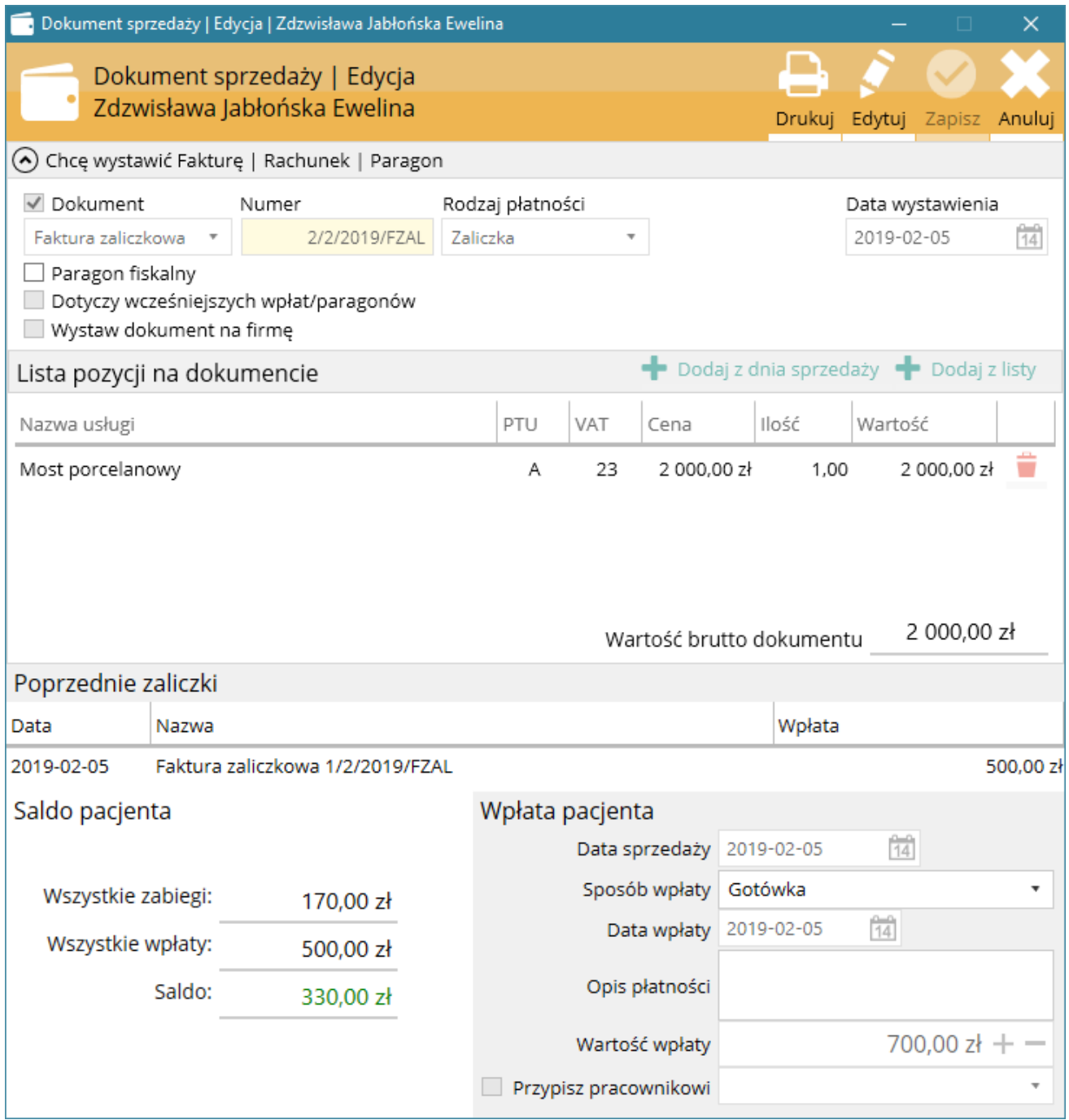

Rys. Wystawianie kolejnej faktury zaliczkowej

## Drukowanie faktur zaliczkowych

Drukowanie możliwe jest po zapisaniu pierwszej lub kolejnej faktury zaliczkowej dotyczącej danego towaru lub usługi. W tym celu należy:

- w tabeli Wystawione dokumenty sprzedaży zaznaczyć daną fakturę zaliczkową i nacisnąć PPM;
- z menu wybrać Pokaż/edytuj sprzedaż;

• wybrać odpowiedni dokument do wydruku;

Ostatnia faktura zaliczkowa, w której dany towar lub usługa została całkowicie rozliczona jest fakturą zaliczkową końcową;

#### Faktura zaliczkowa końcowa nr 3/2/2019/FZAL

Data sprzedaży: 2019-02-05 Data spreddary: 2019-02-05

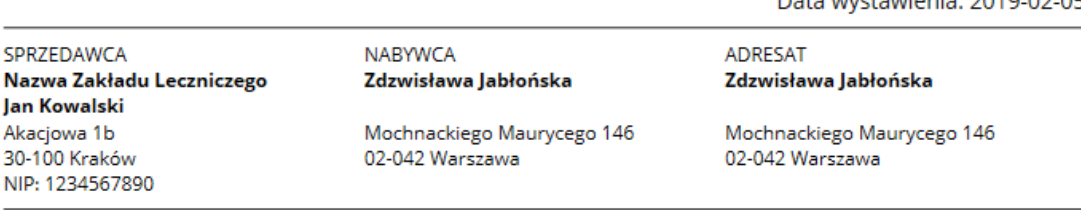

Zamówienie

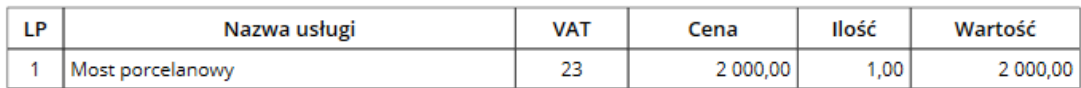

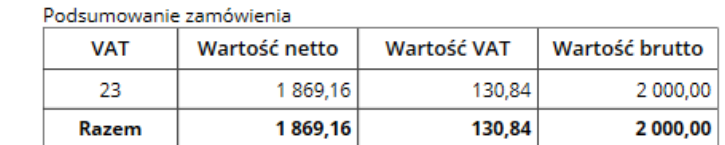

Poprzednie zaliczki

Rozliczenie zaliczki wg stawek

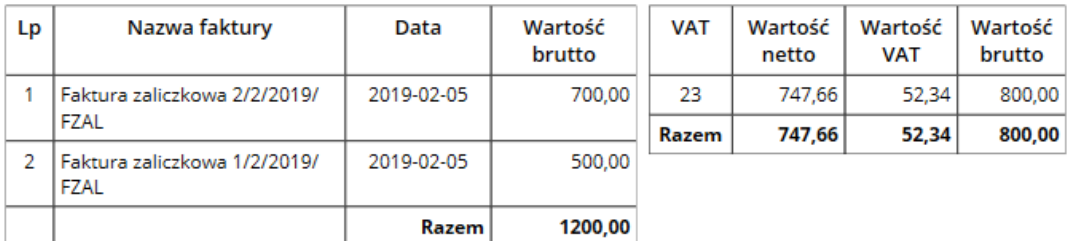

Forma zapłaty: Zaliczka

Pozostało do zapłaty: 0,00 zł Słownie: zero złotych

# Razem do zapłaty: 2 000,00 zł

Słownie: dwa tysiące złotych **Wpłacono: 800,00 zł** Słownie: osiemset złotych

Zwolnienie na podstawie art. 43 ust. 1 pkt 18-19a ustawy z dnia 11 marca 2004r. o podatku od towarów i usług (t.j. Dz. U. z 2011r., Nr 177, poz. 1054, z późniejszymi zmianami)

Osoba upoważniona do odbioru

Osoba upoważniona do wystawienia

## Obliczanie podatku VAT

Należny podatek VAT obliczany jest proporcjonalnie do wpłaty zaliczki przez pacjenta wg wzoru:

## $KP = (ZB \times SP) / (100 + SP)$

gdzie:

KP - oznacza kwotę podatku,

ZB - oznacza kwotę otrzymanej części lub całości należności,

SP - oznacza stawkę podatku;

## 3.7.3.10 KP jako zaliczka w przypadku osób nie będących płatnikami VAT;

Dokument KP jako zaliczkę można wystawić:

- podczas dodawania nowej wpłaty pacjenta;
- podczas edycji już istniejącej wpłaty niepowiązanej z innym dokumentem;

Aby wystawić dokument KP jako zaliczkę należy:

- wybrać dokument: KP;
- określić, czy ma być również drukowany paragon fiskalny;
- dodać pozycje dokumentu;
- określić Sposób wpłaty oraz Wartość wpłaty pacjenta;

Dokumenty KP jako zaliczki nie są ze sobą powiązane jak faktury zaliczkowe. Dlatego jako pozycję dokumentu należy dodać konkretną usługę o wartości zaliczki lub jako pozycję dokumentu określić za co jest wpłacana zaliczka. Łączna wartość pozycji dokumentu powinna być równa wpłacie pacjenta.

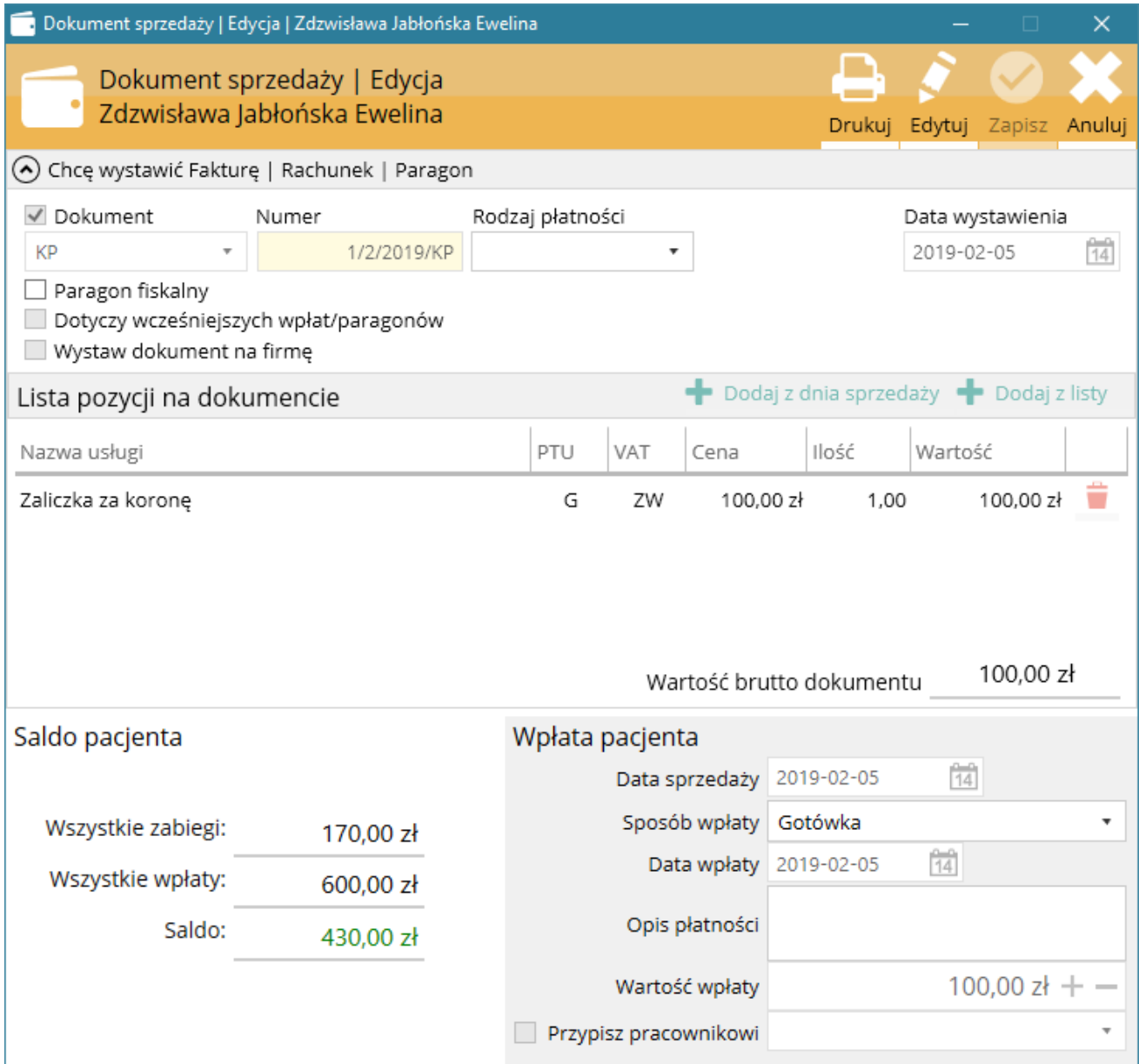

Rys. Pierwsza zaliczka za koronę pełnoceramiczną

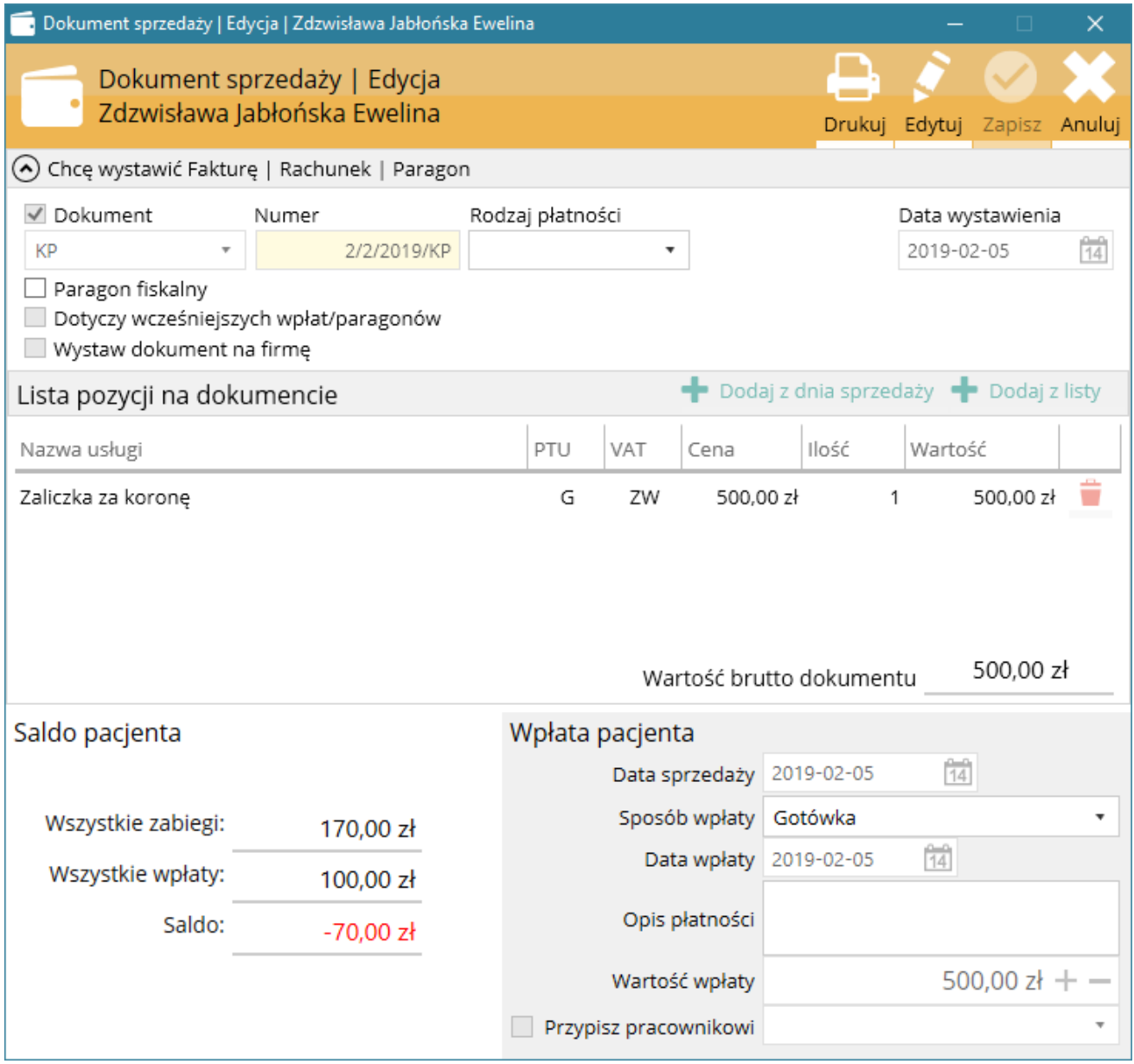

Rys. Druga, ostatnia zaliczka za koronę pełnoceramiczną

Dla dokumentów KP można wystawić dokument zbiorczy w postaci rachunku lub faktury opisany w rozdziale - [Wystawianie zbiorczego rachunku, faktury dl](#page-84-0)a wcześniejszych wpłat, paragonów lub KP.

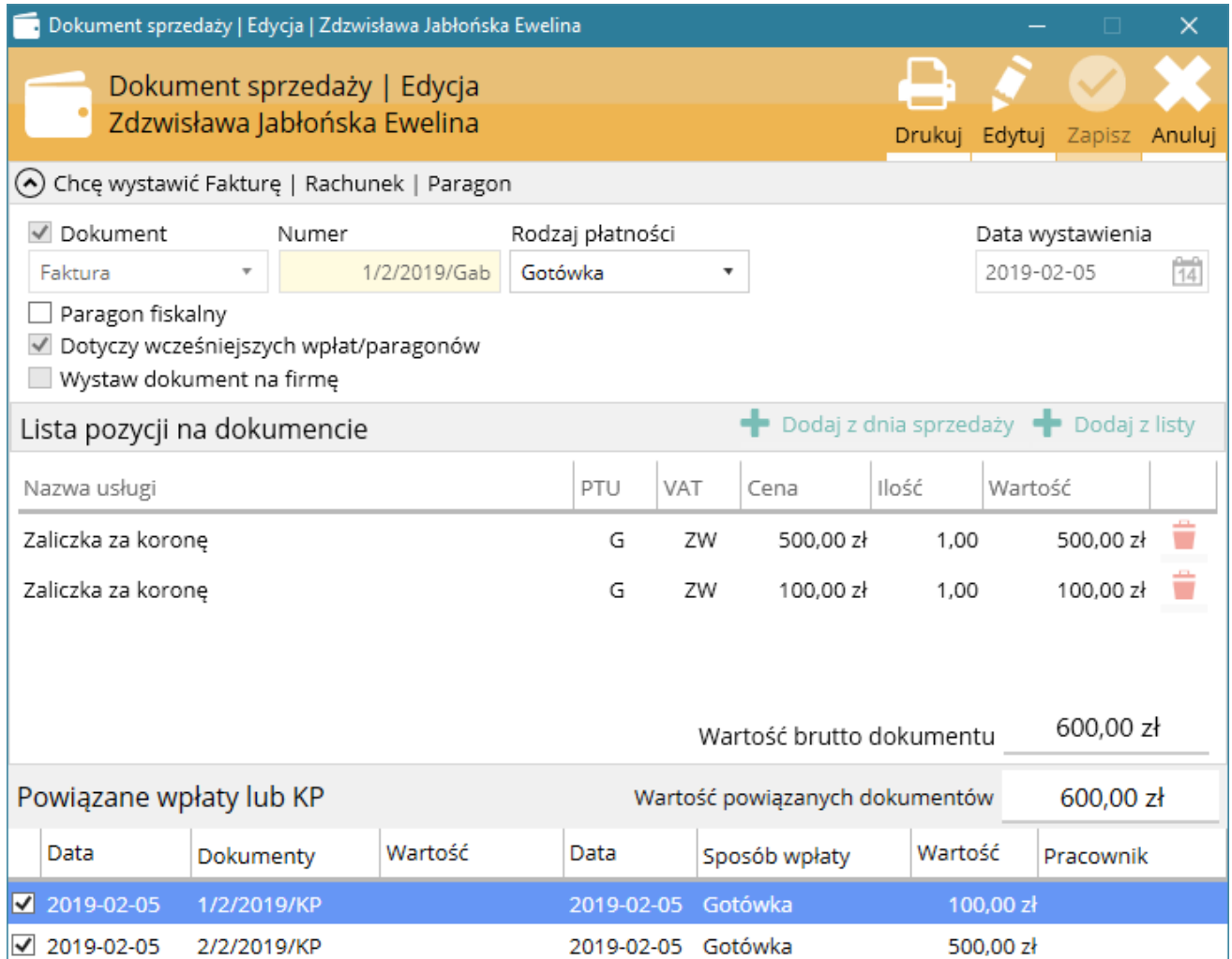

Rys. Wystawianie rachunku na podstawie dwóch zaliczek

#### Faktura nr 1/2/2019/Gab

Data sprzedaży: 2019-02-05 Data wystawienia: 2019-02-05

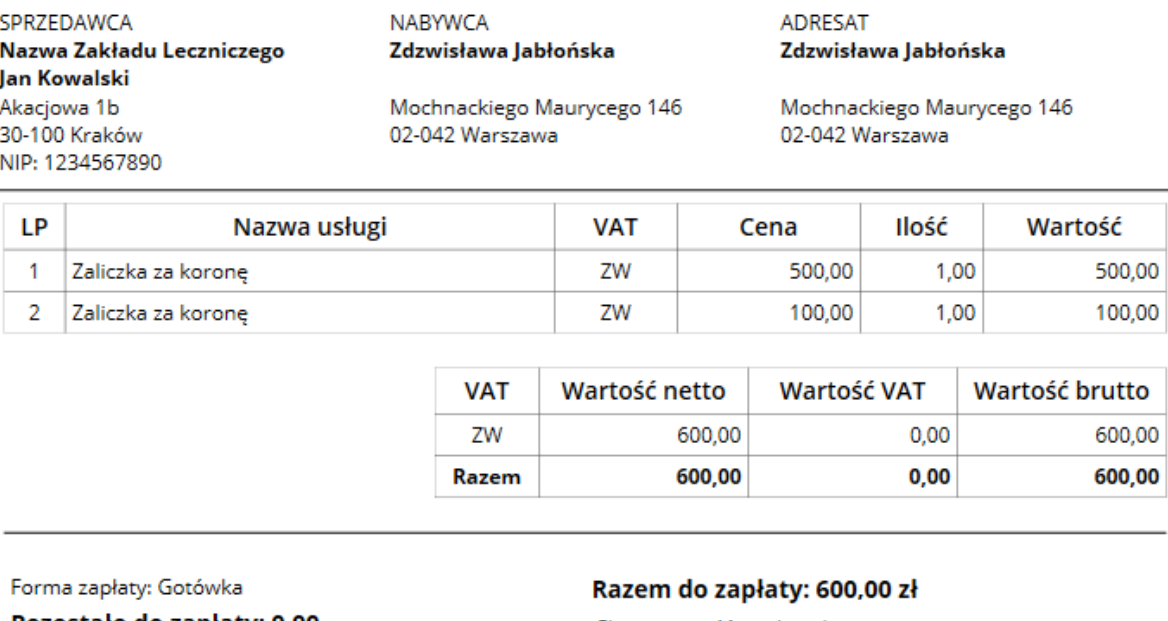

Pozostało do zapłaty: 0,00 Słownie: zero złotych

Słownie: sześćset złotych

Osoba upoważniona do odbioru

Osoba upoważniona do wystawienia

Rys. Rachunek dla pacjenta

## 3.7.4. Ukrywanie danych rozliczeniowych pacjentów między pracownikami

W programie istnieje możliwość ukrywania danych rozliczeniowych pacjentów między pracownikami. Opcja ukrywania danych rozliczeniowych dostępna jest w dodawaniu lub edycji pracownika w Ustawienia > Pracownicy. W celu ustawienia ukrywania danych rozliczeniowych należy:

• odznaczyć opcję Pokazuj innym pracownikom moje dane finansowe;

W takim przypadku inni pracownicy nie widzą danych finansowych pracownika z takim ustawieniem z wyjątkiem sytuacji, kiedy inny pracownik ma ustawione uprawnienia Kasa – Rozliczanie pacjentów, które jest nadrzędne w stosunku do ustawienia Pokazuj innym pracownikom moje dane finansowe.

# <span id="page-100-0"></span>3.8. Protetyka

Oprogramowanie SmartDental obsługuje funkcje planowania prac protetycznych, przepływ prac między gabinetem/kliniką i pracownią protetyczną, proces oddawanie prac pacjentowi oraz rozliczenia z pracownią protetyczną. Możliwy jest szczególowy opis pracy oraz wydruk zlecenia do labolatorium protetycznego.

Moduł protetyka ma szczególne znaczenie w przypadku rozliczeń. Standardowo każdą oddaną pracę protetyczną można, podczas dodawania wizyty pacjenta, zapisać jako zabieg i określić jego cenę. Takie działanie nie uwzględnia w rozliczeniach kosztu wykonania takiej pracy, który z kolei może być rozliczany z daną pracowanią oraz może wpłytać na bardziej dokładne analizy z pracy gabinetu.

# 3.8.1. Dostęp do funkcji

Dodawanie planu pracy protetycznej dostępne jest w karcie pacjenta w zakładce Protetyka. W zakładce istnieją trzy tabele: Prace protetyczne, Etapy pracy oraz Zlecenia labolatoryjne. Polecenia dotyczące dodawania, edycji, usuwania planu, etapu leczenia znajdują się po prawej stronie każdej z tabel.

Przekazywnie pracy do labolatorium technicznego oraz podgląd dotychczasowych prac obsługiwany jest w tabeli Karta pacjenta > Protetyka > Zlecenia labolatoryjne oraz w oknie Zlecenia do laboratorium dostępnym z głównego okna programu.

Rozliczenie z pracowniami protetycznymi dostępne jest w Zlecenia do laboratorium dostępnym z głównego okna programu.

Oddawanie pacjentowi pracy protetycznej dostępne jest podczas rejestrowania nowej wizyty pacjenta – rozdział Nowa wizyta [pacjenta > Prace](#page-72-0) protetyczne.

## 3.8.2. Ogólne zasady postępowania

Plany prac protetycznych nie są powiązane z konkretną wizytą pacjenta, lecz ogólnie z pacjentem (kartą pacjenta). Gdy planowane jest lub rozpoczęte zostało leczenie protetyczne należy utworzyć w karcie pacjenta pracy protetycznej. Gdy został już utworzony praca może zostać zlecona do pracowni protetycznej w tabeli Karta pacjenta > Protetyka > Zlecenia labolatoryjne oraz w oknie Zlecenia do laboratorium dostępnym z głównego okna programu.

Po wykonaniu zlecenia labolatoryjnego etapu pracy ustawiamy jego status na Wysłana. Jeżeli dana pracownia nie używa własnych kart laboratoryjnych, można wydrukować zlecenie do pracowni i dołączyć do wysyłanej pracy. Po otrzymaniu etapu pośredniego pracy należy ustawić jego status na

Etap pośredni. Po otrzymaniu ostatecznego etapu pracy z pracowni protetycznej należy ustawić jej status na Do oddania. Od tego momentu podczas rejestrowania nowej wizyty pacjenta praca protetyczna będzie dostępna do dodania w części Dodawanie nowej wizyty > Prace protetyczne. Po zapisaniu wizyty status pracy zmieni się na Oddana.

## 3.8.3. Plan pracy protetycznej: jedno- lub wieloetapowy

Plan pracy protetycznej może być jedno lub wieloetapowy. Plan jednoetapowy używa się np. wtedy, gdy protezy zawarte w tym planie przesyłane są do pracowni jednoetapowo np. wyłącznie korona, wyłącznie wkład kk itp. W tym przypadku plan pracy jest jednocześnie etapem pracy. Plan wieloetapowy może dotyczyć kilku prac (przykład 1) lub jednej pracy, która składa się z etapów pośrednich a chcemy, żeby były one wyszczególnione (przykład 2). Etapowość może być używana w różny sposób. Można utworzyć wiele planów jednoetapowych dla pracy wieloetapowej, jak również plan wieloetapowy z jednym etapem dla pracy jednoetapowej.

Przykład 1. Do wykonania jest wkład metalowy oraz korona porcelanowa na zębie 11.

Tworzymy wieloetapowy plan leczenia o nazwie np.: "Wkład metalowy oraz korona porcelanowa na podbudowie metalowej D11".

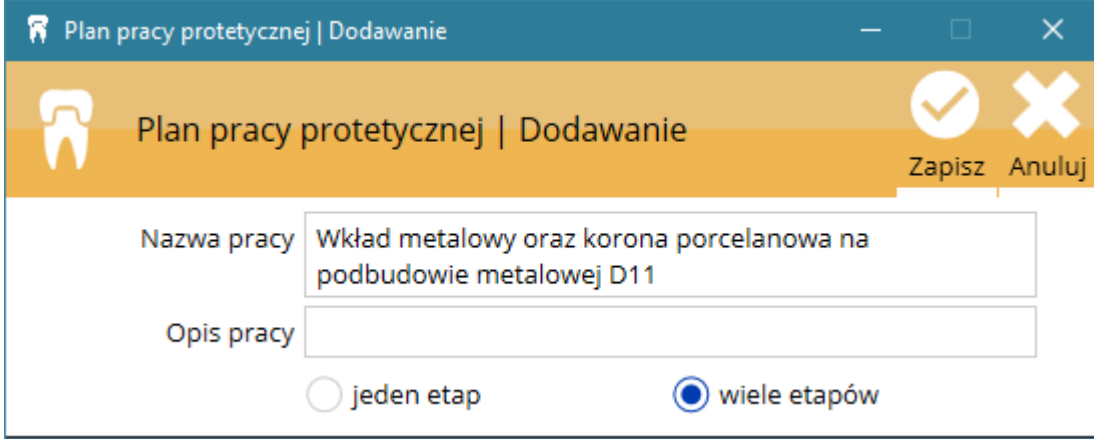

Otrzymujemy następujący wpis w tabeli Prace protetyczne:

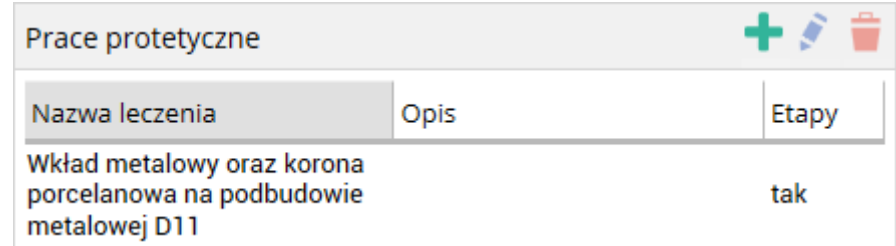

Zaznaczamy go i w tabeli Etapy pracy naciskamy Dodaj.

Tworzymy etapy:

- a) Wkład metalowy D11
- b) Korona porcelanowa na podbudowie metalowej D11

## Instrukcja obsługi programu SmartDental 2.0

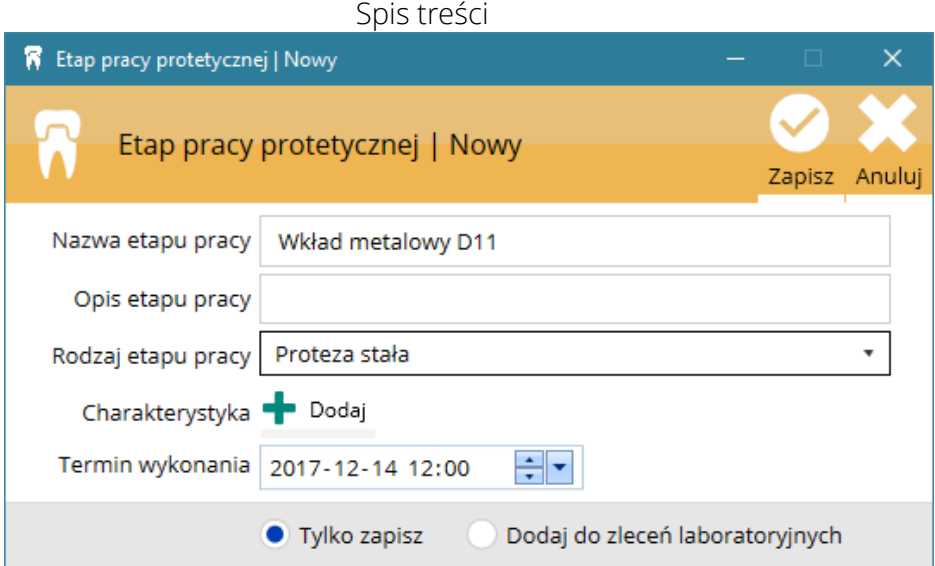

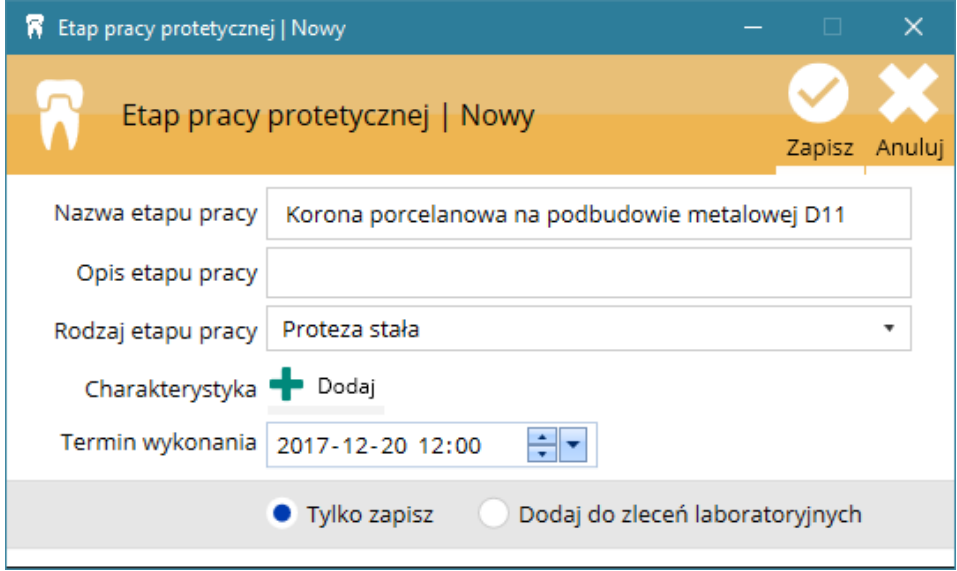

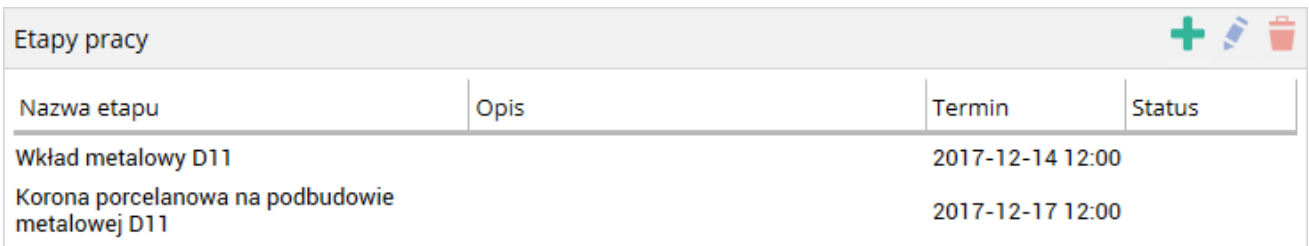

Lub jeżeli ma być wykonany etap pośredni w celu przymierzenia podbudowy metalowej:

Tworzymy etapy:

- 1. Wkład metalowy D11
- 2. Korona porcelanowa podbudowa metalowa D11

#### 3. Korona porcelanowa – dokończenie pracy (lub np. porcelana) D11

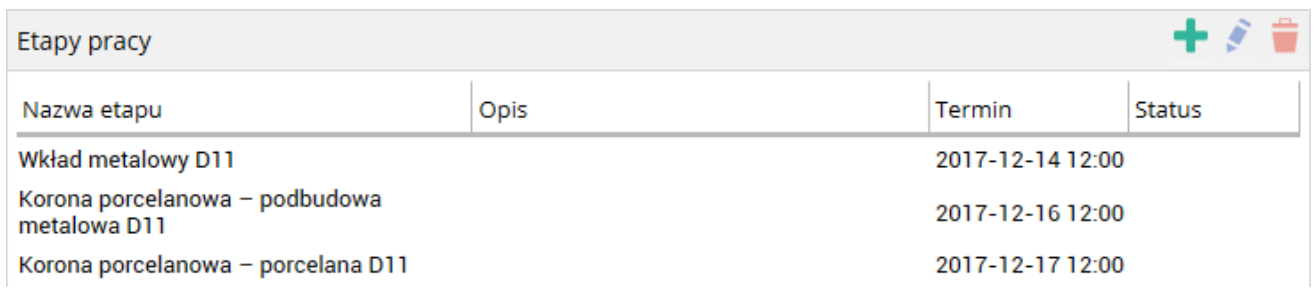

Przykład 2. Do wykonania jest proteza akrylowa górna.

Tworzymy wieloetapowy plan pracy protetycznej o nazwie np. "Proteza akrylowa górna"

Tworzymy etapy pracy np.:

- 1. Łyżka indywidualna
- 2. Wzornik
- 3. Proteza woskowa
- 4. Proteza akrylowa

Po otrzymaniu z pracowni etapu pośredniego pracy (łyżka indywidualna, wzornik, proteza woskowa czy podbudowa korony porcelanowej itp.) należy ustawić jego status na Etap pośredni. Do pracowni zostaje wysłany kolejny etap.

Przykład: Gdy otrzymujemy z pracowni protezę woskową w celu wykonania etapu klinicznego (kontrola w j.u.) ustawiamy status tego etapu na Etap pośredni. Kolejnym etapem wysłanym do pracowni będzie zrobienie gotowej protezy, czyli w etapie "Proteza akrylowa" ustawiamy status Wysłana.

Po otrzymaniu z pracowni ostatecznego etapu pracy np. Proteza akrylowa, ustawiamy jego status na Do oddania.

## 3.8.4. Dodatkowa charakterystyka pracy protetycznej

Podczas tworzenia, edycji planu jednoetapowej pracy lub w przypadku planu wieloetapowego podczas tworzenia, edycji etapów pracy - dostępne są dodatkowe możliwości:

Charakterystyka – pozwala dodać charakterystykę pracy w zależności czy praca protetyczna jest stała czy ruchoma.

# Instrukcja obsługi programu SmartDental 2.0

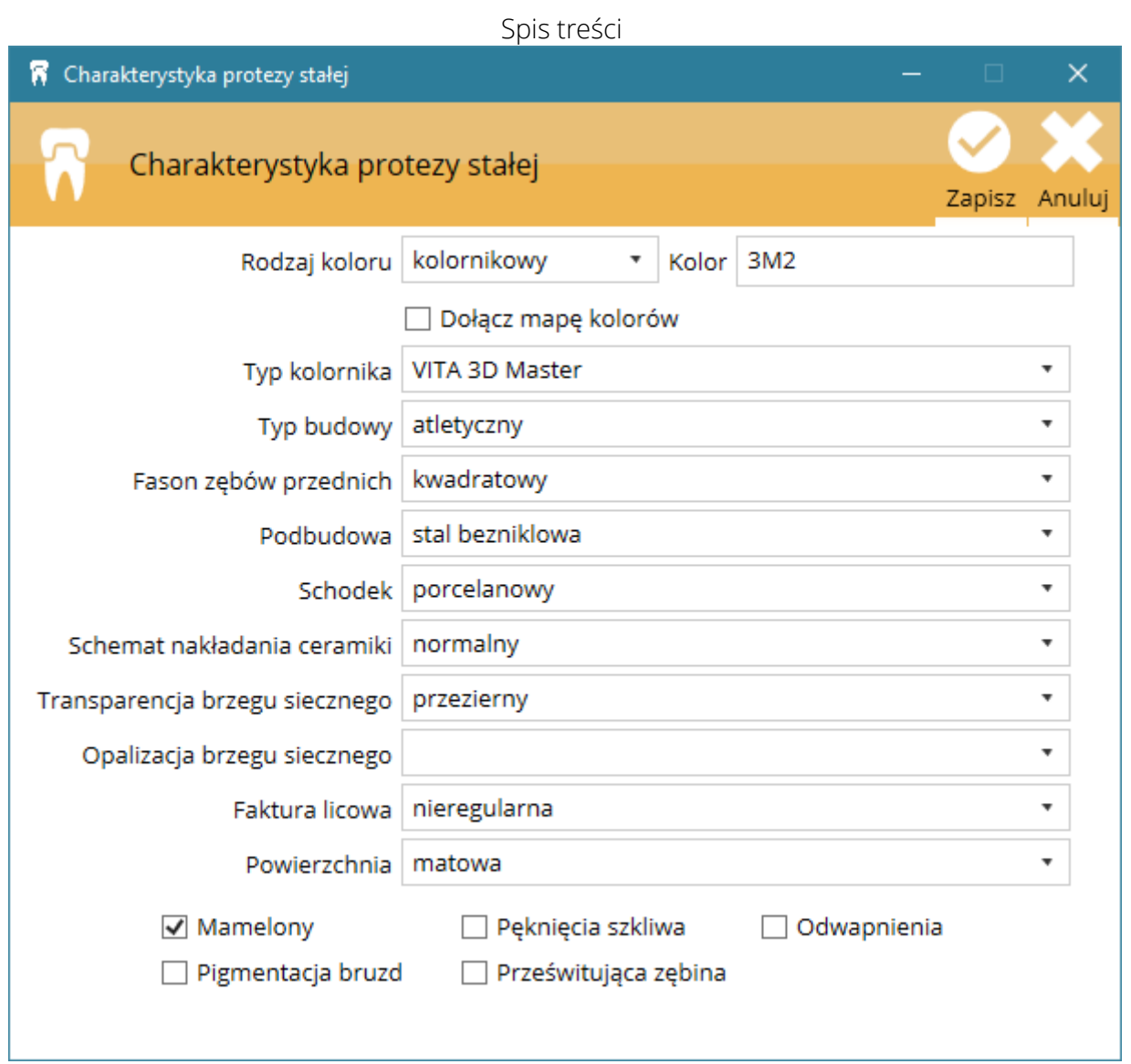

Rys. Charakterystyka prac protetycznych

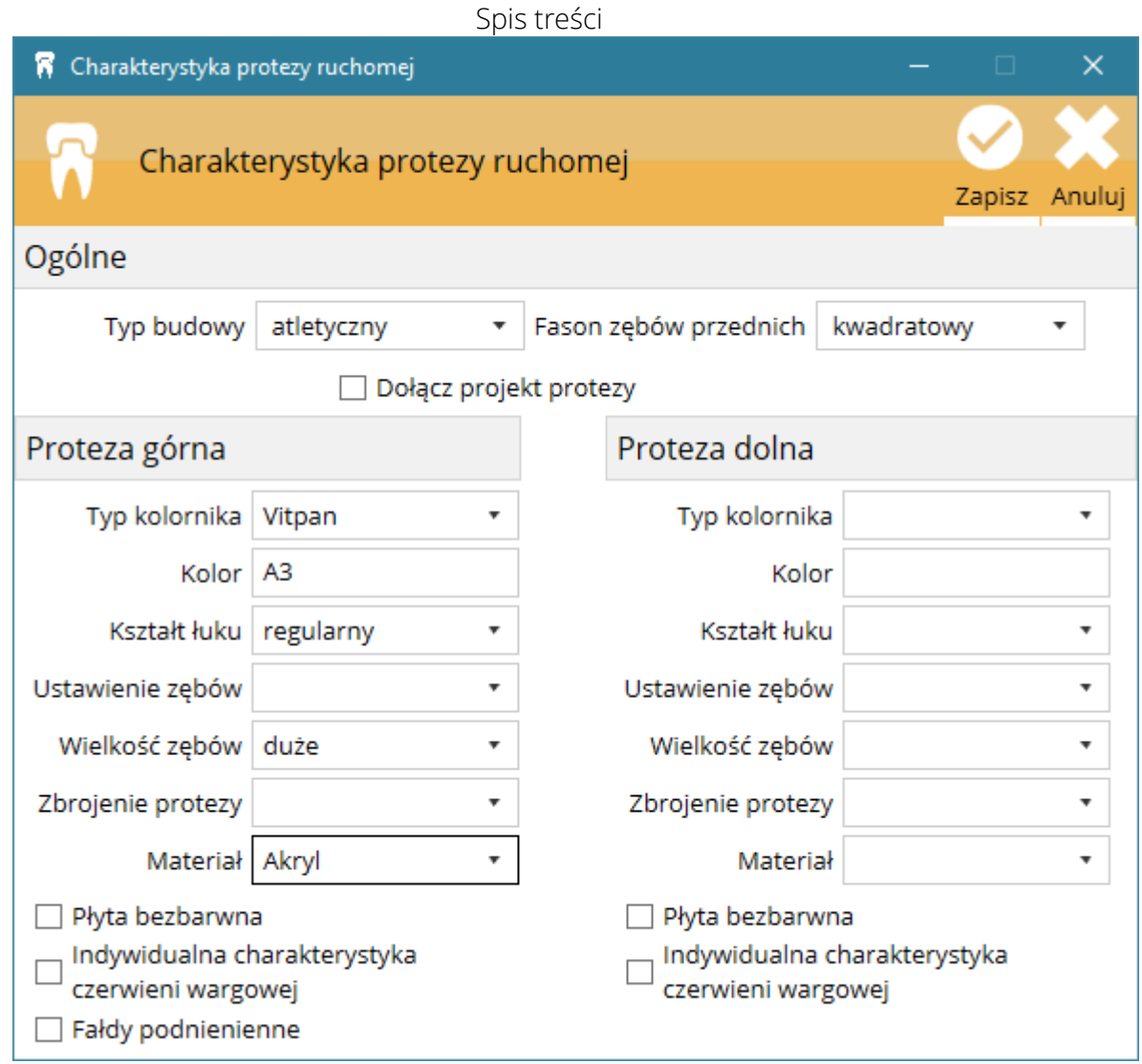

Rys. Charakterystyka prac protetycznych

# 3.8.5. Dodawanie pracy do zleceń labolatoryjnych

Każdy z tworzonych, edytowanych etapów pracy możemy zapisać lub od razu dodać do Zleceń laboratoryjnych.

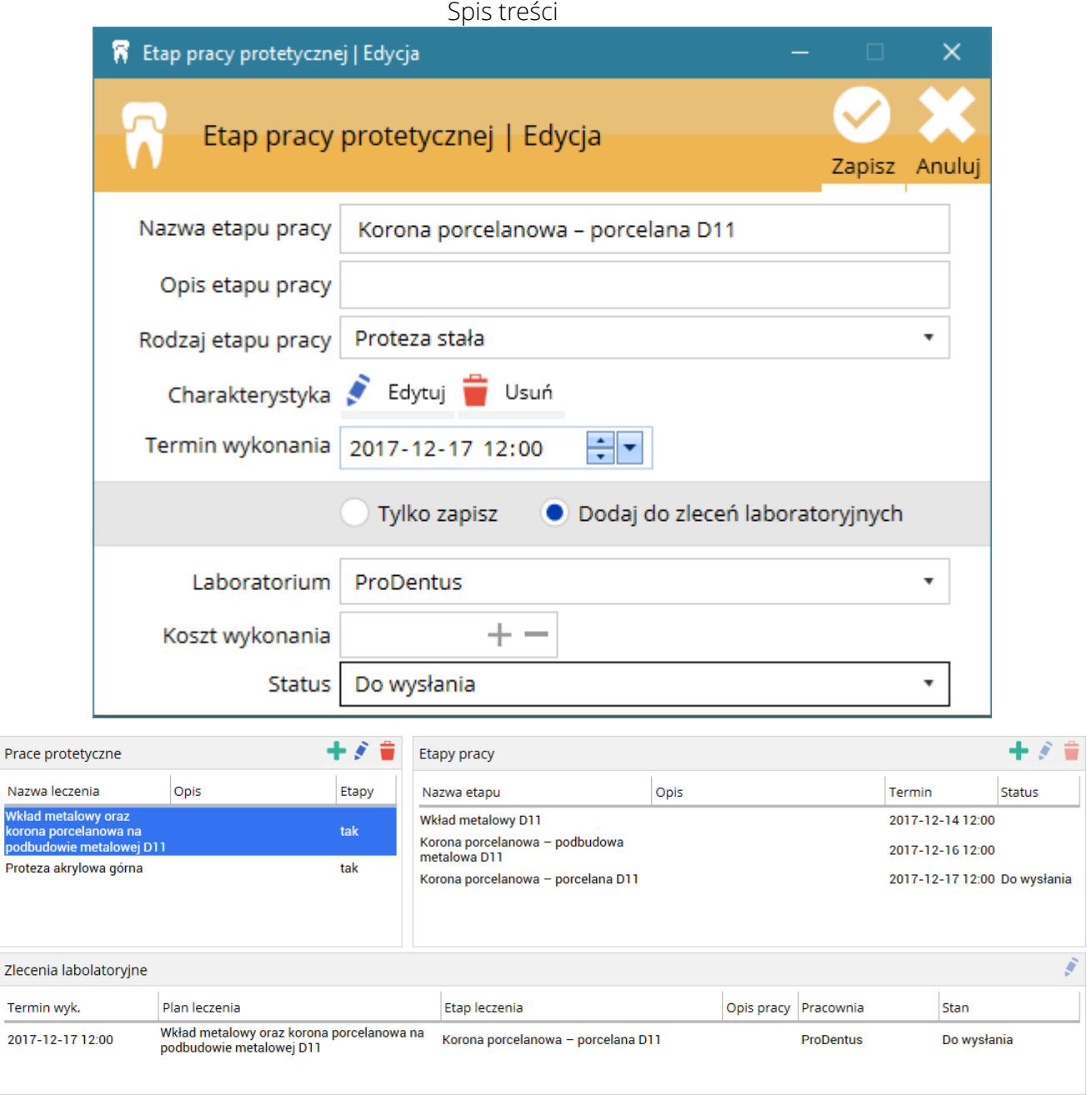

Etap pracy można również dodać do Zleceń labolatoryjnych lub edytować z poziomu Główne okno programu > Zlecenia do labolatorium.

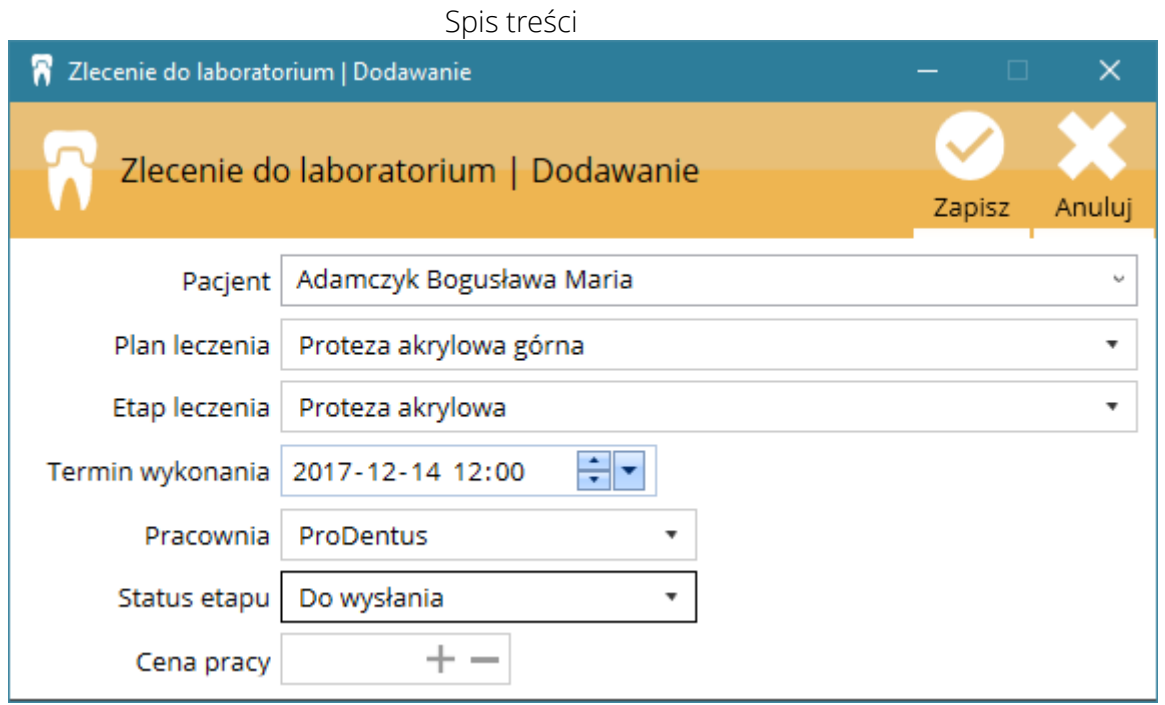

# 3.9. Terminarz wizyt

# 3.9.1. Rejestracja nieobecności lub odwołanych wizyt

Funkcja ma na celu zbieranie informacji o ilości odwołanych wizyt przez pacjenta lub braku obecności na wizycie bez wcześniejszego jej odwołania. Informacje te dostępne są w:

- Karta pacjenta > Statystyka w postaci dokładnego opisu
- Oknie dodawania nowej wizyty w terminarzu wizyt w postaci
- Umówionych wizytach w postaci

Aby zaznaczyć brak obecności na wizycie należy w terminarzu lub liście umówionych wizyt w głównym oknie programu zaznaczyć wizytę i nacisnąć prawy przycisk myszy i wybrać Brak obecności > Dodaj brak obecności.
#### Instrukcja obsługi programu SmartDental 2.0

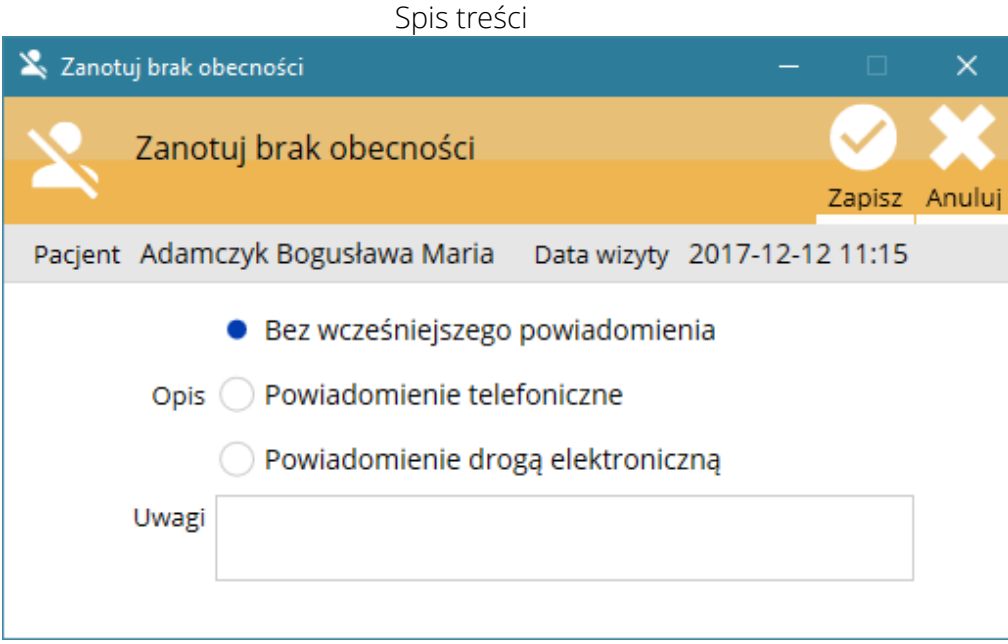

Po uzupełnieniu formularza braku obecności przy wizycie pojawi się oznaczenie:

- w terminarzu czerwony krzyżyk przy wizycie  $\blacktriangleright$
- w umówionych wizytach w oknie głównym programu

Gdyby jednak pacjent zgłosił się na wizytę istnieje możliwość cofnięcia tej czynności klikając we wspomnianym menu Brak obecności > Usuń brak obecności*.*

W przypadku, gdy zarejestrowana została przynajmniej jedna nieobecność pacjenta na wizycie, w oknie umawiania nowej wizyty w terminarzu przy polu wskazującym pacjenta pojawia się ... najechaniu kursorem na ikonę wyświetlone zostają informacje o liczbie nieobecności z uwzględnieniem, czy pacjent poinformował czy nie o braku obecności na wizycie.

# 3.10. Komunikacja z pacjentem

# 3.11. System rezerwacji online

Oprogramowanie SmartDental (z modułem rezerwacji) obsługuje rezerwację terminów online. Do obsługi rezerwacji online wymagane jest dodatkowo wykupienie modułu www – obsługującego rezerwację wizyt ze strony pacjenta poprzez stronę internetową gabinetu stomatologicznego.

## 3.11.1. Konfiguracja połączenia terminarza online z modułem WWW

Konfigurację może przeprowadzić zalogowany pracownik, któremu zostały przyznane uprawnienia Administracja – Konfiguracja programu.

- 1. Okno główne > Ustawienia > Terminarz online.
- 2. Należy uzupełnić Parametry połączenia uzyskane od producenta oprogramowania.
- 3. Należy nacisnąć Sprawdź ustawienia.

4. Jeżeli Status połączenia jest prawidłowy należy zaznaczyć pole Używaj, nacisnąć Zapisz.

## 3.11.2. Dodawanie lekarzy do terminarza online

Konfigurację może przeprowadzić zalogowany pracownik, któremu zostały przyznane uprawnienia Administracja – Dodawanie lekarzy.

- 1. Okno główne > Pracownicy > Lista pracowników.
- 2. Należy wybrać pracownika, dla którego chcemy włączyć terminarz online i nacisnąć Edytuj pracownika. Pracownik musi być kategorii Leczenie.
- 3. Przy edycji pracownika należy zaznaczyć pole Wyświetl pracownika w terminarzu online i nacisnąć Zapisz.

Od tej chwili dany pracownik będzie dostępny w dziale rezerwacja online na stronie internetowej gabinetu.

## 3.11.3. Automatyczne ustalanie wolnych terminów online

Automatyczne ustalanie wolnych terminów jest możliwe, gdy dla danego pracownika zostały ustalone godziny pracy (patrz sekcja [Konfiguracja godzin pracy lekarzy\)](#page-32-0).

Aby automatycznie wygenerować wolne terminy online, dla danego lekarza, należy uruchomić Okno główne > Terminarz online.

Należy ustawić parametry dla wolnych terminów online i nacisnąć Generuj terminy.

Od tej chwili terminy będą dostępne dla pacjentów na stronie internetowej gabinetu oraz w Terminarzu programu SmartDental (jako zielone pola z napisem wolny termin).

Kombinacja klawiszy programu SmartDental

WAŻNE! Podczas generowania wolnych terminów online dotychczasowe terminy online zostają usunięte, z wyłączeniem tych terminów, które zostały już zarezerwowane przez pacjenta – niezależnie czy są już potwierdzone czy nie.

## 3.11.4. Manualne dodawanie i usuwanie wolnych terminów online

W Terminarzu SmartDental istnieje możliwość manualnego dodawania pojedynczych wolnych terminów online lub ich usuwania. Należy zaznaczyć LPM dowolny zakres godzin, nacisnąć PPM na zaznaczeniu i wybrać Nowy wolny termin online. Termin automatycznie pojawia się na stronie internetowej gabinetu.

Aby usunąć wolny termin online należy zaznaczyć LPM dany termin, nacisnąć PPM i wybrać Usuń wolny termin online.

## 3.11.5. Rezerwacja terminu przez pacjenta na stronie internetowej gabinetu

Po rezerwacji przez pacjenta danego wolnego terminu online, w Terminarzu SmartDental w miejsce wolnego terminu online pojawia się pole z napisem rezerwacja. Pole ma kolor biały w przypadku, gdy pacjent pierwszy raz rejestruje się online bądź czerwony w przypadku ponownej rejestracji. Po naciśnięciu PPM na danym polu istnieje możliwość potwierdzenia lub odmówienia wizyty.

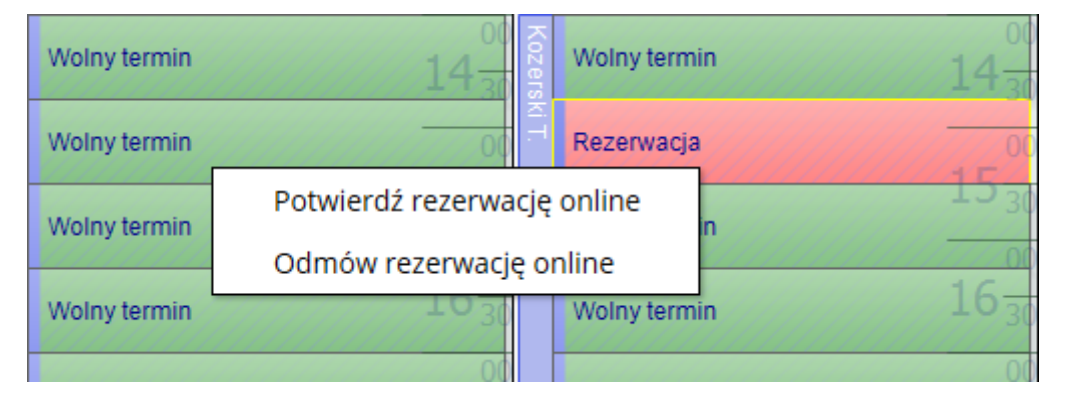

## 3.11.6. Potwierdzenie wizyty online

Jeżeli pacjent rejestruje się po raz pierwszy poprzez system rezerwacji online i nie ma jeszcze założonej karty w programie SmartDental - należy w oknie potwierdzania wizyty nacisnąć ikonę  $\blacktriangleright$ dodaj pacjenta. Po potwierdzeniu pierwszej wizyty online dany pacjent zostaje skojarzony już z kartą pacjenta w programie i przy kolejnych rezerwacjach będzie pacjentem zidentyfikowanym.

Gdyby okazało się, że dodawany pacjent ma już kartę w programie SmartDental, ale nie został z nią skojarzony, wtedy podczas potwierdzania wizyty online program zwróci uwagę, że pacjent o podobnych danych już istnieje. Wtedy należy nacisnąć ikonę po prawej stronie pacienta  $\mathscr{P}$ , który ma być skojarzony z pacjentem z rezerwacji online.

# Instrukcja obsługi programu SmartDental 2.0

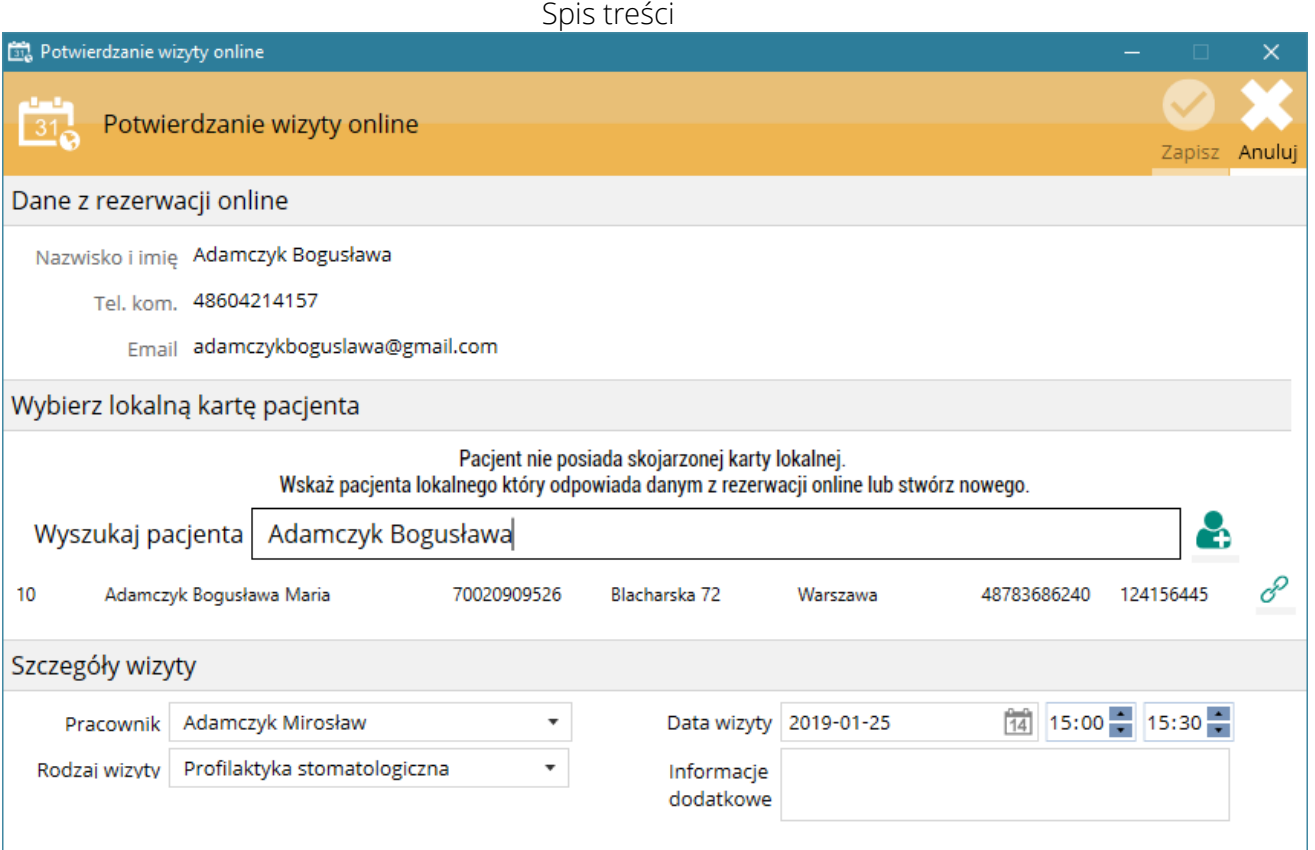

Skojarzenie pacjenta online z lokalnym można odwołać naciskając Odłącz lokalnego pacjenta.

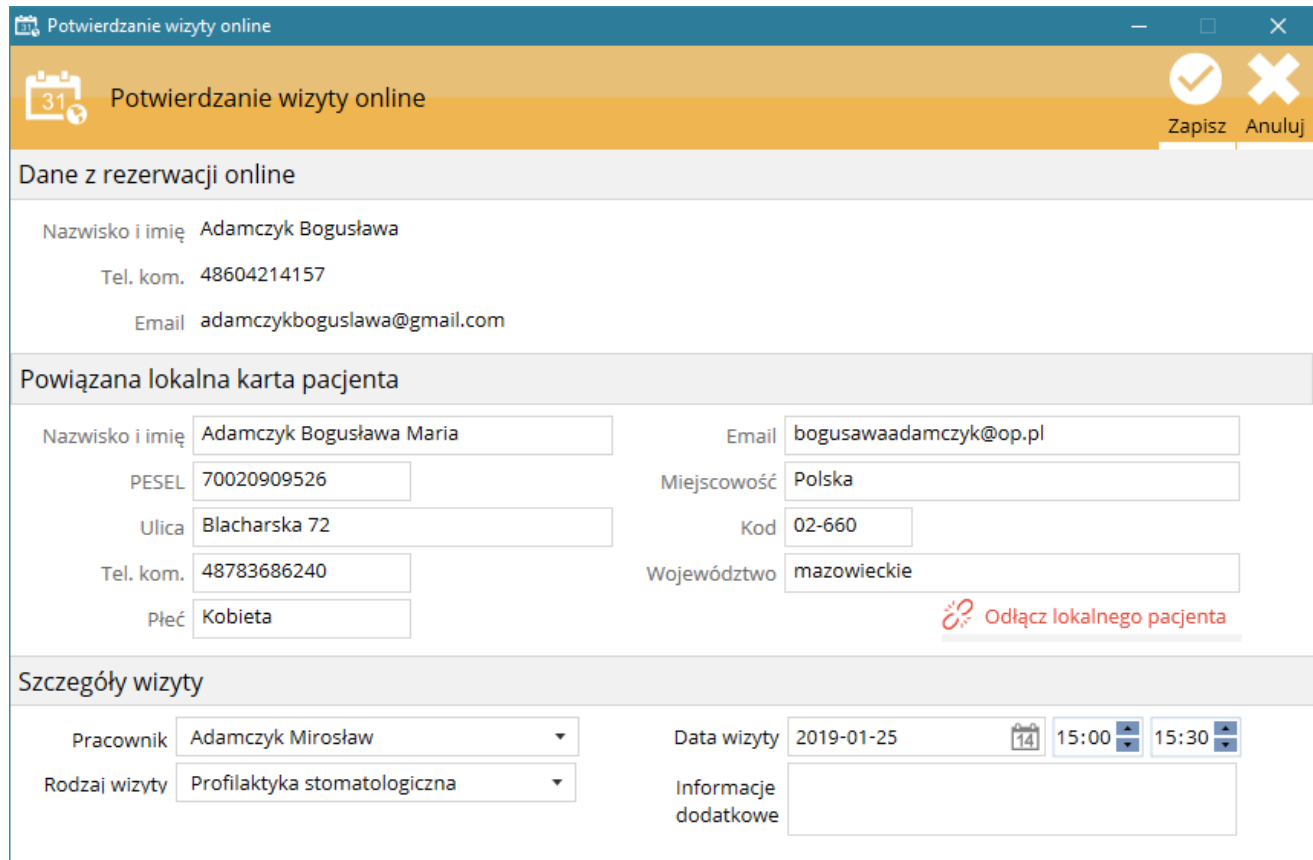

UWAGA !!! Należy pamiętać, że po potwierdzeniu rezerwacji online w terminarzu potwierdzona wizyta jest wyświetlana podobnie jak inne wizyty niebędące wizytami online. W razie zmiany terminu wizyty, należy poinformować pacjenta o tym fakcie, gdyż nadal na stronie internetowej w terminach pacjenta będzie widniał pierwotnie potwierdzony termin. Problem ten będzie rozwiązany w następnych aktualizacjach programu.

# 3.12. Integracja z portalem Znany Lekarz

## 3.12.1. Konfiguracja połączenia ze Znany Lekarz

Aby połączyć oprogramowanie SmartDental z portalem Znany Lekarz należy w SmartDental > Ustawienia > Znany Lekarz > Połączenie wpisać Identyfikator oraz Klucz otrzymany z portalu ZL a następnie nacisnąć Sprawdź połącznie, zaznaczyć używaj i nacisnąć Zapisz.

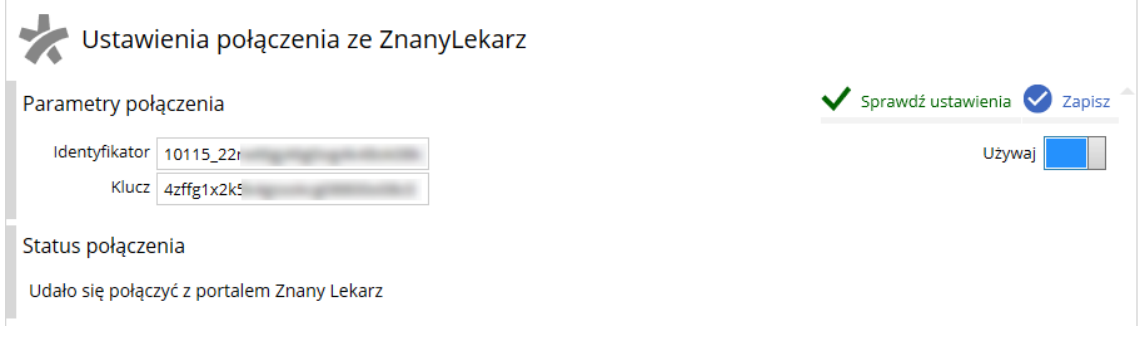

## 3.12.2. Mapowanie pracowników

Mapowanie pracowników dostępne jest z poziomu SmartDental > Ustawienia > Mapowanie pracowników. Mapowanie pracowników ma na celu wskazanie, któremu pracownikowi w ZL odpowiada pracownik w SmartDental oraz stałe przypisanie tej zależności.

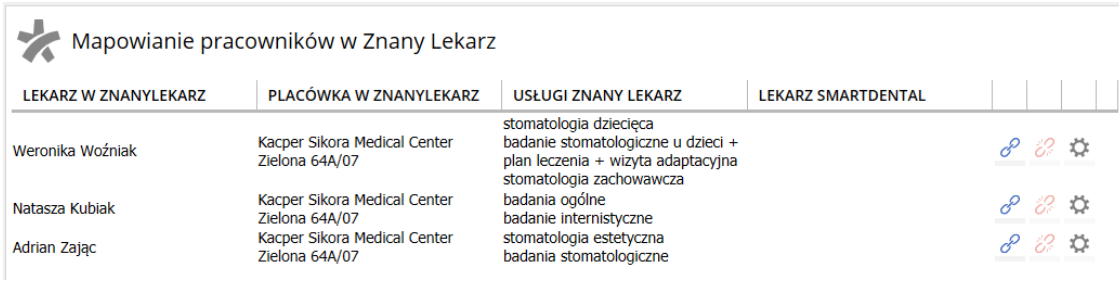

Dostępne opcje:

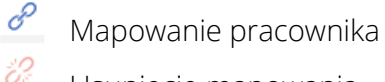

Usunięcie mapowania

☆ Ustawienia usług w portalu ZL

Podczas mapowania pracownika należy danemu pracownikowi w ZL przypisać pracownika ze SmartDental oraz wskazać, której placówki skonfigurowanej w SmartDental dotyczy mapowanie.

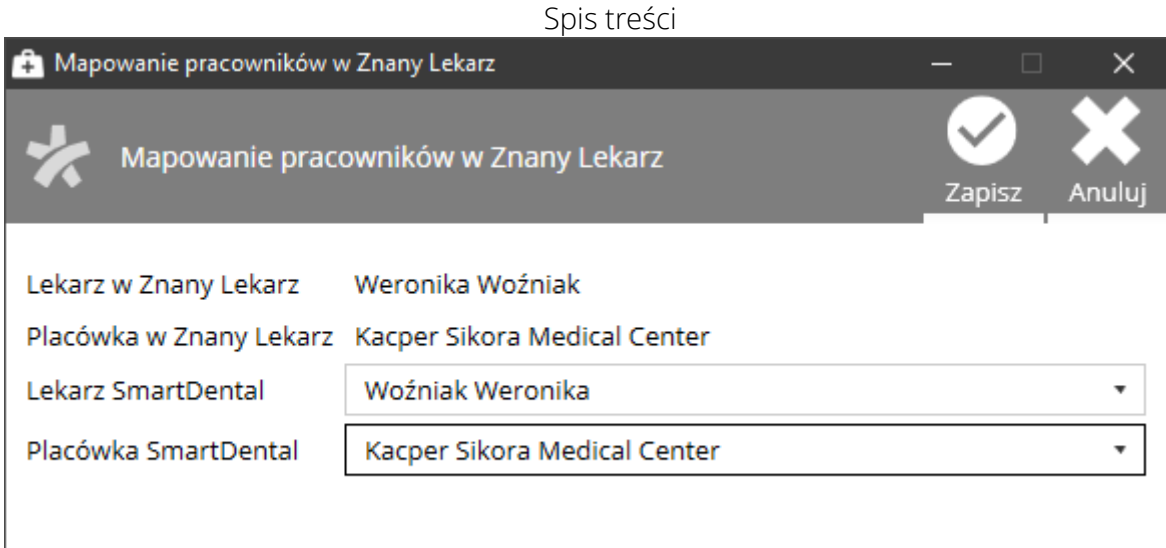

Z poziomu mapowania pracowników możliwe jest również dodanie, edycja oraz usuwanie usług w Znanym Lekarzu przypisanych do danego pracownika.

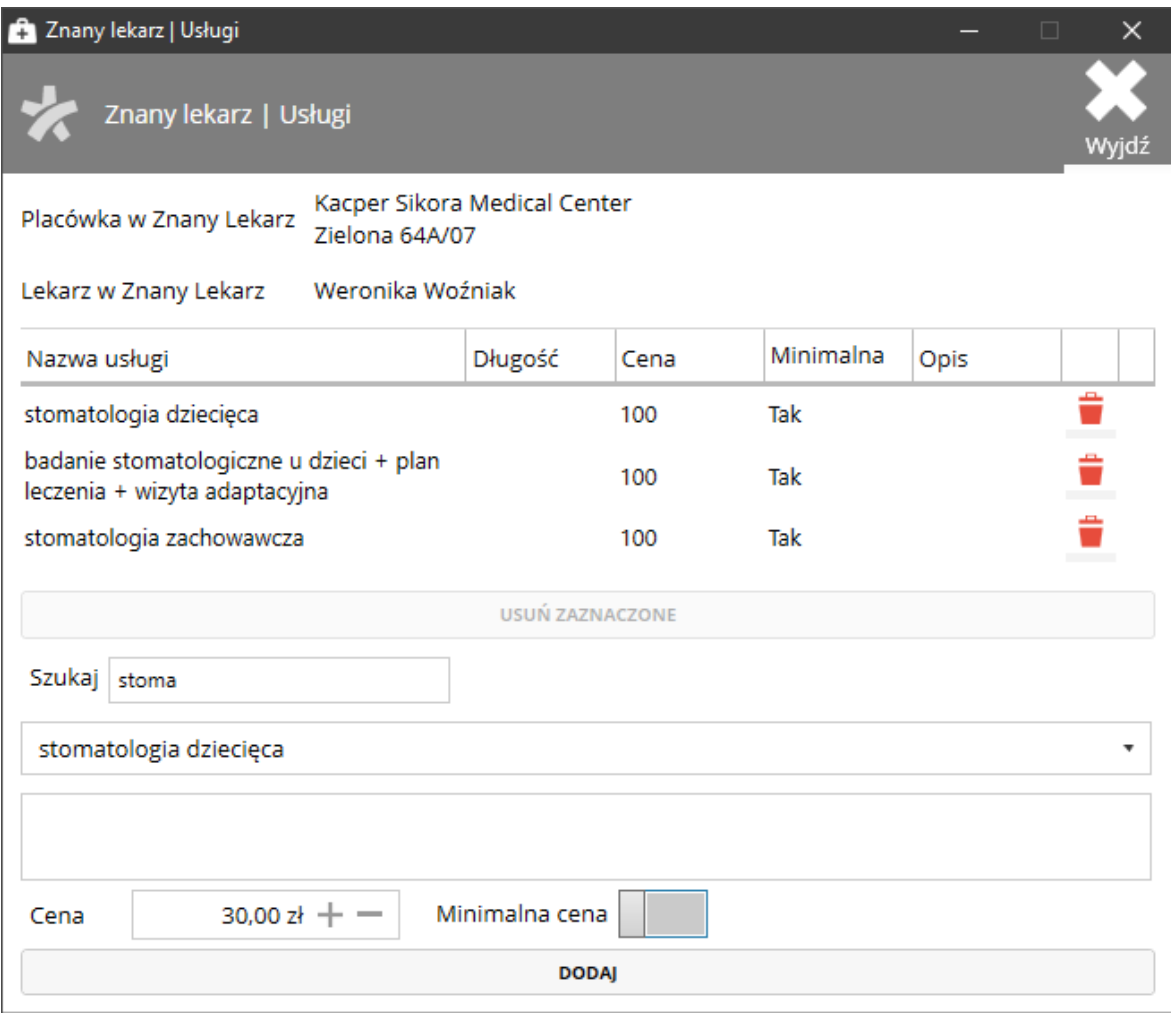

# 3.12.3. Zarządzanie terminami Znanego Lekarza

Obsługa terminów Znanego lekarza może być realizowana z poziomu obu terminarzy SmartDental. W terminarzu mogą znajdować się jednocześnie:

- lokalne wizyty umówione bezpośrednio w programie SmartDental;
- wolne terminy lub umówione wizyty z rezerwacji online;
- wolne terminy, przerwy lub umówione wizyty z portalu Znany Lekarz;

Należy zwrócić uwagę, że to pracownik określa wolne terminy dostępne w portalu Znany Lekarz. Nie są one w żaden sposób domyślnie, automatycznie generowane na podstawie wolnych miejsc w terminarzu SmartDental.

Wszelkie terminy pochodzące z portalu Znany Lekarz są oznaczone logiem portalu i odpowiednio oznaczone:

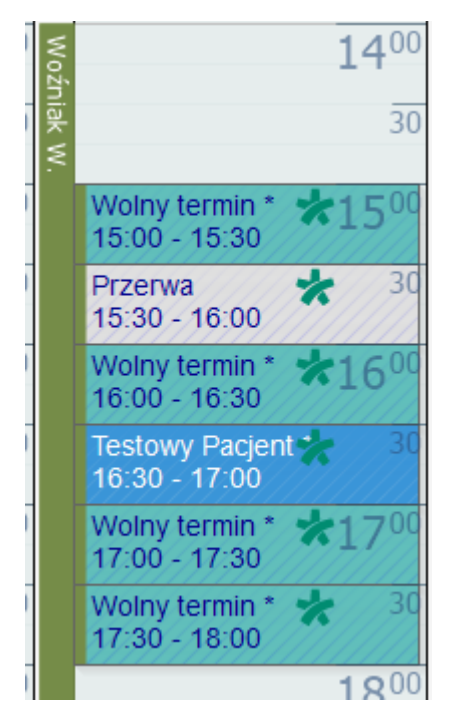

Może to być wolny termin, przerwa lub umówiona wizyta. Każdy rodzaj terminu ma przypisane opcje, które dostępne są pod prawym przyciskiem myszki.

## Odświeżanie danych

Standardowy przycisk odświeżania terminarza industy do odświeżanie terminów lokalnych oraz z rezerwacji online. Z uwagi na czas odświeżanie danych ZL udostępniony został osobny przycisk, który informuje kolorem czerwonym, że należy odświeżyć dane pochodzące z portalu ZL.

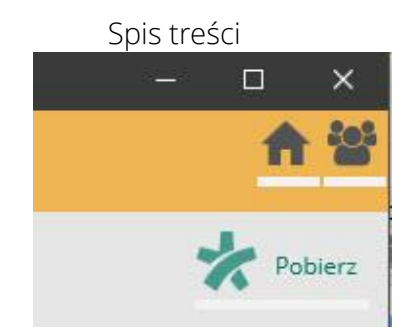

#### Generowanie i usuwanie wolnych terminów

Aby ustawić wolne terminy ZL dla danego pracownika należy w terminarzu zaznaczyć zakres godzin i nacisnąć PPM<sub>TK1</sub>] lub w danym dniu nacisnąć PPM. Po wyświetlaniu okna należy określić parametry wolnych terminów: wybrać pracownika, zakres dni, zakres godzin oraz określić długość pojedynczego wolnego terminu. Jeżeli w danym dniu są już umówione lokalne wizyty danego pracownika lub wizyty z terminarza online to należy ominąć je generując wolne terminy ZL.

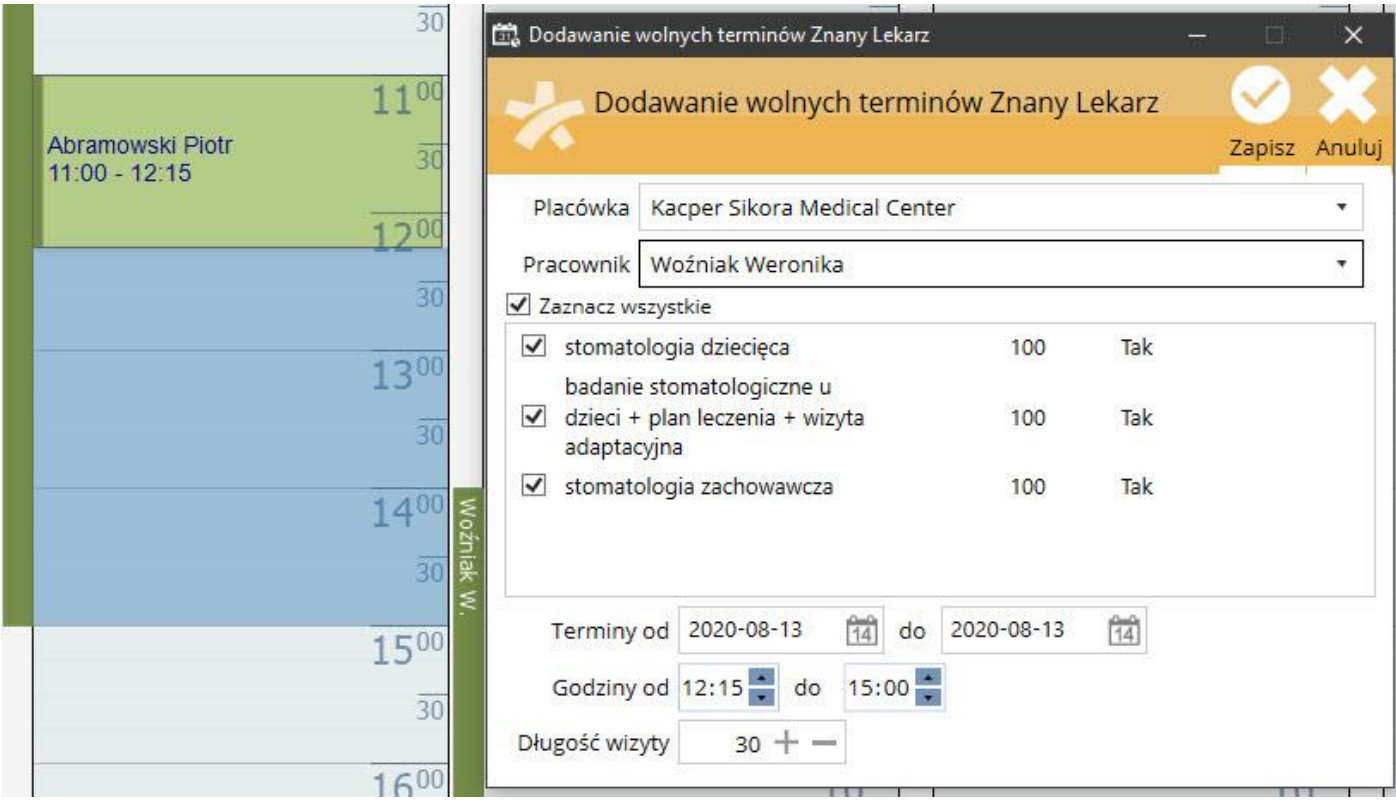

Aby usunąć wolne terminy ZL należy nacisnąć na jeden z nich i wybrać w zależności od potrzeby: ZnanyLekarz | Usuń wolne terminy w tym dniu lub ZnanyLekarz | Usuń wolne terminy w dniach.

#### Ustawienie przerwy w obrębie wolnych terminów

W przypadku gdy w danym dniu są ustawione wolne terminy ZL i chcemy umówić wizytę lokalnie (pomijając portal ZL) lub udostępnić wolny termin w systemie rezerwacji wizyt online należy w obrębie danego wolnego terminu ZL ustawić przerwę. W tym celu należy nacisnąć PPM i wybrać ZnanyLekarz | Dodaj przerwę. Dodanie przerwy spowoduje, że dany wolny termin nie będzie już wyświetlany w ZL i w tym miejscu możemy umówić wizytę lokalnie.

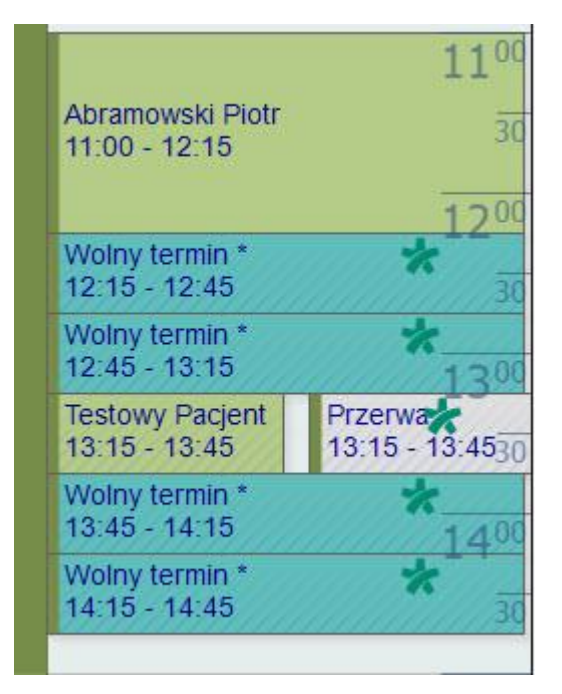

## Umówienie pacjenta poprzez ZL w programie SmartDental

W tym celu należy wybrać wolny termin ZL i nacisnąć PPM oraz wybrać ZnanyLekarz | Zarezerwuj wizytę. Po uzupełnieniu danych pacjent zostanie zapisany na wizytę obsługiwaną przez ZL, tym samym otrzymując odpowiednie powiadomienia z portalu Znany Lekarz.

#### Obsługa wizyty umówionej przez pacjenta poprzez portal ZnanyLekarz

Jeżeli pacjent umówi wizytę poprzez portal ZL to w programie SmartDental pojawi się wizyta z logo ZL z imieniem i nazwiskiem pacjenta. Jednak w takim przypadku nie jest możliwe automatyczne powiązanie pacjenta z portalu ZnanyLekarz z tym z lokalnej bazy SmartDental. Aby przyporządkować pacjenta należy nacisnąć PPM na danej wizycie i wybrać ZnanyLekarz | Przyporządkuj lokalnego pacjenta.

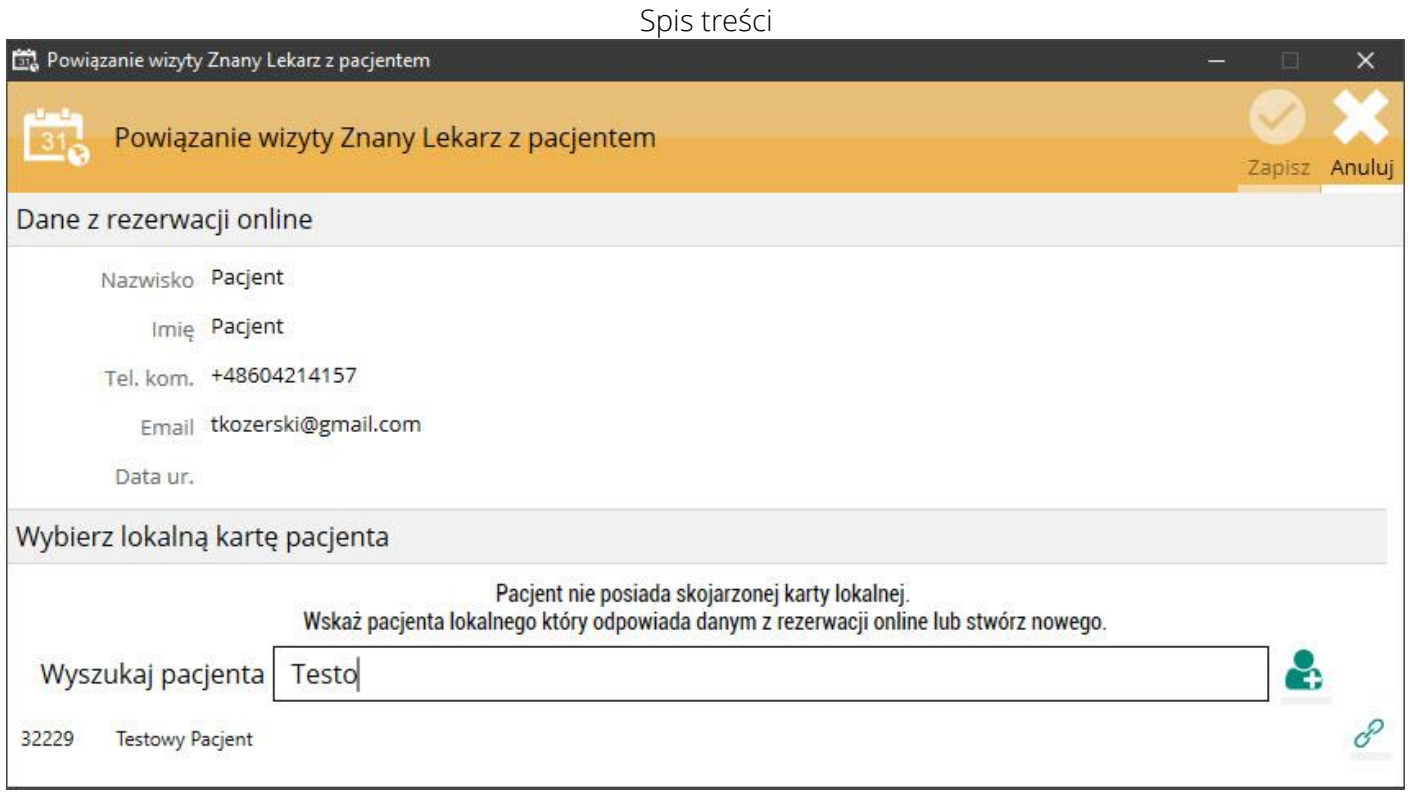

Po przyporządkowaniu lokalnego pacjenta możliwe jest otwarcie karty pacjenta i dodanie nowej wizyty.

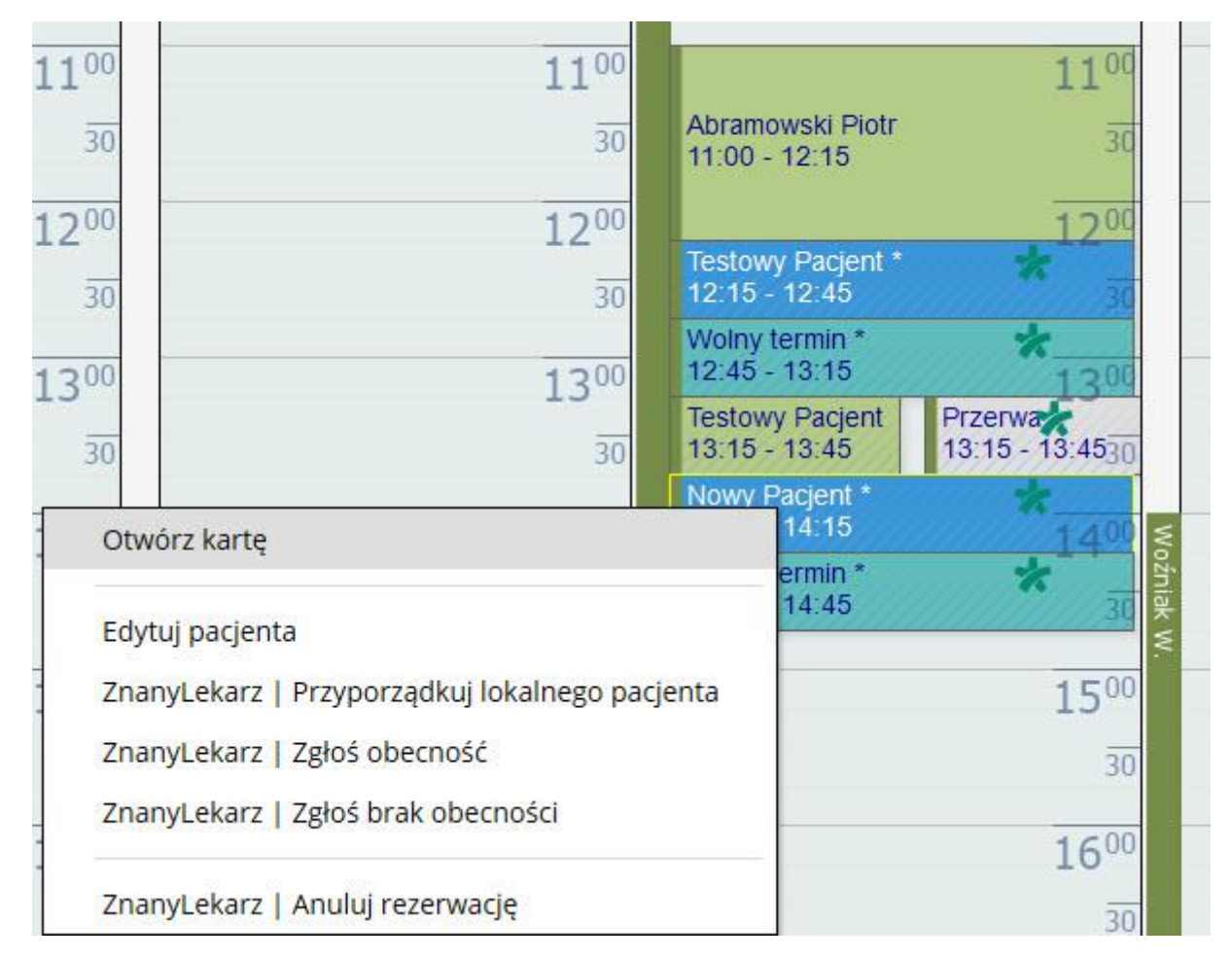

# 3.13. Magazyn

Pozwala na prowadzenie gospodarki magazynowej w gabinecie stomatologicznym oraz tworzenie zapytań ofertowych. Użytkownicy systemu, aby ułatwić sobie pracę, mogą wykorzystać funkcję automatycznego generowania zamówień na podstawie stanu magazynowego towarów.

Możliwe jest również wygenerowanie pliku Excel w celu wysłania zapytania ofertowego oraz import do programu wybranej oferty.

Dostępne funkcje:

- Stan magazynu z podziałem na kategorie towarów;
- Ilość przyjęta, wydana oraz aktualna ilość towaru w magazynie;
- Informacja o niskim stanie danej pozycji w magazynie;
- Przyjęcia zewnętrzne towaru uwzględniające datę ważności danej partii towaru;
- Wydania/przyjęcia wewnętrzne towaru;
- Automatyczne lub manualne generowanie zamówień;
- Eksport wstępnego zamówienia do formatu Excel w celu zapytania ofertowego;
- Import z formatu Excel wybranej oferty cenowej;

# 3.14. Zdalny dostęp pracowników do terminarza wizyt

# 4. Kombinacja klawiszy programu SmartDental

# 4.1. Panel zarządzania

#### Ogólne

- CTRL + F: Szybkie wyszukiwanie karty pacjenta;
- ALT + F4: Zamykanie aktywnego okna;

#### Szybkie wyszukiwanie karty pacjenta

- STRZAŁKA W DÓŁ: Przejście na listę wyszukanych kart pacjentów;
- ENTER: Otwieranie karty zaznaczonego pacjenta;
- ESCAPE: Zamknięcie listy wyszukiwania

# 4.2. Logowanie

• ENTER: Zatwierdzenie logowania;

• ESCAPE: Wyjście z okna bez logowania;

# 4.3. Lista pacjentów

- STRZAŁKA W PRAWO: Przejście do następnej strony pacjentów;
- STRZAŁKA W LEWO: Przejście do poprzedniej strony pacjentów;
- STRZAŁKA W : Przejście do listy pacjentów;
- CTRL + F: Wyszukiwanie pacjenta;
- CTRL + F2: Edycja zaznaczonego pacjenta;
- ENTER: Otwarcie karty zaznaczonego pacjenta;
- INSERT: Dodawanie nowego pacjenta;

# 4.4. Karta pacjenta

- STRZAŁKA W PRAWO: Przejście do następnej zakładki;
- STRZAŁKA W LEWO: Przejście do poprzedniej zakładki;
- INSERT: Dodanie nowej pozycji w aktualnej zakładce;
- ALT + INSERT: Dodanie nowej pozycji w drugiej tabeli w aktualnej zakładce;
- F2: Edycja pozycji w aktualnej zakładce;